<span id="page-0-0"></span>智能手机 Xperia 1 V XQ-DQ72

### **热门话题**

**更新软件到[Android 14](#page-7-0)之后的变更 [屏幕截图](#page-38-0) [主屏幕](#page-27-0) [部位名称](#page-11-0)**

**启动设备的主题**

I

**插入SIM[卡和记忆卡](#page-14-0) [为设备充电](#page-20-0)**

**供参考的外部站点**

**[Xperia 1 V](https://service.sony.com.cn/products/Xperia/Xperia_1_V.html) 支持信息**

软件更新功能

[更新软件到](#page-7-0)Android 14之后的变更

使用入门

[部位名称](#page-11-0)

插入SIM[卡和记忆卡](#page-14-0)

[设置](#page-16-0)SIM

[开启设备的电源](#page-18-0)

[打开或关闭屏幕](#page-19-0)

[为设备充电](#page-20-0)

[使用无线充电器为设备充电](#page-22-0)

传送内容

[从旧设备传送内容](#page-24-0)

- [使用计算机传输内容](#page-25-0)

L 使用SD[卡传输内容](#page-26-0)

学习基础知识

[主屏幕](#page-27-0)

### 状态栏中的图标

[状态栏和通知面板](#page-32-0)

<mark>- [状态图标](#page-33-0)</mark>

上[通知图标](#page-35-0)

[快速设定面板](#page-36-0)

[屏幕截图](#page-38-0)

[录制设备屏幕](#page-41-0)

[扫描二维码](#page-42-0)

[使用侧感](#page-43-0)

[使用侧感菜单和多窗口菜单](#page-47-0)

[分屏模式\(多窗口切换\)](#page-50-0)

[弹出窗口模式](#page-53-0)

### 呼叫

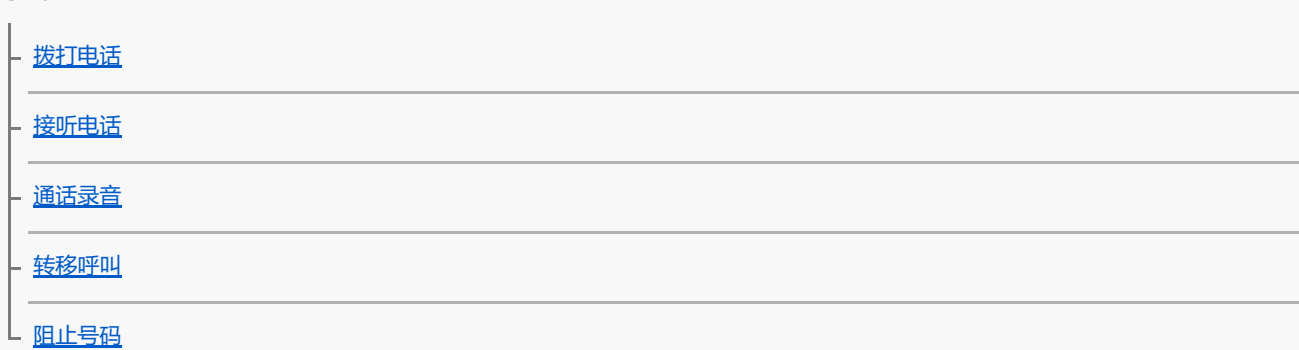

### 通讯录

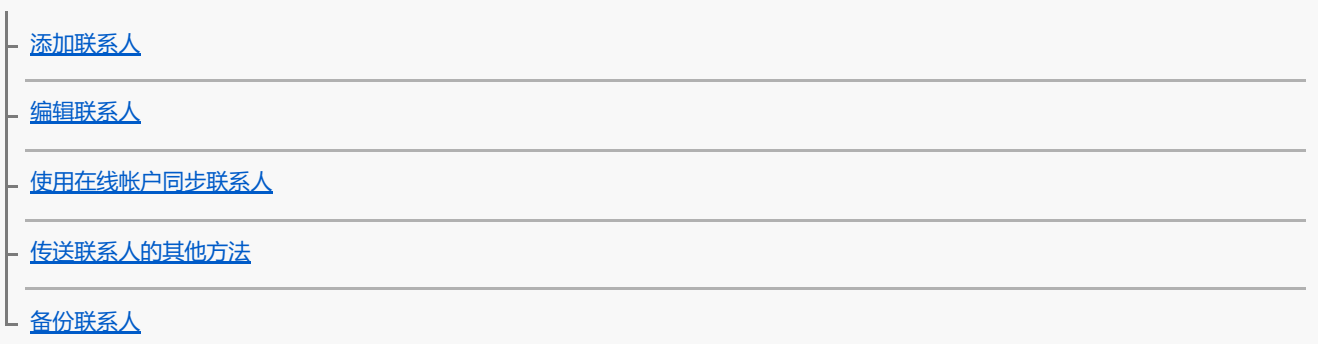

[闹铃](#page-67-0)

摄影大师

[发现摄影大师](#page-68-0)

BASIC (基本) 模式

<mark>BASIC[\(基本\)模式概览](#page-70-0)</mark>

[拍照或录制视频](#page-73-0)

- [查看照片和视频](#page-75-0)

- [扫描二维码](#page-42-0)

L BASIC [\(基本\)模式中常用功能](#page-77-0)

自拍

-<br>- <u>[自拍照片](#page-80-0)</u>

上 [使用手势快门自拍照片](#page-81-0)

#### BASIC(基本)模式设置

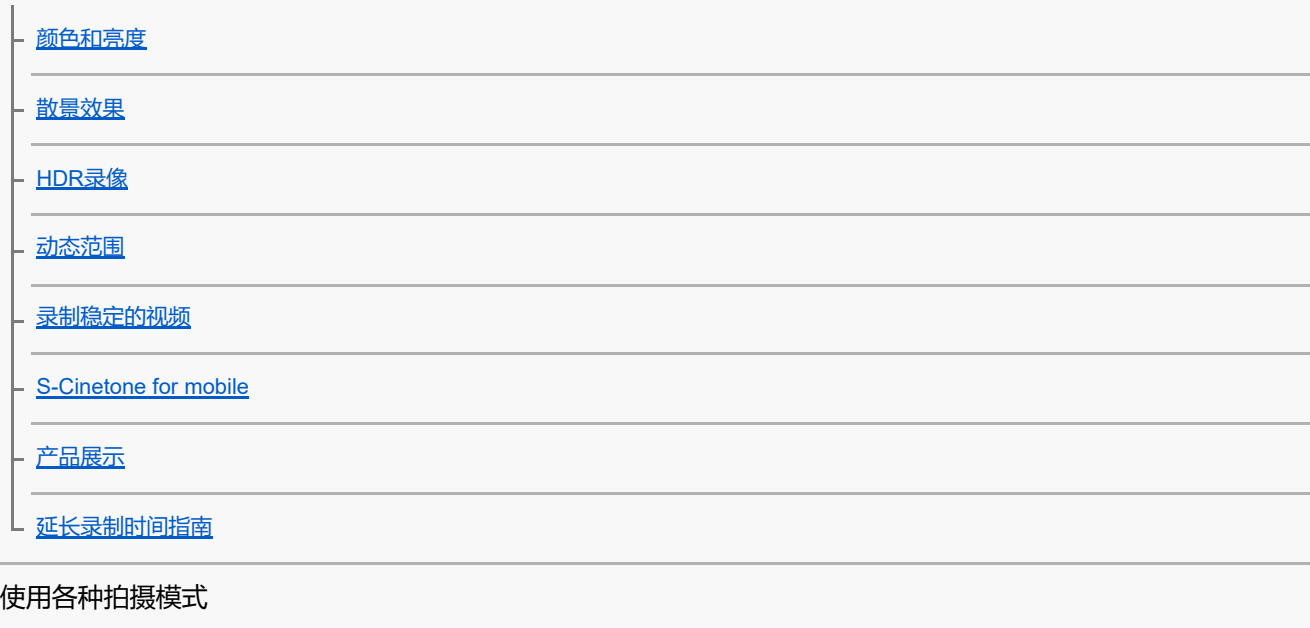

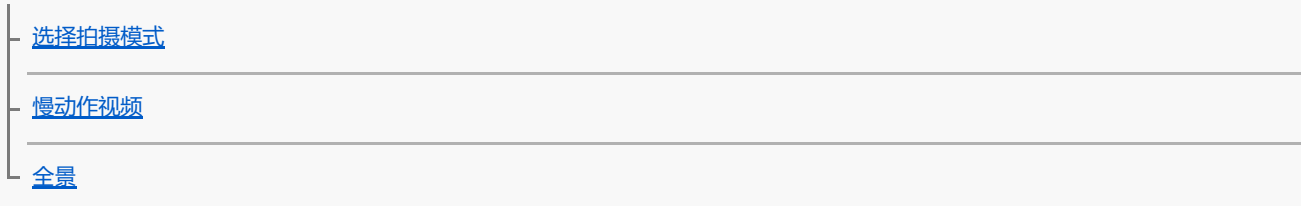

### 使用AUTO/P/S/M模式

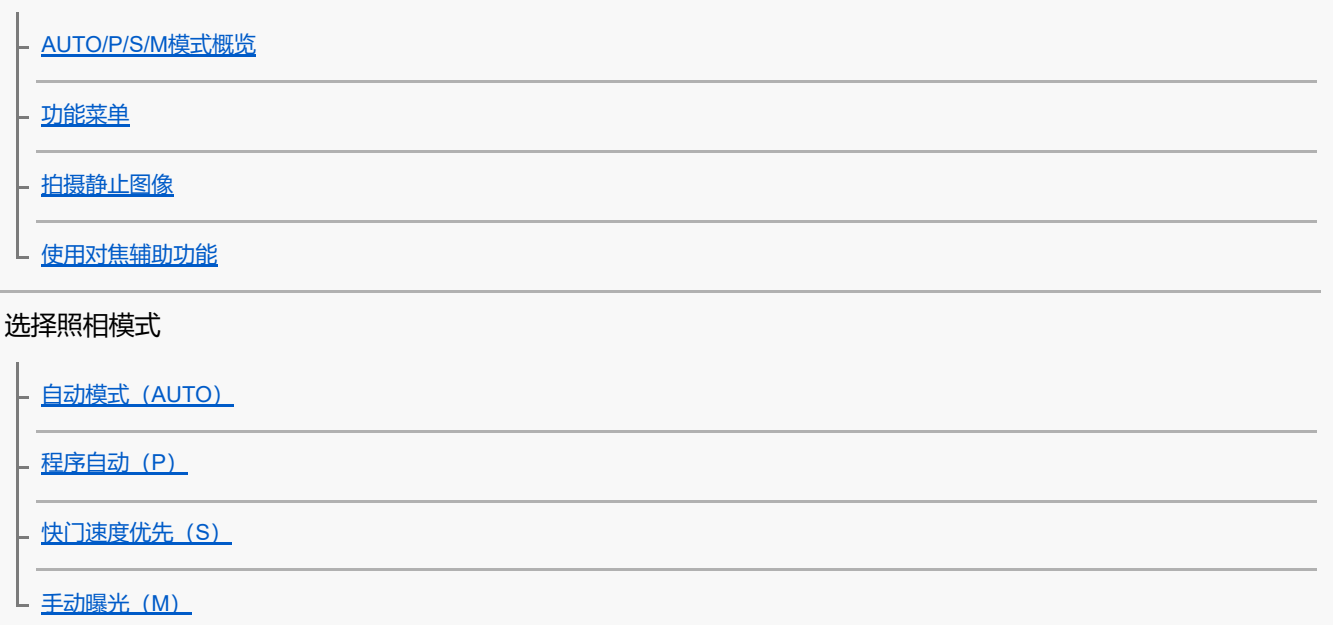

### 注册和调用相机设置

[拍摄设置存储](#page-109-0)

L 调出存储 (MR)

选择拍摄模式(连拍/自拍定时)

- [连拍](#page-111-0)

L 白拍定时

[使用闪光灯](#page-114-0)

其他相机设定

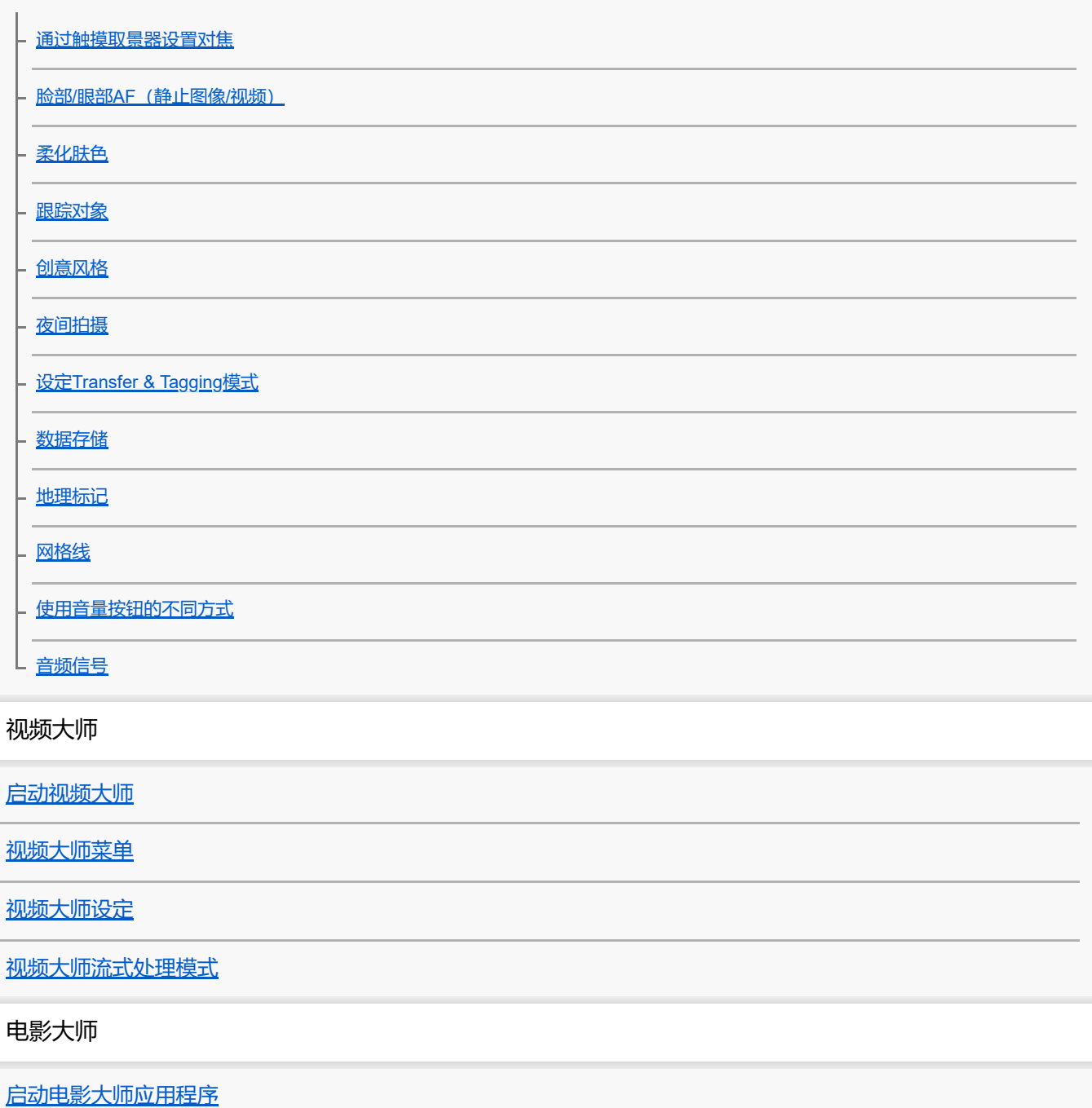

[合并剪辑和观看影片](#page-142-0)

外部显示器

[使用外部显示器应用程序](#page-143-0)

[外部显示器流式处理模式](#page-146-0)

[外部显示器音频设置](#page-148-0)

[在您的设备上录制您正在监控的视频](#page-149-0)

[显示器耐力模式](#page-151-0)

音乐

[将音乐从计算机传输到您的设备](#page-152-0)

[收听音乐](#page-153-0)

[音乐应用程序的功能](#page-155-0)

游戏增强器

[启动游戏增强器应用程序](#page-156-0)

[使用游戏增强器菜单](#page-159-0)

支持应用程序

[关于支持应用程序](#page-161-0)

设置

[设定菜单](#page-162-0)

音量、振动和声音

[音量和振动](#page-165-0)

L [声音和提示音](#page-166-0)

使用 [勿扰模式]模式限制打扰

[显示设置](#page-169-0)

[设置侧感选项](#page-171-0)

[使用位置服务](#page-172-0)

[日期和时间](#page-173-0)

#### 电源管理

[电池保养](#page-174-0)

- [省电模式](#page-175-0)

- <mark>[电池和电源管理](#page-176-0)</mark>

#### 增强声音

使用Dolby Sound[增强声音输出](#page-178-0)

使用[360 Reality Audio](#page-179-0)个性化音质

- 使用360 Upmix[增强声音输出](#page-180-0)

- 提升压缩音乐文件的质量 (DSEE Ultimate)

L [减轻录制时风噪](#page-182-0)

#### 动态振动

[使用动态振动](#page-183-0)

L [调整动态振动设置](#page-184-0)

[智能通话处理](#page-185-0)

维护

#### 更新设备

[更新设备之前](#page-186-0)

L [以无线方式更新设备](#page-187-0)

[应用权限管理](#page-188-0)

#### 重新启动、重设和修复

[重新启动和重设您的设备](#page-189-0)

- 使用[Xperia Companion](#page-191-0)修复设备软件

L [重设应用程序](#page-192-0)

提高内存性能

[查看内存状态](#page-193-0)

- [释放内部存储空间](#page-194-0)

- [停止应用程序和服务运行](#page-195-0)

L [格式化记忆卡](#page-196-0)

互联网和网络

[移动数据连接](#page-197-0)

增加WLAN[信号强度](#page-198-0)

[控制数据流量](#page-199-0)

#### 蓝牙TM无线技术

[打开或关闭蓝牙功能](#page-201-0)

- [命名您的设备](#page-202-0)

- [与另一个蓝牙设备配对](#page-203-0)

· [与蓝牙遥控器或手柄配对](#page-205-0)

- [使用蓝牙技术发送项目](#page-207-0)

- [使用蓝牙技术接收项目](#page-208-0)

L <u>广播 (蓝牙LE Audio)</u>

NFC [\(近距离无线通信\)](#page-211-0)

[将设备屏幕无线镜像到电视屏幕上](#page-212-0)

[将设备连接至](#page-213-0)USB设备

设备安全性

[确保您的设备受到保护](#page-215-0)

[寻找丢失的设备](#page-216-0)

使用说明、辅助功能和法律信息

[关于本帮助指南](#page-217-0)

[辅助功能](#page-218-0)

[在潮湿和多尘的环境下使用设备](#page-219-0)

[法律信息](#page-221-0)

保修、SAR[和使用指南](#page-222-0)

<span id="page-7-0"></span>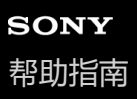

智能手机 Xperia 1 V XQ-DQ72

# **更新软件到Android 14之后的变更**

除了更新软件到Android 14之外,还对现有的一些功能进行了某些变更。以下是将设备更新到Android 14后的一些主要变 更。

此帮助指南并不描述所有Android 14的特点和功能。在将设备更新到Android 14之后,屏幕设计的某些特点、功能、设定 和元素可能与此帮助指南的内容有所不同。

## **锁定屏幕的新功能**

您现在可以显示 [手电筒] 或 [勿扰] 等快捷方式图标, 以从锁定屏幕快速访问各功能。

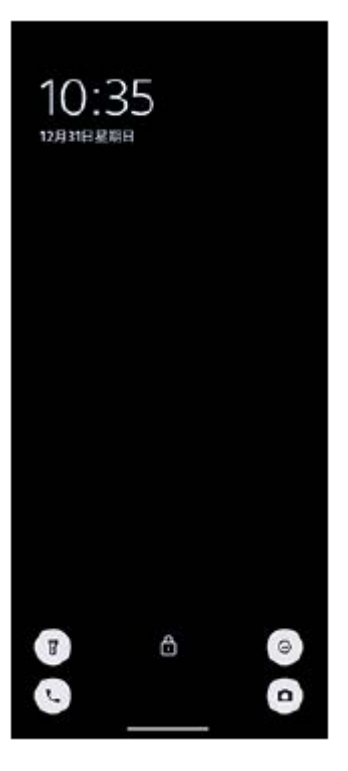

**1.** 长按主屏幕上的空白区域,然后点按[壁纸和样式]。

**2.** 点按[锁定屏幕]>[快捷方式]。

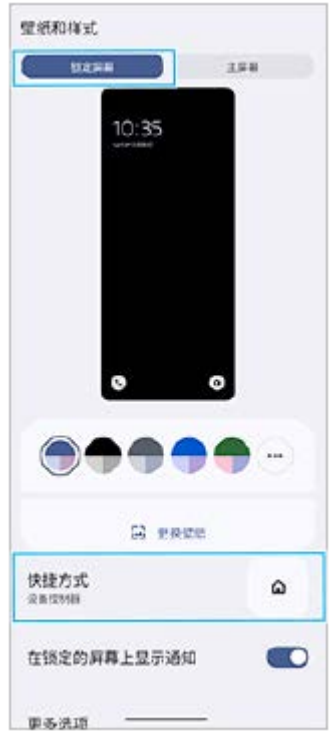

3. 点按 [向左快捷方式] 或 [向右快捷方式] , 然后选择要在锁定屏幕上显示的图标。

## **摄影大师的新功能**

### **更改了切换至慢动作视频模式的方法**

您现在可以在视频模式中通过点按(<sub>图) 融</sub>) (切换视频和慢动作按钮) (A)切换到慢动作视频模式。

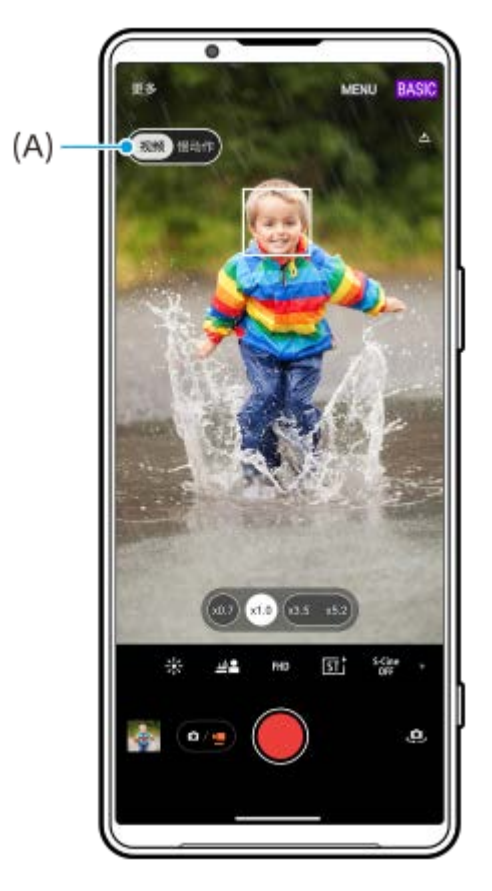

- 1. 在BASIC (基本) 模式下, 点按 3. (切换相机图标) 启动主相机。
- 2. 点按 (a/m) (切换照片和视频按钮)选择视频模式。
- 3. 点按 (<sub>※ (※)</sub> (切换视频和慢动作按钮)选择 [慢动作]。
- **4.** 点按屏幕快门按钮或按下设备快门按钮。

### **支持4K 120fps/FHD 120fps视频大小**

[4K 120fps] 和 [FHD 120fps] 已添加到 [视频大小]设定中。 将播放120 fps视频并可在视频编辑器中编辑。

#### **更改了打开或关闭散景效果的方式**

您现在只需点按▲ (散景图标) 即可打开散景效果。▲ (散景图标) 会变成橙色, 散景效果将打开。 要关闭散景效果,点按[关]。

### **视频快剪**

轻松创建短视频并与朋友和在社交媒体上欣赏。您可以使用各种编辑功能,例如"自动编辑",只需选择剪辑和音乐即可创 建短视频。

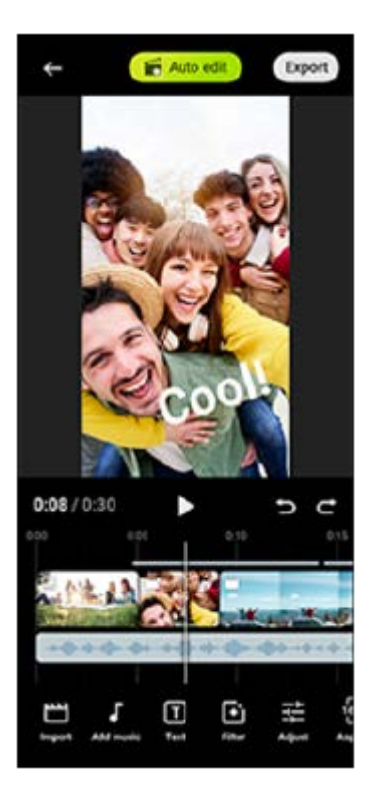

**自动编辑**: 您只需选择剪辑 (视频/照片) 和音乐并点按 [自动编辑] , 即可轻松创建30秒钟的视频。可以通过一系列步骤 共享创建的视频。您还可以对使用"自动编辑"创建的视频进行进一步编辑,例如更改剪辑的长度、应用滤镜、调整颜色和 亮度等。如果在[自动编辑]屏幕上更改音乐,您可以创建具有不同氛围的视频。 **自定义编辑**:您可以享受进一步的编辑,例如更改剪辑(视频/照片)的顺序、选择您喜欢的音乐文件、更改播放速度(慢 动作或快进),等等。选定的剪辑不做自动编辑就放置在时间线上。

#### **主要编辑功能**

- **导入**:导入照片和视频。
- **添加音乐**:从预设文件中选择音乐。使用"自定义编辑"进行编辑时,您还可以选择保存在设备内部存储器中的音乐。
- 文本: 添加文本到视频。您可以更改文本的字体和颜色。
- **滤镜**: 应用滤镜来更改纹理和颜色。
- **调整**: 调整曝光、对比度、高亮、阴影、饱和度、色温和锐度。
- **高宽比**:更改纵横比。
- **导出设定**: 更改分辨率和帧速率。

有关视频快剪的最新信息,找到并点按[设定]>[系统]>[软件更新]>[应用程序]>[视频快剪]。

## **外部显示器的新功能**

#### **使用USB 3.0超高速线缆连接视频设备时可输入音频**

即使使用USB 3.0超高速线缆连接时, 您现在也可以监听、录制或实时流式处理来自连接的外部设备 (如相机) 的声音输 入。有关详细信息,请参阅"相关主题"中列出的相应主题。

### **其他更新的功能**

### **更改了菜单名称**

[设定] > [电池]下的菜单名称[STAMINA模式]已更改为[省电模式]。

#### **相关主题**

[外部显示器音频设置](#page-148-0)

TP1001495120

<span id="page-11-0"></span>智能手机 Xperia 1 V XQ-DQ72

# **部位名称**

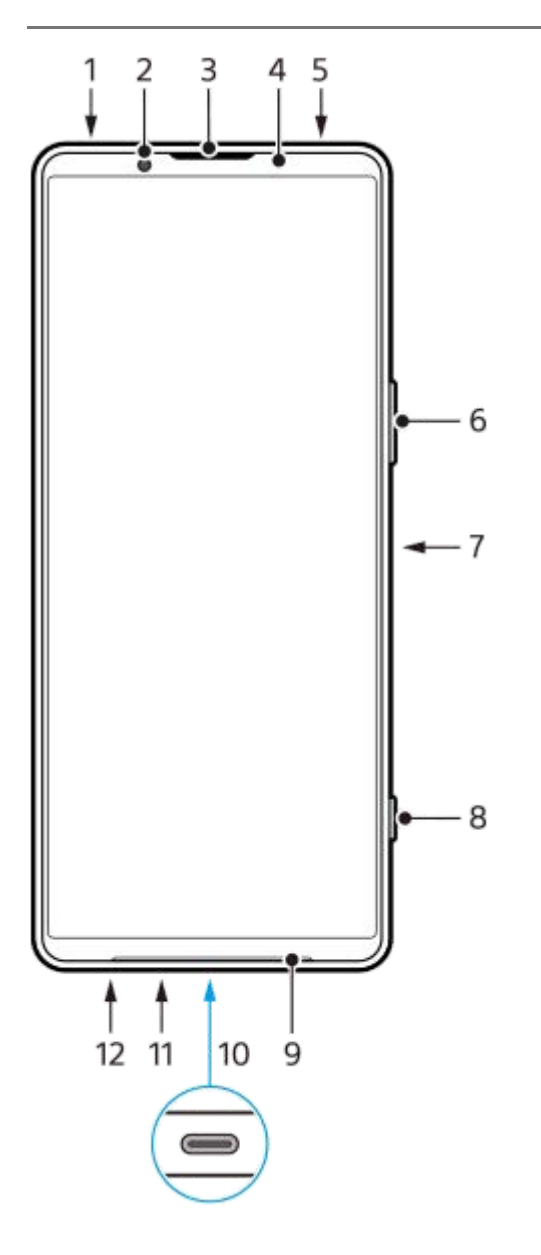

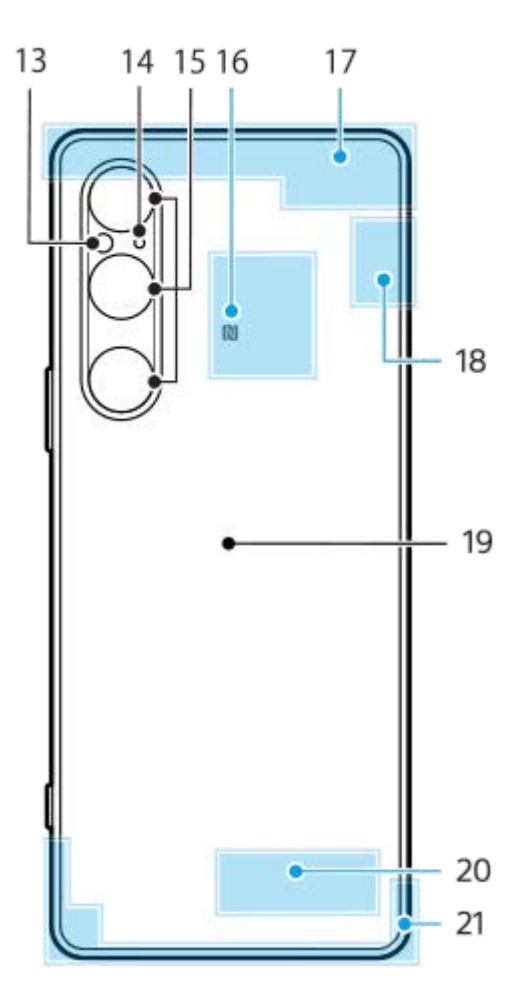

- **1.** 3.5毫米音频插孔
- **2.** 前置相机
- **3.** 耳机扬声器/副扬声器
- **4.** 近程/光传感器
- **5.** 副麦克风
- **6.** 音量/变焦按钮
- 电源按钮/指纹传感器 **7.** 长按电源按钮可以快速打开Aicy语音助手。
- **8.** 快门按钮

**9.** 主扬声器

USB端口/充电器 **10.** 您可以使用USB Type-C™连接线在电视或其他大显示设备上查看设备画面。 您也可以使用市售的USB-LAN适配器通过LAN电缆访问互联网。

### **注意**

- 使用USB Type-C连接线将设备连接到电视机或其他大显示器时,连接线必须与显示端口标准兼容。注意,Xperia设备上的某些 功能或内容可能无法在电视机或显示设备上显示。
- **事某些USB-LAN适配器可能无法正常工作。**
- **11.** 主麦克风
- **12.** Nano SIM/记忆卡槽
- **13.** 闪光灯LED
- **14.** 第3麦克风
- **15.** 主相机
- **16.** NFC检测区域
- **17.** 蜂窝天线
- **18.** 蜂窝/WLAN/蓝牙/GPS天线
- **19.** 无线充电线圈
- **20.** WLAN/蓝牙天线

TP1001224227

<span id="page-14-0"></span>智能手机 Xperia 1 V XQ-DQ72

# **插入SIM卡和记忆卡**

您的设备支持使用两张nano SIM卡或一张nano SIM卡和一张记忆卡。

### **注意**

■ 取出记忆卡之前先将其卸载以防止数据丢失。要安全取出记忆卡, 请找到并点按 [设定] > [存储], 点按 [此设备] 以选择SD卡 的名称,然后点按: (更多图标) > [弹出]。

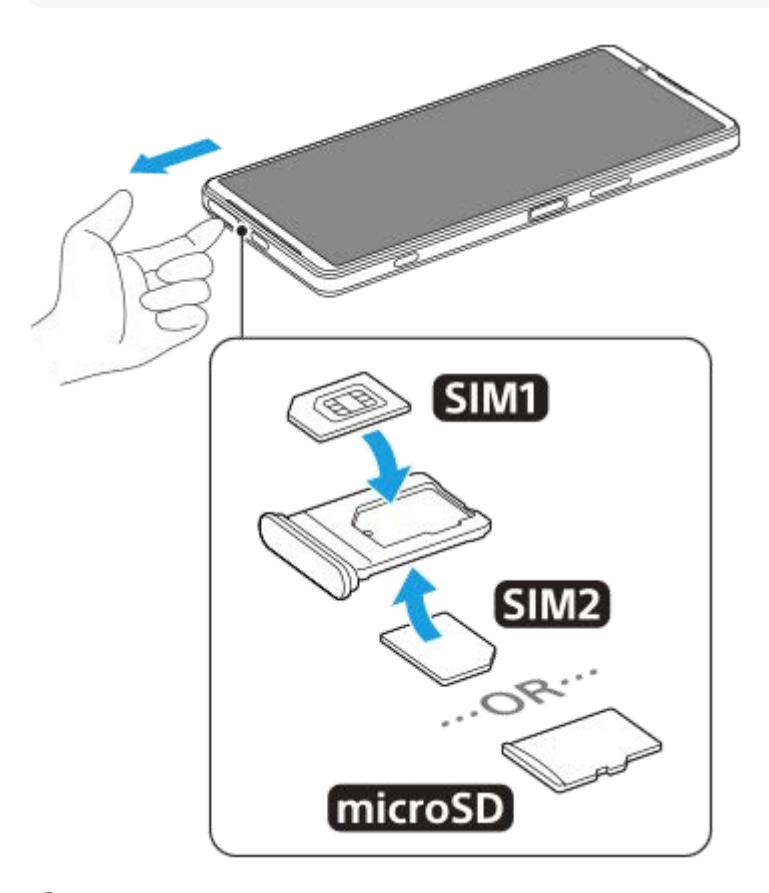

**1 拉出卡托。**

**2 按正确方向将主SIM卡牢靠地放入SIM1的位置。**

**3 按正确的方向将第二张SIM卡(SIM2)或记忆卡牢牢地固定在卡托中。**

**4 将卡托轻轻地推回卡槽直到其锁定到位。**

#### **相关主题**

- [设定菜单](#page-162-0)
- [设置](#page-16-0)SIM

<span id="page-16-0"></span>智能手机 Xperia 1 V XQ-DQ72

### **设置SIM**

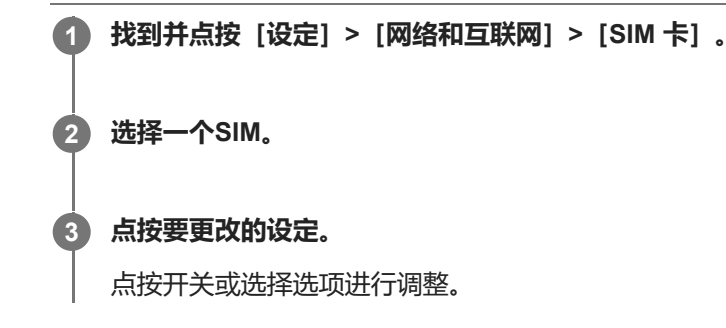

### **主设定**

- **使用 SIM 卡**:点按开关以启用或禁用SIM。
- **通话偏好设置**:选择要用于打电话的SIM。您可以设置为每次打电话时选择SIM。
- 短信偏好设置: 选择要用于短信的SIM。
- 移动数据: 点按开关可设置是否将SIM用于数据通信。

#### **提示**

● 您可以通过点按 / (编辑图标) 来编辑SIM名称和颜色。

### **自动切换数据SIM(自动数据SIM切换)**

您可以设置当一个SIM不在服务区域或SIM数据传输速度变慢时自动切换到另一个SIM。

- **1.** 找到并点按[设定]>[网络和互联网]>[自动数据SIM切换]。
- 点按您要使用的模式的开关以启用它,然后选择要调整的选项。 **2.**
	- [不在服务区时切换数据SIM]:当一个SIM不在其服务区时,自动切换到另一个SIM。当您使用[不在服务区时切 换数据SIM]模式时,请设置首选数据SIM。
	- 「在传输速度变慢时切换数据SIM] : 当数据传输速度变慢时,自动切换到另一个SIM。当您使用「在传输速度变 慢时切换数据SIM]模式时,请设置切换数据SIM的传输速度阈值。

### **启用[智能转接]功能**

使用两个SIM时,如果无法呼叫到一个SIM,您可以转移呼叫到另一个SIM。

- **1.** 启动电话应用程序。
- **2.** 点按 (更多图标)>[设置]>[通话帐户]>[智能转接]。
- **3.** 点按开关以启用此功能。
- **4.** 按照屏幕上的说明完成该过程。

#### **注意**

- 取决于提供SIM的网络运营商的组合,可能无法使用[智能转接]功能。
- 在电话应用程序中启用 [始终转接] 功能时, [智能转接] 功能不可用。

#### **提示**

- 如果您将一张SIM设置为用于通话而将另一张SIM设置为用于数据通信,则在通话时可能无法访问互联网。在这种情况下,请打开 用于通话的SIM的[在通话期间使用移动数据]开关。现在您即使在通话中也将可以进行数据通信。
- 如果启用「智能转接」功能后该功能无法工作,请检查您是否已为各SIM正确输入电话号码。在某些情况下,在设定过程中会自动 检测这些手机号码。否则,会提示您手动输入这些手机号码。

#### **相关主题**

- [转移呼叫](#page-60-0)
- [设定菜单](#page-162-0)
- 插入SIM[卡和记忆卡](#page-14-0)

TP1001224228

<span id="page-18-0"></span>智能手机 Xperia 1 V XQ-DQ72

# **开启设备的电源**

第一次启动设备时,设定指南可以帮助您配置基本设定。

### **长按电源按钮,直到设备振动。 1**

启动完成后会显示锁定屏幕。

### **关闭设备**

- **1.** 同时按下音量增大按钮和电源按钮。
- **2.** 在打开的菜单中,点按[关机]。

### **提示**

- 您可以从快速设定面板关闭设备。从屏幕顶部向下滑动两次, 然后点按(b) (电源菜单按钮) > [关机] 。
- 某些国家/地区默认长按电源按钮启动助手。要通过长按电源按钮关闭设备,找到并点按 [设定] > [系统] > [手势] > [电源菜 单], 然后点按 [长按电源按钮启动助理] 开关禁用功能。

#### **相关主题**

#### [部位名称](#page-11-0)

- [为设备充电](#page-20-0)
- [快速设定面板](#page-36-0)
- [设定菜单](#page-162-0)
- [重新启动和重设您的设备](#page-189-0)

TP0001970326

<span id="page-19-0"></span>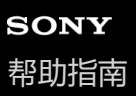

智能手机 Xperia 1 V XQ-DQ72

# **打开或关闭屏幕**

当屏幕关闭时,您的设备可以锁定或解锁,具体取决于您的屏幕锁定设定。

### **1 轻按电源按钮。**

#### **提示**

- 要通过按快门按钮或音量按钮打开屏幕, 请点按 [设定] > [系统] > [手势] , 然后点按 [按键时唤醒显示屏] 开关以启用功能。
- 即使在睡眠模式下, 您也可以使用主动显示来显示日期、时间、通知以及电池电量和状态。找到并点按 [设定] > [显示] > [锁屏 时的偏好设置]。
- 要设置屏幕解锁方法,找到并点按[设定]>[安全]。

#### **相关主题**

- [设定菜单](#page-162-0)
- [确保您的设备受到保护](#page-215-0)

TP0001970373

<span id="page-20-0"></span>智能手机 Xperia 1 V XQ-DQ72

# **为设备充电**

购买时您的设备电池电量不充足。使用前请给设备充电。 请始终使用Sony品牌的充电器和USB连接线,其他类型的充电器和USB连接线可能会增加安全风险。

### **注意**

● 本设备内嵌有一块可充电电池, 只能由授权的Sony服务合作伙伴更换该电池。不得自行尝试打开或拆解设备。这样做会造成损坏并 使您的保修失效。

### **提示**

墙壁插座充电器能比计算机更快地给设备充电。

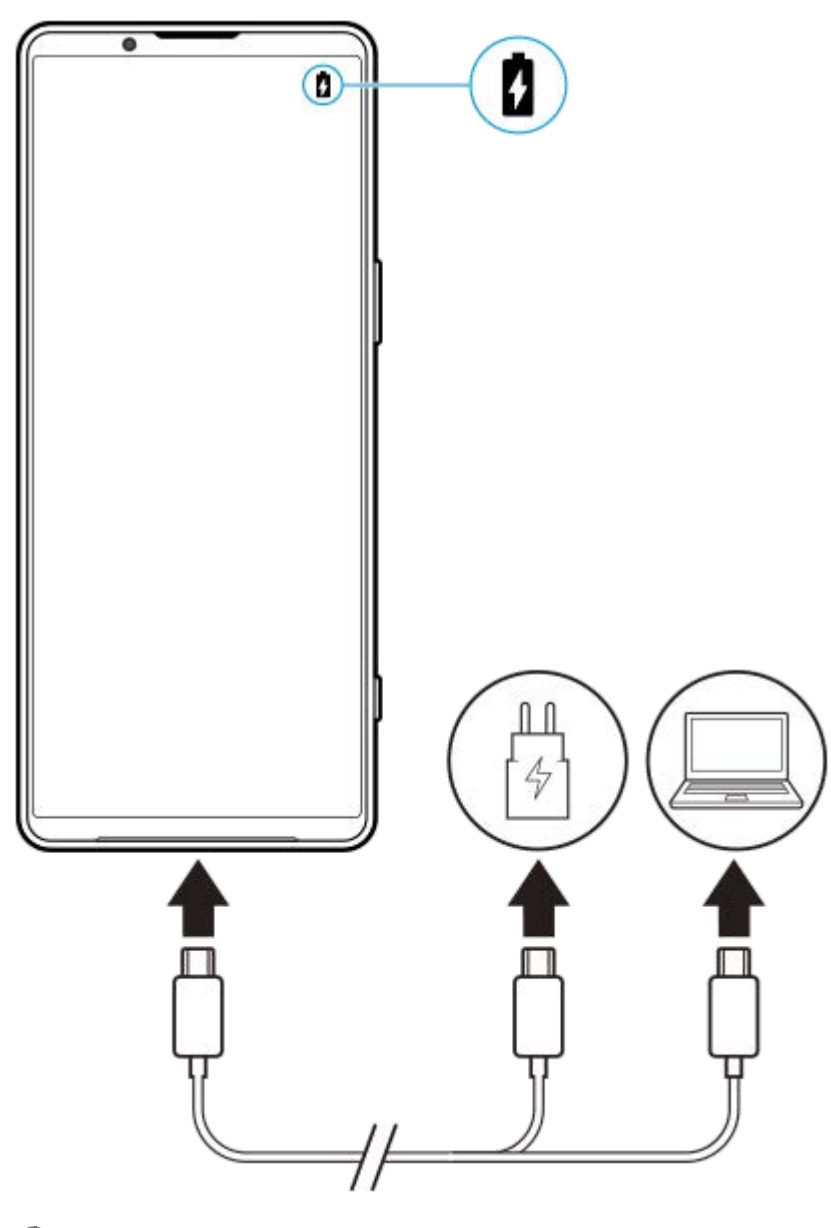

**1 将USB连接线的一端连接至充电器(或计算机的USB端口)。**

**2 将连接线的另一端连接至设备上的USB端口。**

#### **当设备充满电之后,将连接线直接朝外拔出,以断开与设备的连接。**

确保不要弯曲连接器。

#### **注意**

**3**

如果您的设备上出现以下消息,则表明发生了充电故障。请停止使用您的设备并联系授权的Sony服务合作伙伴进行维修。

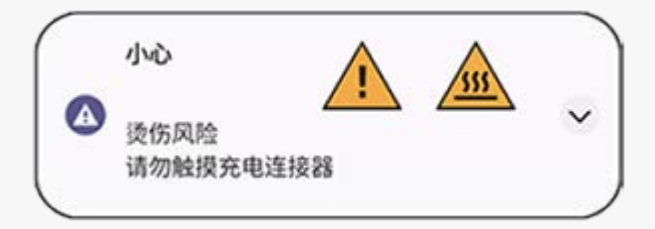

#### **提示**

• 通过设置主动显示,即使在睡眠模式下也可以检查电池电量和状态。找到并点按 [设定] > [显示] > [锁屏时的偏好设置] , 然后 点按 [始终显示时间和信息] 开关以启用功能。

#### **相关主题**

- [开启设备的电源](#page-18-0)
- [使用无线充电器为设备充电](#page-22-0)
- [电池和电源管理](#page-176-0)
- [电池保养](#page-174-0)
- [设定菜单](#page-162-0)

TP0001970626

<span id="page-22-0"></span>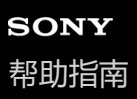

智能手机 Xperia 1 V XQ-DQ72

## **使用无线充电器为设备充电**

您可以购买Qi认证的无线充电器以无线方式为您的设备充电。 如果您在充电期间使用设备,充电速度可能会变慢,或者为了保护电池甚至会停止充电。充电期间使用某些应用程序可能 会禁止充电,或影响充电功能。例如,在无线充电期间使用相机可能会导致图像上出现静态杂色。 确保在使用无线充电功能期间取下所有屏幕或手机保护套。 请注意以下事项:

- 不要在设备和充电器之间放置任何金属部件,因为这样会有热伤害的风险。
- 不要在充电器上放置任何信用卡,因为它们可能会被消磁或被损坏。

#### **注意**

如果您将设备不正确地放置在无线充电器上,充电时间可能会明显增加。

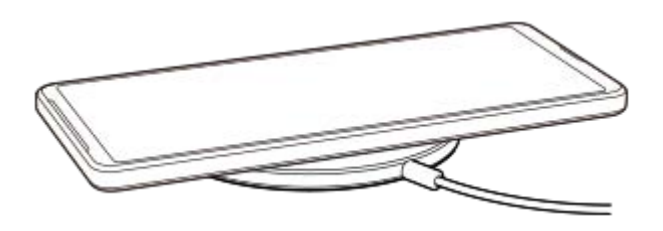

**根据充电器使用说明将您的设备放置在无线充电器上。 1**

必须将设备背面的无线充电线圈与充电器接触才能正常充电。 充电开始时,充电电池图标显示在状态栏中。

**2 设备充满电后,将其从无线充电器上取下。**

### **从设备的电池给另一设备无线充电(电池共享功能)**

- **1.** 找到并点按[设定]>[电池]>[电池共享功能]。
- 点按开关以启用此功能。 **2.** 将出现指示将其他设备放置在设备背面位置的符号。 要根据剩余电池电量或电池共享时间停止共享电池,请点按「剩余电量限制]或「充电时间限制],然后选择一个选 项。
- 将其他设备放在设备的背面,并使其与符号对齐。 **3.** 给手机充电时,请将您的设备和手机呈十字形放置。

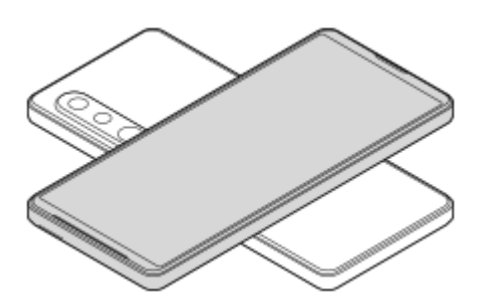

### **注意**

- 在对设备进行无线充电时,不能使用电池共享功能。
- 电池电量可以传输到支持Qi的设备上。但是,不能保证能够传输电池电量到所有支持Qi的设备上。

#### **提示**

电池共享功能可以在使用USB连接线给设备充电时使用。

#### **相关主题**

- [部位名称](#page-11-0)
- [设定菜单](#page-162-0)

TP0001970652

<span id="page-24-0"></span>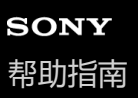

智能手机 Xperia 1 V XQ-DQ72

# **从旧设备传送内容**

您可以使用专用应用程序从旧设备传送数据。 要了解更多信息, 请进到[www.sonystyle.com.cn/minisite/cross/app/migration\\_sony\\_prd.htm](https://www.sonystyle.com.cn/minisite/cross/app/migration_sony_prd.htm)。

# **从Android设备传送内容**

您可以使用换机助手应用程序通过WLAN连接传输数据,例如应用程序、音乐、照片、视频、联系人、呼叫历史记录、短 信等。

### **注意**

您的旧Android设备必须是Android版本10或更高版本。

- **1.** 在您的新设备和旧设备上均安装换机助手应用程序。
- 2. 在新设备上创建连接码,然后在旧设备上输入连接码以通过WLAN连接设备。
- 3. 在旧设备上, 选择要传输的数据, 然后将其传输到新设备。

# **从iOS设备传送内容**

您可以使用Data Transfer应用程序传输音乐、照片、视频、联系人、短信/彩信等数据。

### **注意**

您的旧iOS设备必须是iOS版本12.0或以上版本。

您可以通过使用USB连接线将新设备连接到旧设备来传输内容。使用Lightning转USB-A连接线连接设备时,请使用USB OTG适配器**(A)**。

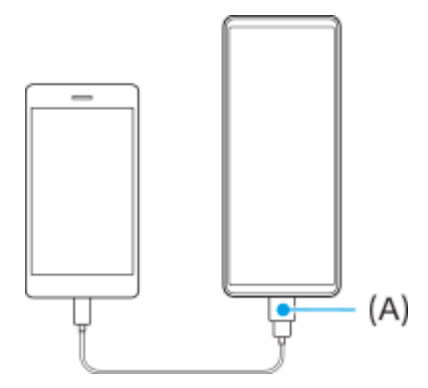

- **1.** 在您的新设备上,打开Data Transfer应用程序。
- **2.** 按照屏幕上的说明连接并传输内容。

#### TP1001273109

<span id="page-25-0"></span>智能手机 Xperia 1 V XQ-DQ72

# **使用计算机传输内容**

您可以使用计算机将大量数据从旧设备传输到新设备。

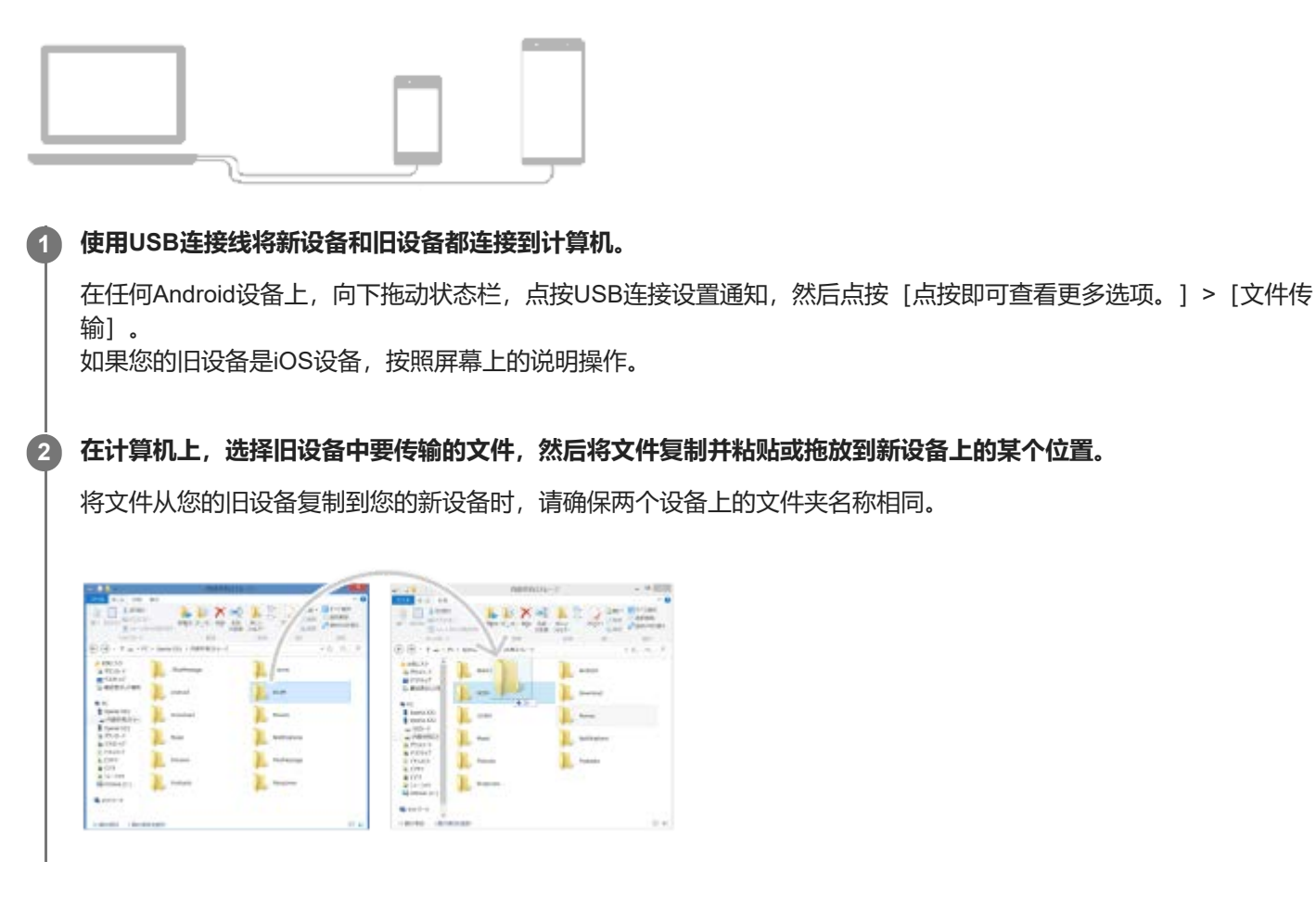

### **注意**

- 请始终使用Sony品牌的USB连接线, 其他类型的USB连接线可能会增加安全风险。
- 确保USB连接线完全干燥。

### **提示**

■ 您也可以通过找到并点按 [设定] > [设备连接] > [USB] 来选择 [文件传输] 。

TP1000431206

<span id="page-26-0"></span>智能手机 Xperia 1 V XQ-DQ72

# **使用SD卡传输内容**

您可以使用SD卡从旧设备传输照片、视频、音乐和其他文档文件。

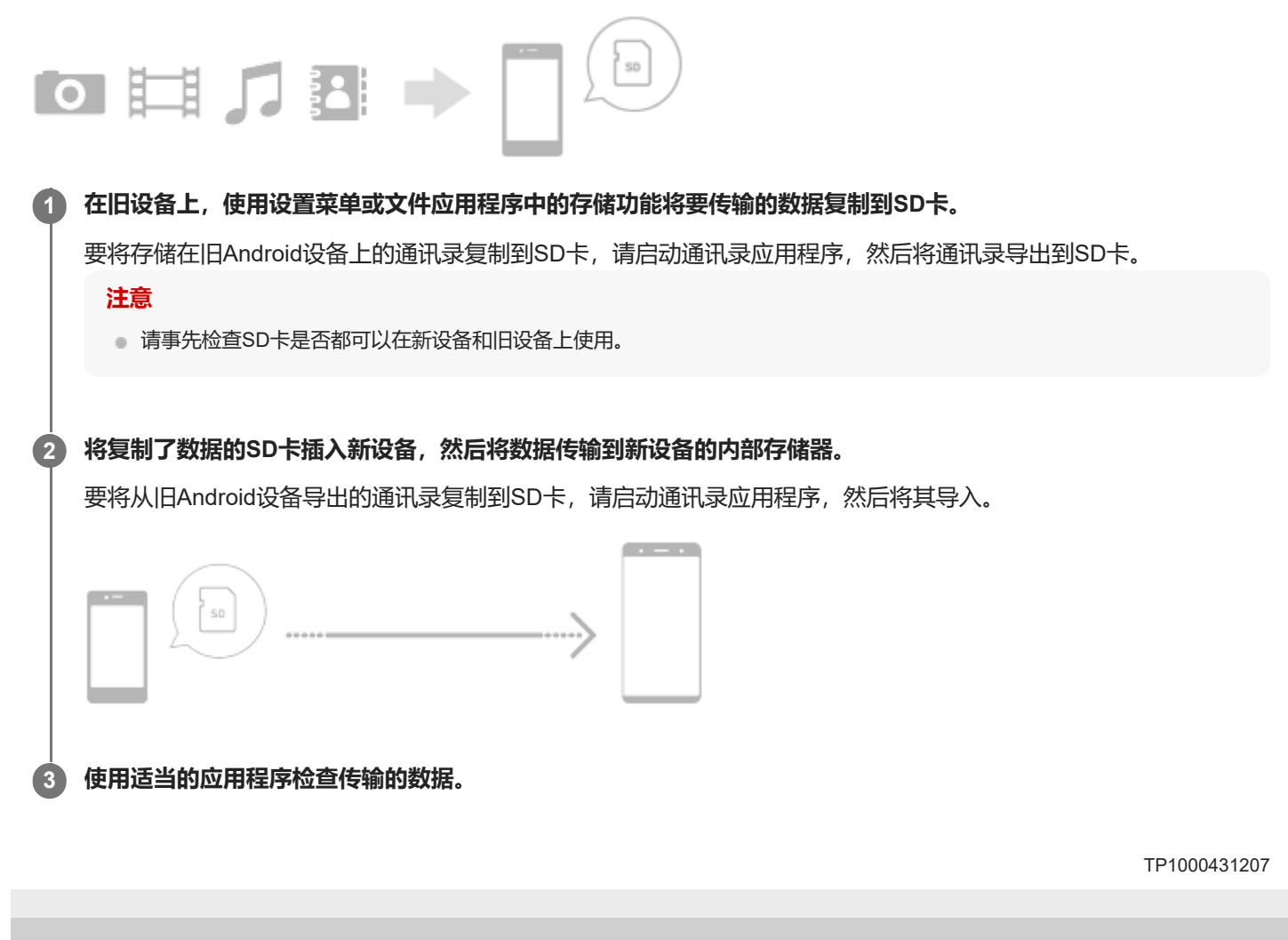

<span id="page-27-0"></span>智能手机 Xperia 1 V XQ-DQ72

# **主屏幕**

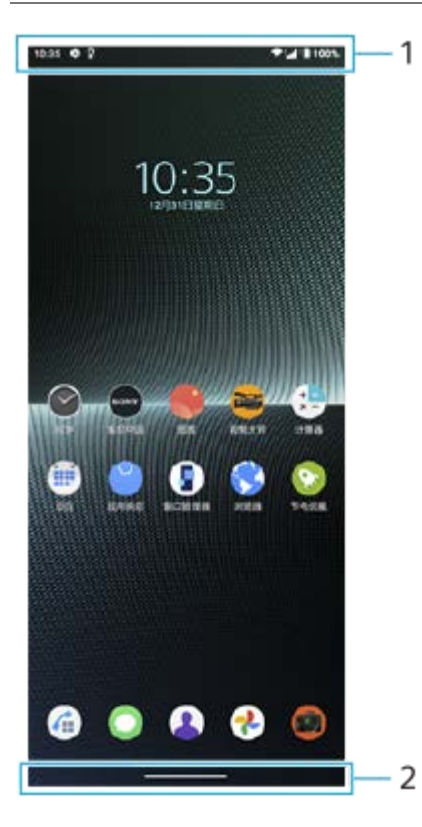

- **1.** 状态栏
- **2.** 手势导航显示

#### ı **使用手势导航系统**

### **查找所有打开的应用程序**

- 从屏幕底部向上滑动,保持住,然后放开。 **1.**
	- 要打开另一个应用程序,请向左或向右滑动以选择要打开的应用程序,然后点按应用程序。

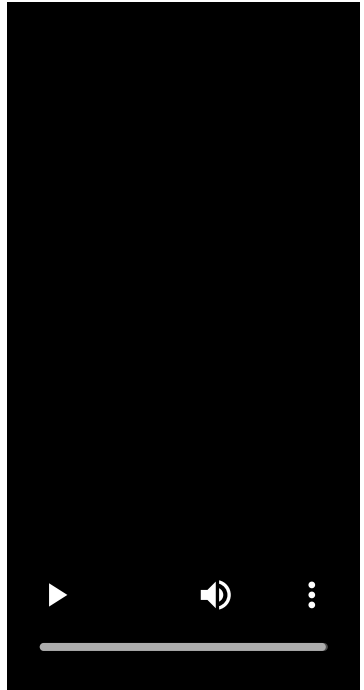

要关闭某个应用程序,请向左或向右滑动以选择要关闭的应用程序,然后在应用程序上向上滑动。

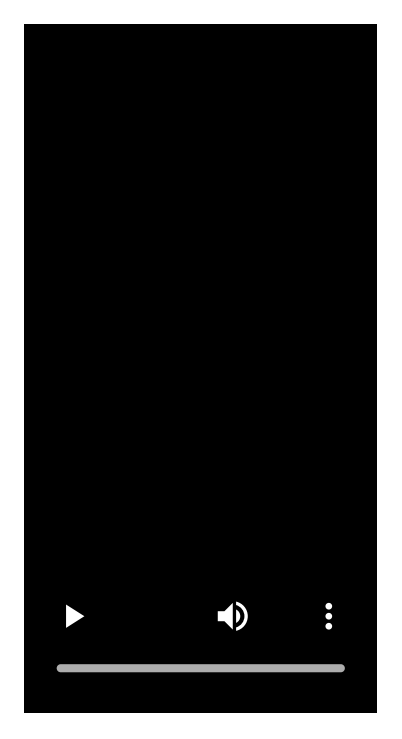

● 您可以使用 [屏幕截图] 、 [弹出窗口] 和 [多窗口切换] (分屏模式)。

### **退出应用程序并返回到主屏幕**

**1.** 从屏幕底部向上滑动。

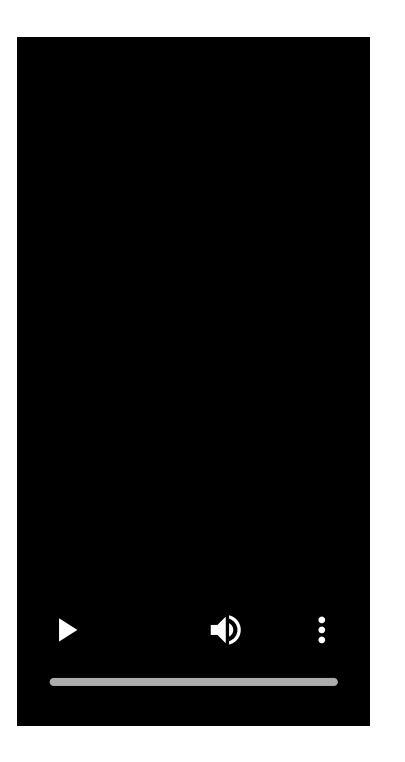

### **返回到应用程序中的上一个屏幕或关闭应用程序**

**1.** 从屏幕的左边缘或右边缘滑动。

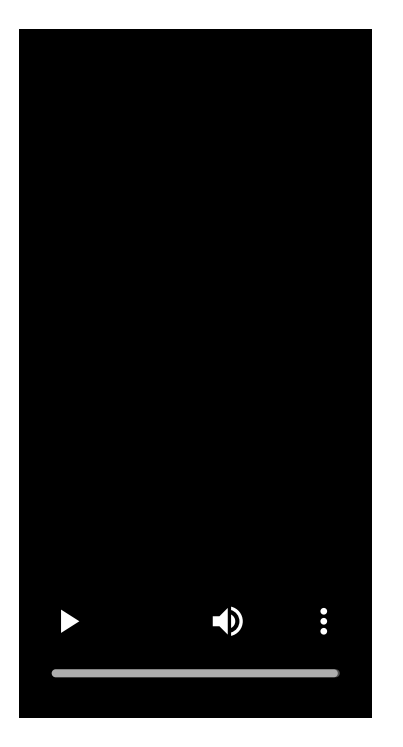

### **提示**

ı

- 您可以在使用手势和使用三按钮之间切换导航系统的方法。找到并点按 [设定] > [系统] > [手势] > [系统导航] , 然后选择 [手势导航] 或 ["三按钮"导航] 。
- 当您的设备方向与显示的屏幕的方向不同时,导航栏中会显示 ← (旋转图标)。您可以通过点按 ← (旋转图标)来旋转显示 的屏幕。通过使用 [自动旋转屏幕] 功能, 您可以将屏幕设置为根据设备的方向自动旋转。找到并点按 [设定] > [显示], 然后 点按[自动旋转屏幕]开关以启用功能。

## **打开快速设定面板**

**1.** 从屏幕顶部向下滑动两次。

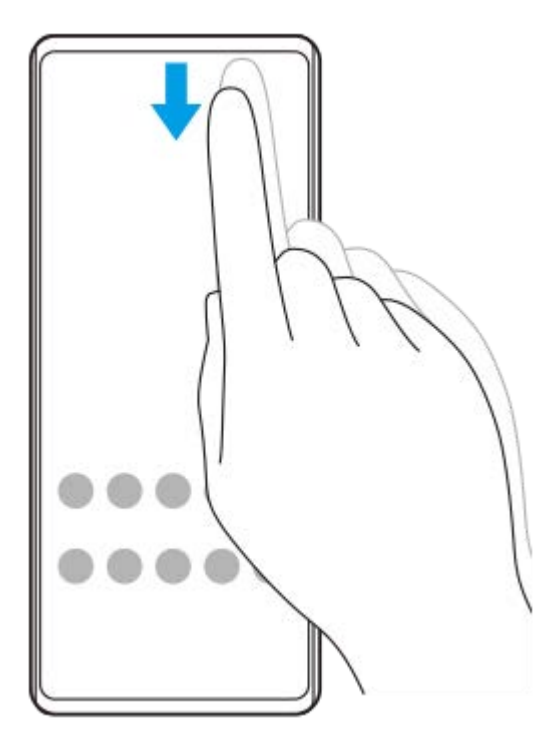

# **打开应用程序抽屉式导航栏**

**1.** 从屏幕中央向上滑动到顶部。

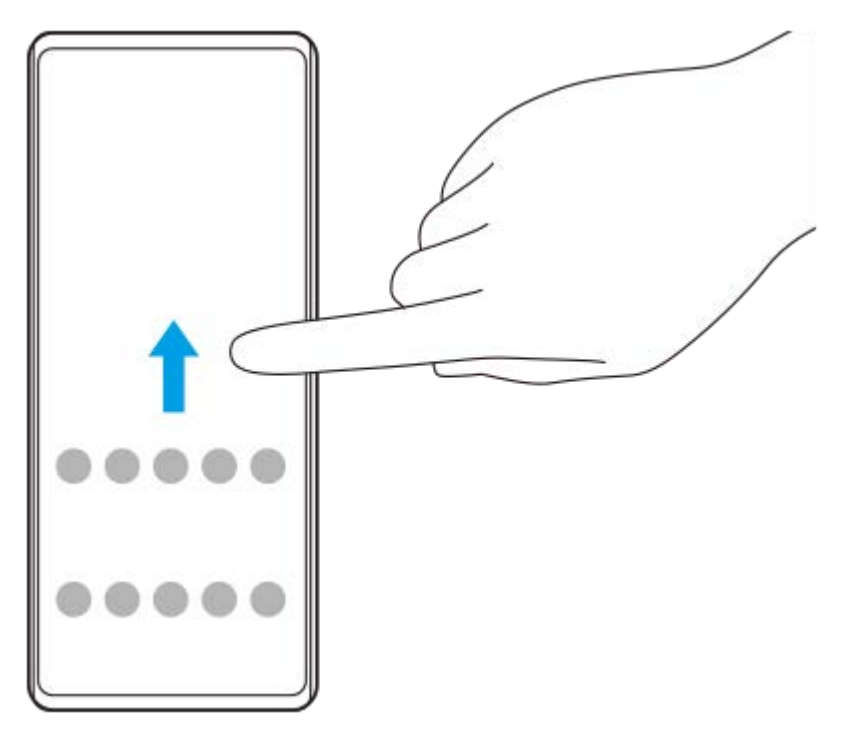

# **更改壁纸**

您可以将壁纸更改为预设图像或喜爱的照片。

1. 长按主屏幕上的空白区域, 然后点按 [壁纸和样式] > [更换壁纸] 。

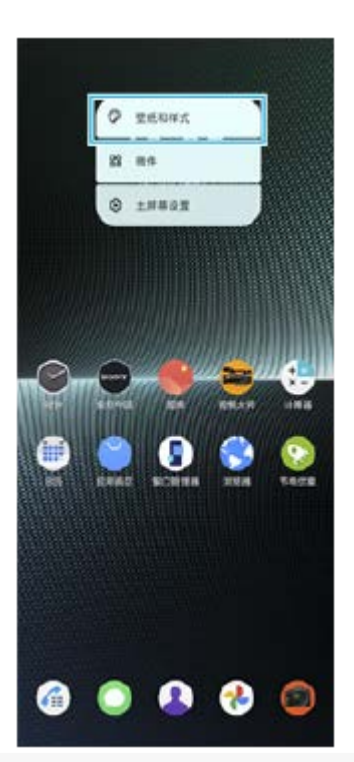

#### **提示**

- 您可以更改系统配色以匹配所选壁纸。在[壁纸和样式]设置屏幕上选择所需的颜色或设置。
- 要将微件添加到主屏幕, 请长按主屏幕上的空白区域, 然后点按 [微件]。

#### **相关主题**

- [屏幕截图](#page-38-0)
- [弹出窗口模式](#page-53-0)
- [分屏模式\(多窗口切换\)](#page-50-0)
- [设定菜单](#page-162-0)
- [显示设置](#page-169-0)
- [快速设定面板](#page-36-0)

TP1000431209

<span id="page-32-0"></span>智能手机 Xperia 1 V XQ-DQ72

## **状态栏和通知面板**

通知图标和状态图标显示在屏幕顶部的状态栏中。通知图标通知您事件,例如新消息。状态图标会通知您状态,例如电池 状态以及移动或WLAN网络连接的信号强度。

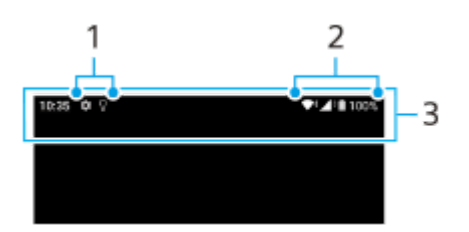

- **1.** 通知图标
- **2.** 状态图标
- **3.** 状态栏

#### **查看通知内容**

打开通知面板时,可以查看显示的通知图标的内容。

**1.** 向下拖动状态栏以打开通知面板。

#### **提示**

- 要展开查看有关通知的更多信息,请点按 ∨ (展开更多图标)。并非所有通知都是可以展开的。
- 要从通知的弹出窗口中打开应用程序, 请点按 ▌ (弹出窗口图标) 。并非所有应用程序都可以在弹出窗口中打开。
- 要从通知面板撤除通知,请向左或向右滑动通知。并非所有通知都可以消除。
- 要更改通知设置,请按住通知以使☆ (设置图标)出现,然后点按它。
- 通过设置主动显示,您可以设置为在睡眠模式下有新通知时打开屏幕。找到并点按[设定]>[显示]>[锁屏时的偏好设置],然 后点按[新通知]开关以启用功能。
- 您可以使用[勿扰模式]模式关闭通知。

#### **相关主题**

- [通知图标](#page-35-0)
- [状态图标](#page-33-0)
- [设定菜单](#page-162-0)
- [使用\[勿扰模式\]模式限制打扰](#page-168-0)

TP1000431211

<span id="page-33-0"></span>智能手机 Xperia 1 V XQ-DQ72

## **状态图标**

- ▲ (信号强度图标): 在发送和下载移动数据时也会显示移动网络模式。
- △ (无信号图标)
- R → (数据漫游图标):正在使用国际漫游。
- ◆‡ (WLAN信号图标): WLAN连接已启用并且正在传输数据。
- (WLAN连接错误图标): WLAN连接已启用, 但没有互联网连接。 当您尝试连接强制门户网络时,此图标也会出现。成功登录后,感叹号随即消失。
- □ (电池状态图标)
- 7 (电池充电图标)
- • • (省电模式图标)
- (4) (流量节省程序图标)
- ← (飞行模式图标)
- ※ (蓝牙图标): 您的设备已连接到蓝牙兼容设备。
- ※ (麦克风静音图标)
- い (扬声器图标)
- **(A)** (勿扰图标)
- $\Delta$  (静音图标)
- ||| (振动图标)
- 符 (闹铃图标)
- (GPS图标)

#### **注意**

■ 此处并未列出可能在您的设备中显示的所有图标。此列表仅供参考, 如有更改, 恕不另行通知。

#### **相关主题**

- [为设备充电](#page-20-0)
- [省电模式](#page-175-0)
- [控制数据流量](#page-199-0)
- [打开或关闭蓝牙功能](#page-201-0)
- [使用\[勿扰模式\]模式限制打扰](#page-168-0)
- [音量和振动](#page-165-0)
- [闹铃](#page-67-0)
- [使用位置服务](#page-172-0)
- [通知图标](#page-35-0)

TP0003028420

<span id="page-35-0"></span>智能手机 Xperia 1 V XQ-DQ72

## **通知图标**

- (当前通话图标)
- (未接来电图标)
- <= 《保持中的手机通话图标》
- 【1 (呼叫转移图标): 已开启呼叫转移
- ↓ (正在下载数据图标)
- ↑ (正在上传数据图标)
- ☆ (软件设定图标): 有设备的基本设置可用
- (安装最新软件图标):软件更新可用
- (系统更新图标):系统更新可用
- (正在下载系统更新图标)
- [6] (正在安装下载的系统更新图标)
- 5 (电池保养图标)
- (电池共享图标)
- 4 (动态振动图标)
- (更多通知图标):更多未显示的通知

### **注意**

■ 此处并未列出可能在您的设备中显示的所有图标。此列表仅供参考, 如有更改, 恕不另行通知。

#### **相关主题**

- [电池保养](#page-174-0)
- [使用无线充电器为设备充电](#page-22-0)
- [使用动态振动](#page-183-0)
- [状态图标](#page-33-0)

TP0003028421
智能手机 Xperia 1 V XQ-DQ72

### **快速设定面板**

您可以使用快速设定面板从任何屏幕找到并更改设置。

**1 从屏幕顶部向下滑动两次。**

### **快速设定面板概览**

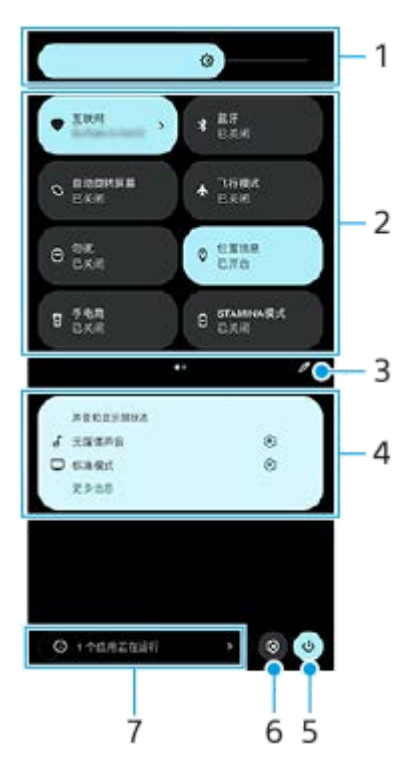

- 亮度 **1.** 调整亮度。
- 快速设定 **2.** 向左或向右滑动以找到所需的设置,然后点按它以启用或禁用功能。 根据设置,您可以通过触碰并按住它来调整更多选项。
- **3.** 点按以显示编辑屏幕。您可以添加、删除或重新安排快速设定。
- 声音和显示屏状态 **4.** 显示声音和图像质量设置的当前状态。点按☆ (设置图标)可更改声音和图像质量设置。
- **5.** 点按可打开电源菜单。
- **6.** 点按可打开设定菜单。
- 点按以显示即使您不使用也可能会影响电池使用时间的已开启的应用。 **7.** 您可以选择正在运行的应用程序并将其停止。并非所有应用程序都可以停止。
- [音量和振动](#page-165-0)
- [声音和提示音](#page-166-0)
- [显示设置](#page-169-0)

TP1001224230

<span id="page-38-0"></span>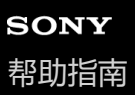

智能手机 Xperia 1 V XQ-DQ72

### **屏幕截图**

您可以将设备上任何屏幕的静态图片捕获为屏幕截图。截屏后,您可以查看、编辑和共享图像。您截取的屏幕截图会自动 保存在设备的内部存储器中。

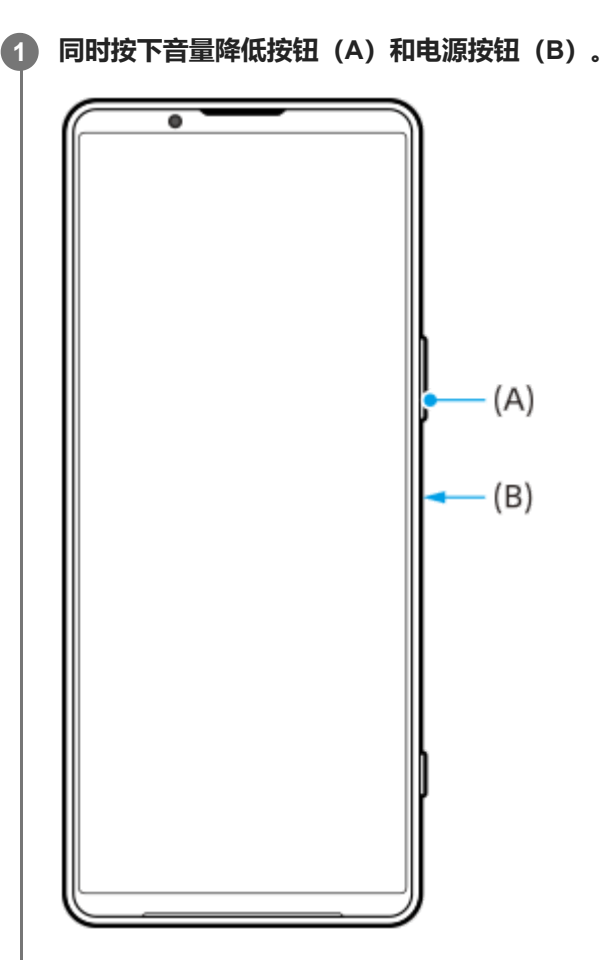

#### **提示**

- 您可以使用侧感菜单来截屏。点按两下侧感栏或找到并点按 (窗口管理器图标) 以显示侧感菜单, 然后点按 [截取屏幕截图] 。
- 您可以将截屏分配给侧感栏的手势或 (#) (浮动图标) 。找到并点按 [设定] > [操作和视图] > [侧感] > [手势功能分配] , 从 [双击]、[向上滑动]和[向下滑动]中选择一个手势,然后点按[拍摄屏幕截图]。

#### **截取屏幕截图**

您可以截取可滚动屏幕的截图。

#### **注意**

- 截取屏幕截图功能在应用程序支持时可用。
- **1.** 同时按下音量降低按钮和电源按钮。
- **2.** 点按[截取更多内容]。

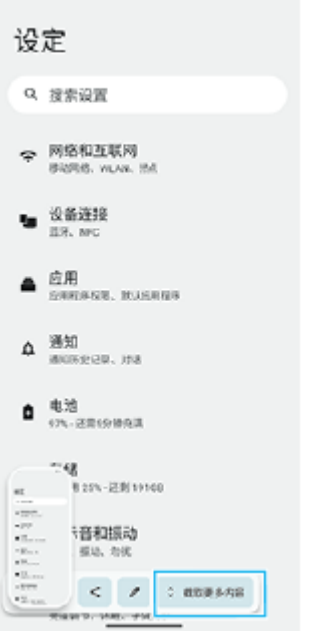

**3.** 拖动线条调整截屏区域,然后点按[保存]。

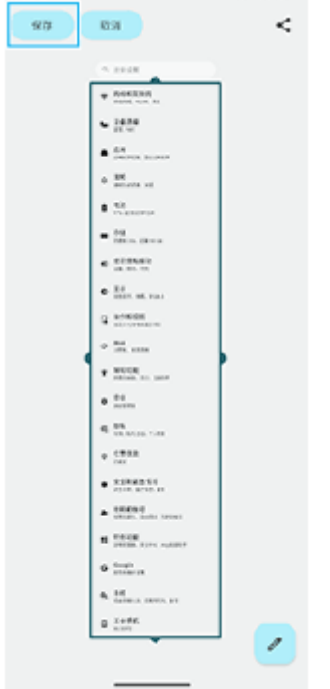

### **拍摄最近使用过的应用的屏幕截图**

**1.** 从屏幕底部向上滑动,保持住,然后放开。

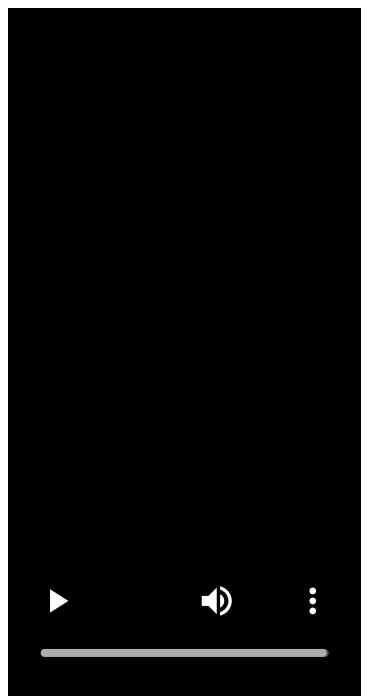

**2.** 向左或向右滑动以选择要对其截屏的应用程序,然后点按[屏幕截图]。

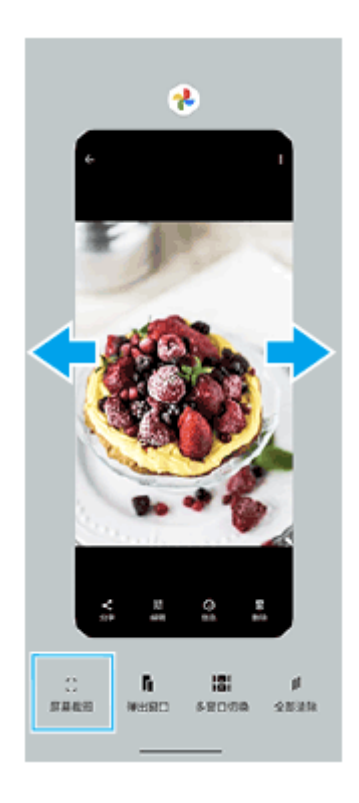

### **相关主题**

- [使用侧感菜单和多窗口菜单](#page-47-0)
- [设置侧感选项](#page-171-0)
- [设定菜单](#page-162-0)

TP0001970231

智能手机 Xperia 1 V XQ-DQ72

### **录制设备屏幕**

您可以录制设备屏幕的视频。录制的视频会自动保存在设备的内部存储器中。

#### **1 从屏幕顶部向下滑动两次以打开快速设定面板。**

**向左或向右滑动以找到 (屏幕录制图标),然后点按它。 2**

如果在快速设定面板中找不到图标,请点按 / (编辑图标),然后将 (●)(屏幕录制图标)拖放到屏幕上部。

#### **按照屏幕上的说明开始录制屏幕。 3**

您可以选择要录制的内容(设备音频、来自麦克风的音频和/或屏幕触摸)。 要停止录制,请向下拖动状态栏以打开通知面板,然后点按屏幕录制通知。

#### **注意**

● 此屏幕录制器和其他应用程序提供的类似功能不能与游戏增强器应用程序的 [屏幕截图] 功能或 [录制] 功能同时使用。

根据应用程序设计,您可能无法录制设备屏幕。

#### **相关主题**

[主屏幕](#page-27-0)

TP1000432453

智能手机 Xperia 1 V XQ-DQ72

### **扫描二维码**

您可以使用摄影大师扫描二维码。

**1 找到并点按 (摄影大师图标),然后将照相模式切换为[BASIC](基本)。**

**2 将相机对准二维码,然后点按出现在取景器中的横条。**

### 打开 [二维码扫一扫] 功能

1. 找到并点按**td** (摄影大师图标), 然后将照相模式切换为 [BASIC] (基本)。

- **2.** 点按[MENU]。
- **3.** 点按[二维码扫一扫]>[开]。
- 关闭菜单。 **4.** 设定已保存。

#### **相关主题**

[拍照或录制视频](#page-73-0)

TP0003028419

<span id="page-43-0"></span>智能手机 Xperia 1 V XQ-DQ72

### **使用侧感**

侧感通过允许您在侧感栏上进行手势来支持单手操作设备。

- 点按两下侧感栏以显示侧感菜单,它可让您打开应用程序等。
- 向下滑动侧感栏以返回上一屏幕(退回)。
- 向上滑动侧感栏以显示多窗口菜单。

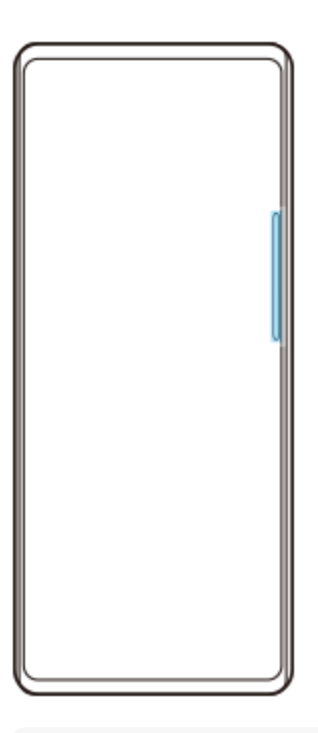

#### **注意**

- 在以下情况下,侧感不可用。
	- 显示取景器时
	- 使用单手模式时

#### **提示**

- 您可以在侧感设置中更改指派到侧感手势(点按两下、向上滑动和向下滑动)的屏幕操作。
- 取决于应用程序,安装无现金支付应用程序后,可能会在侧感菜单中添加应用程序支付二维码或扫描屏幕的快捷方式。

### **显示侧感菜单**

**1.** 点按两下侧感栏。

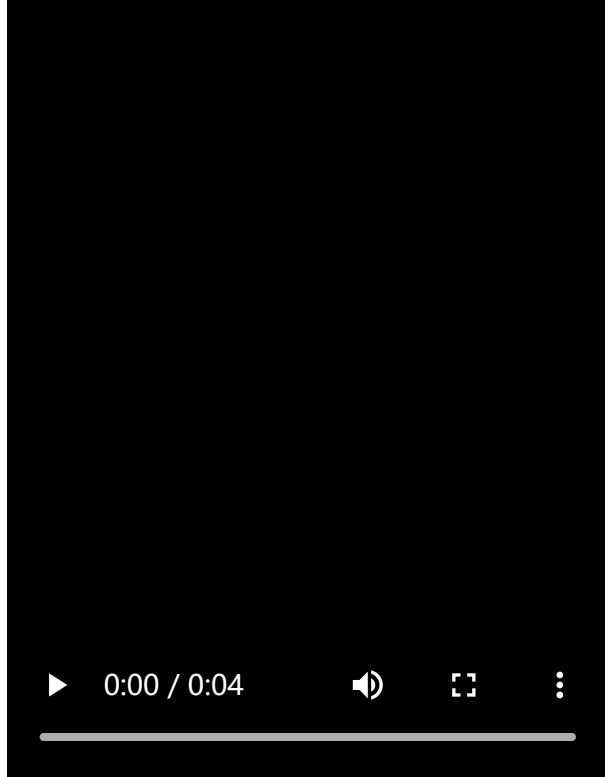

# **使用侧感返回上一屏幕**

**1.** 向下滑动侧感栏。

I

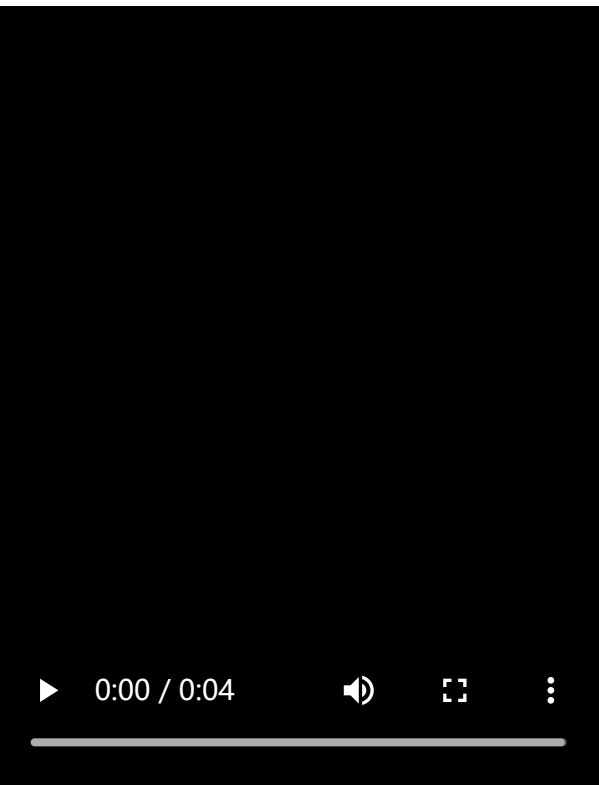

# **显示多窗口菜单**

**1.** 向上滑动侧感栏。

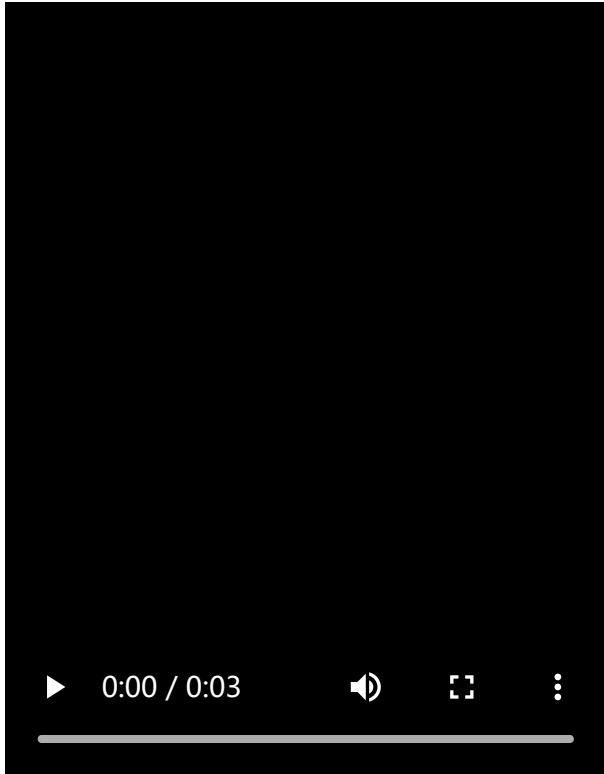

### **移动侧感栏**

- **1.** 点按住侧感栏。
- 将侧感栏拖到所需位置。 **2.** 当您将侧感栏移动到屏幕左边缘或右边缘以外的位置时, 侧感栏的形状会变为 (;;;) (浮动图标)。 要将侧感栏恢复为其原来形状,请将 (;;;) (浮动图标) 拖回到屏幕左边缘或右边缘。

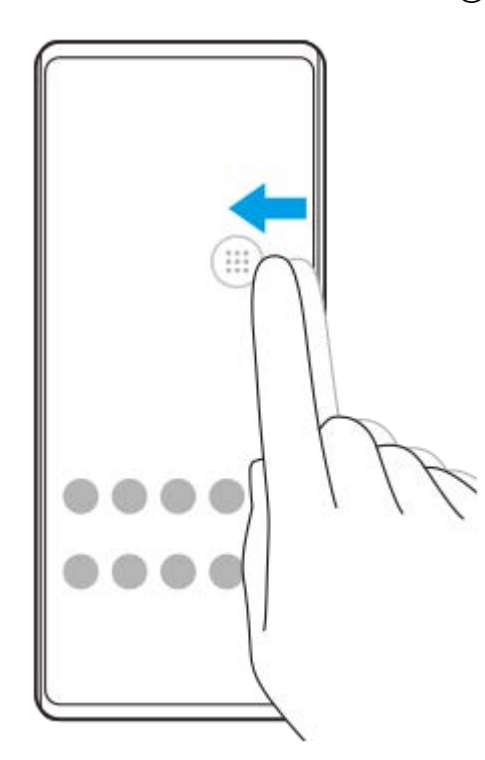

#### **相关主题**

- [使用侧感菜单和多窗口菜单](#page-47-0)
- [设置侧感选项](#page-171-0)
- [弹出窗口模式](#page-53-0)

<span id="page-47-0"></span>智能手机 Xperia 1 V XQ-DQ72

### **使用侧感菜单和多窗口菜单**

#### **点按两下侧感栏或找到并点按 (窗口管理器图标)。 1**

将显示侧感菜单。 要显示多窗口菜单,请点按 [21:9多窗口] 选项卡或在屏幕上向左滑动。

#### **侧感菜单概览**

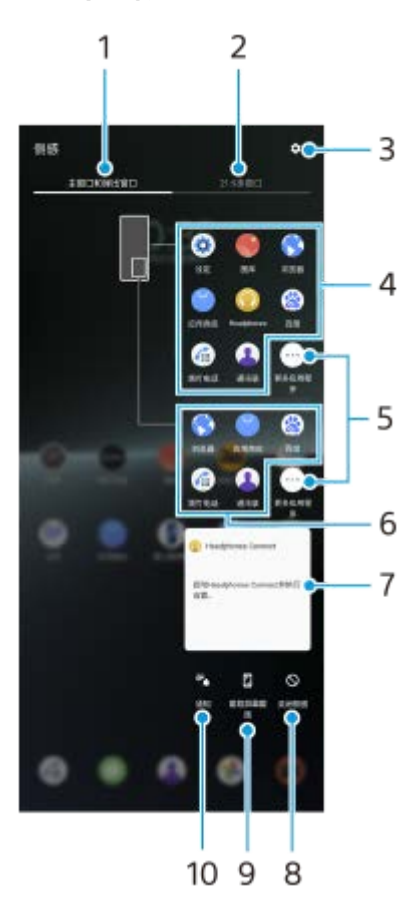

- 主窗口和弹出窗口 **1.** 点按以显示侧感菜单。
- 21:9多窗口 **2.** 点按以显示多窗口菜单。 您也可以通过向上滑动侧感栏来显示多窗口菜单。 您可以通过在屏幕上向左或向右滑动来在侧感菜单和多窗口菜单之间切换。
- **3.** 点按以在设定菜单中显示[侧感]。
- 应用程序图标列表(全屏模式) **4.** 会显示根据您的设备使用情况预测的应用程序。 点按一个应用程序图标可在全屏模式下打开它。
- **5.** 点按可以显示更多未显示在列表中的应用程序。
- **6.** 应用程序图标列表(弹出窗口模式)

会显示根据您的设备使用情况预测的应用程序。 点按一个应用程序图标可在弹出窗口模式下打开它。

- 耳机控制面板(Headphones Connect) **7.** 您可以控制Sony制造的具有应用程序联动功能的耳机。 当您的设备上安装了Headphones Connect应用程序并且在 [设定] > [操作和视图] > [侧感] 下打开 [添加耳机控 件]开关时,会显示耳机控制面板。
- **8.** 点按以设置是否为每个应用程序显示或隐藏侧感栏。
- **9.** 点按以截屏。
- **10.** 点按以打开通知面板。

#### **提示**

- 要退出侧感菜单, 请执行以下操作之一。
	- 在侧感菜单之外点按。
	- 点按两下侧感栏。
- 您可以在应用程序图标列表中显示所需的应用程序。找到并点按[设定]>[操作和视图]>[侧感]>[侧感菜单]。

### **使用多窗口菜单在分屏模式中显示应用程序**

**1.** 从多窗口菜单中选择要在分屏的上半部显示的应用程序。

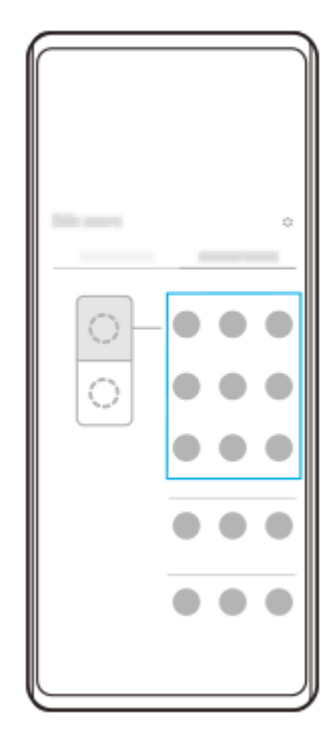

**2.** 选择要在分屏的下半部显示的应用程序。

#### **提示**

- 您可以通过执行以下操作来显示多窗口菜单。
	- 向上滑动侧感栏。
	- 点按两下侧感栏或找到并点按 ( ) (窗口管理器图标) 以显示侧感菜单, 然后点按 [21:9多窗口]选项卡或在屏幕上向左滑动。

### **相关主题**

- [使用侧感](#page-43-0)
- [设置侧感选项](#page-171-0)
- [分屏模式\(多窗口切换\)](#page-50-0)
- [弹出窗口模式](#page-53-0)
- [屏幕截图](#page-38-0)
- [设定菜单](#page-162-0)

TP1000765790

<span id="page-50-0"></span>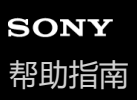

智能手机 Xperia 1 V XQ-DQ72

# **分屏模式(多窗口切换)**

分屏模式使您可以同时查看两个应用程序并分别操作它们。 并非所有应用程序均支持分屏模式。

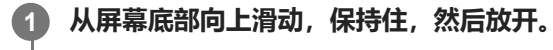

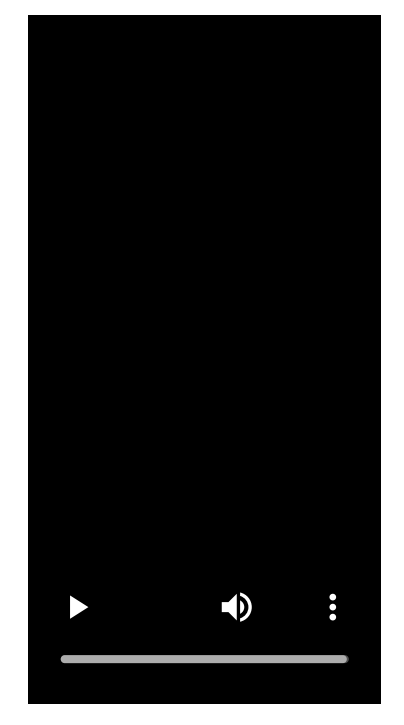

**2 点按[多窗口切换]。**

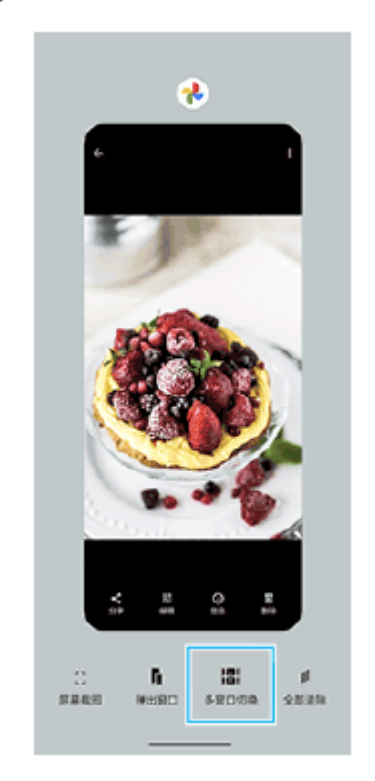

**3 向左或向右滑动以选择所需的应用程序,然后点按[完成]。**

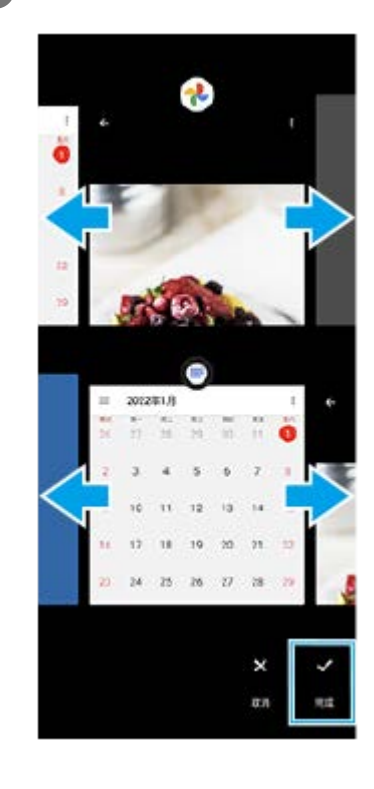

#### **提示**

- 您也可以使用多窗口菜单在分屏模式中显示应用程序。您可以通过执行以下操作来显示多窗口菜单。
	- 向上滑动侧感栏。
	- □点按两下侧感栏或找到并点按 ( ) (窗口管理器图标) 以显示侧感菜单, 然后点按 [21:9多窗口]选项卡或在屏幕上向左滑动。

### **分屏概览**

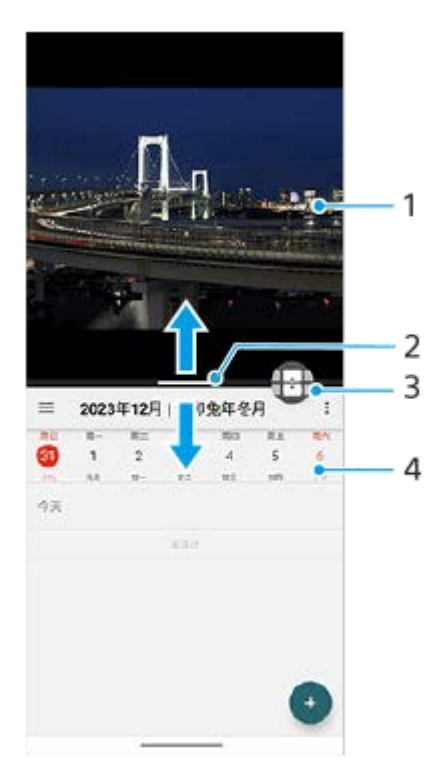

- **1.** 应用程序1
- 分屏分割线 **2.** 向上或向下拖动屏幕中央的– (分割线上的杠)以调整窗口大小。

#### 多窗口切换 **3.**

点按 + (多窗口切换图标)以选择应用程序。当您在分屏上点按 - (分割线上的杠)时将出现 + (多窗口切换图 标)。您可以通过向左或向右拖动舟 (多窗口切换图标)来移动它。

#### **4.** 应用程序2

#### **提示**

- 分屏模式下的窗口在纵向时竖直分割,在横向时水平分割。
- 要退出分屏模式, 将 一 (分割线上的杠) 拖到屏幕顶部或底部。

### **变更在分屏模式下显示的应用程序**

- 在分屏上点按 (分割线上的杠)。 **1.** 分割线上将显示 (多窗口切换图标)。
- **2.** 点按 (多窗口切换图标)。
- 3. 在顶部和底部窗口上,向左或向右滑动以选择要切换到的应用程序,然后点按 [完成] 。

#### **提示**

您也可以通过点按步骤3中屏幕底部显示的一对应用程序中的一个来切换应用程序。

#### **相关主题**

- [使用侧感](#page-43-0)
- [使用侧感菜单和多窗口菜单](#page-47-0)

TP1001224231

<span id="page-53-0"></span>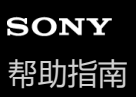

智能手机 Xperia 1 V XQ-DQ72

### **弹出窗口模式**

您可以在以全屏模式运行的应用程序上方的小窗口中显示另一个应用程序。在使用分屏模式查看两个应用程序时,您还可 以在弹出窗口中显示第三个应用程序。

**1 从屏幕底部向上滑动,保持住,然后放开。**

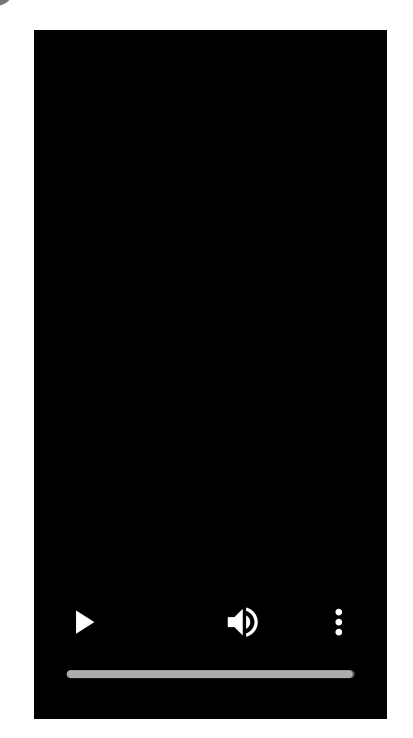

**2 向左或向右滑动以选择要在小窗口中显示的应用程序,然后点按[弹出窗口]。**

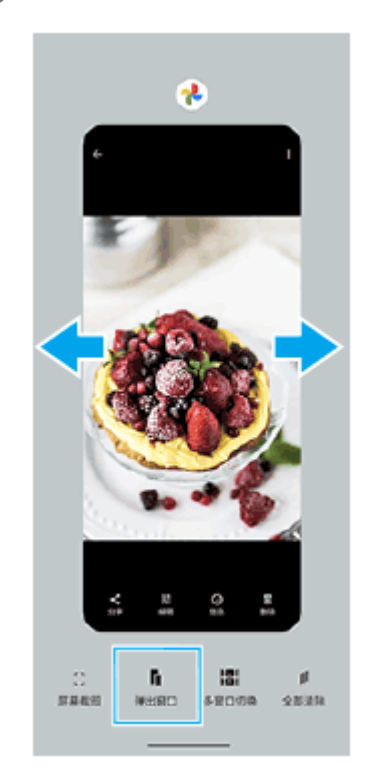

**3 向左或向右滑动以选择要在全屏中显示的应用程序,然后点按它。**

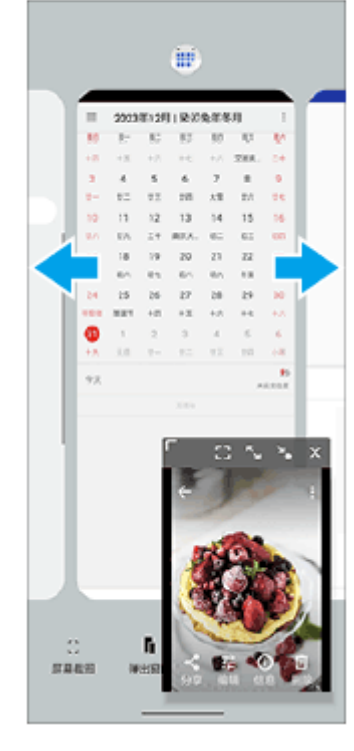

#### **弹出窗口概览**

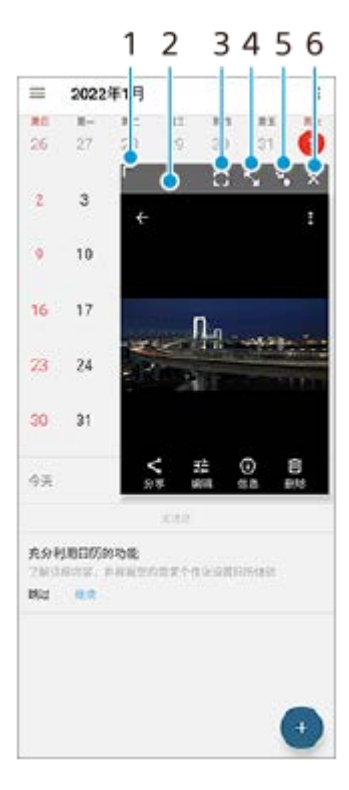

- **1.** 拖动以调整窗口大小。
- **2.** 拖动以移动窗口。
- 点按可以全屏模式显示应用程序。 **3.** 弹出窗口模式将关闭,应用程序将以全屏模式显示。
- 点按以最大化窗口。 **4.** 要将窗口恢复到以前的大小,请在窗口最大化时点按》,(回到之前的大小图标)。
- **5.** 点按以图标化窗口。

窗口将显示为一个应用程序图标。要将图标化的应用程序返回到其先前的窗口显示,请点按图标。 您可以拖移图标化的应用程序。如果将图标化的应用程序拖到(x)(关闭图标),窗口将关闭。

**6.** 点按以关闭窗口。

#### **相关主题**

- [使用侧感](#page-43-0)
- [使用侧感菜单和多窗口菜单](#page-47-0)

TP1001224232

<span id="page-56-0"></span>智能手机 Xperia 1 V XQ-DQ72

# **拨打电话**

您可以手动拨电话号码来拨打电话,或使用智能拨号功能快速地从联系人列表和通话记录中找到号码。 双SIM卡用户可以设定用于拨打电话的默认SIM卡,或者每次拨打电话时可以选择SIM卡。找到并点按「设定1 > [网络和 互联网] > [SIM 卡], 选择一张SIM卡, 然后点按 [通话偏好设置] 选择一个选项。

### **拨打电话概览**

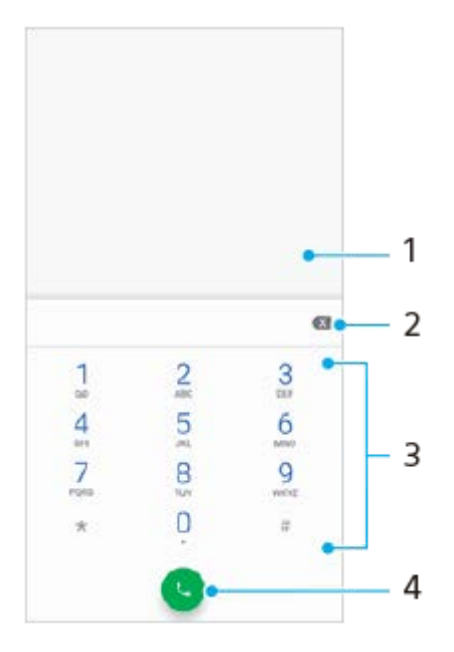

- **1.** 显示智能拨号和选项
- **2.** 退格
- **3.** 拨号键盘
- **4.** 通话按钮

### **拨打电话号码**

- **1.** 找到并点按 (电话图标)。
- 2. 如果显示通话记录, 请点按 ( ) (拨号键盘图标) 以显示拨号键盘。
- 3. 输入电话号码并点按 (b) (通话按钮)。
- **4.** 提示时在选择帐户对话框中选择SIM卡。

# **使用智能拨号拨打电话**

- **1.** 找到并点按 (电话图标)。
- 2. 如果显示通话记录,请点按(<sub>●</sub>) (拨号键盘图标)以显示拨号键盘。
- **3.** 使用拨号键盘输入与要呼叫的联系人相对应的字母或数字。输入每个字母或数字时会显示候选匹配项的列表。
- **4.** 点按您要呼叫的联系人。
- **5.** 提示时在选择帐户对话框中选择SIM卡。

# **拨打国际长途**

- **1.** 找到并点按 (电话图标)。随即显示通话记录。
- 2. 点按 ( ) ( ) **该号键盘图标**) 以显示拨号键盘。
- **3.** 长按0,直到出现"+"号。
- 4. 输入国家代码、区号(前面不用加0),随后输入电话号码。然后点按CD(通话按钮)。
- **5.** 提示时在选择帐户对话框中选择SIM卡。

[设定菜单](#page-162-0)

TP0002928741

智能手机 Xperia 1 V XQ-DQ72

# **接听电话**

如果您在设备处于休眠模式或屏幕被锁定时接到来电,则手机应用程序会以全屏格式打开,并显示SIM图标表明来电所拨 打的SIM卡。

如果您在屏幕处于活动状态时接到来电,则来电会作为通知予以显示,即出现在任何打开的屏幕的顶部,SIM1或SIM2表 明来电位于哪张SIM卡。收到此通知时,可以选择接听电话并打开手机应用程序屏幕,也可以拒绝接听来电并停留在当前 屏幕。

### **在屏幕处于非活动状态时接听或拒接电话**

1. 当有来电时, 向上滑动 (、来电图标)接听电话, 或向下滑动以拒接来电。

### **在屏幕处于活动状态时接听或拒接电话**

1. 有来电时, 在屏幕顶部出现的提醒通知中点按 [接听] 或 [拒绝] 。

### **关闭来电铃声**

**1.** 当您收到呼叫时,请按音量按钮。

TP0002928740

智能手机 Xperia 1 V XQ-DQ72

### **通话录音**

您可以在使用电话应用程序 ▲ 时为您的通话录音。录音的通话会自动保存在设备的内部存储器中。

#### **注意**

**1**

- 通话录音功能仅支持在中国大陆地区销售的带有中国大陆网络运营商提供的SIM卡的产品。
- 许多司法管辖区需要各方同意才能为通话录音。为保护所有用户的隐私, 当您在漫游或国际通话期间开始录音时, 双方都会听到一 条消息,通知他们正在录音。

**在通话期间点按 (开始拍摄按钮)。**

当您结束通话时录音会自动停止。 要在通话期间停止录音,请点按(■)(停止拍摄按钮)。

#### **要播放录音的通话**

**1.** 找到并点按 (电话图标)。 2. 点按: (更多图标) > [通话录音], 然后选择一个通话。

#### **相关主题**

[拨打电话](#page-56-0)

TP1000527912

智能手机 Xperia 1 V XQ-DQ72

### **转移呼叫**

您可以将呼叫转给不同的接听方,例如,另外一个电话号码、另外一台设备或应答服务。

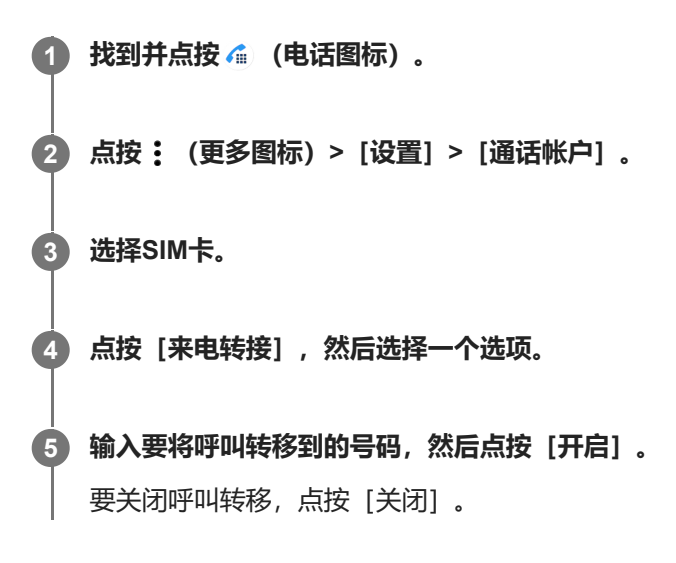

#### **相关主题**

[设置](#page-16-0)SIM

TP0001970342

智能手机 Xperia 1 V XQ-DQ72

# **阻止号码**

您可以阻止号码呼入及向您发送信息。从已存储的号码中选择或自己输入一个号码。

## **阻止存储的号码**

- **1.** 找到并点按 (电话图标)。
- **2.** 在呼叫历史中,长按要阻止的号码。
- 点按[屏蔽号码],然后点按[屏蔽]。 **3.** 将阻止此号码的来电和短信。

## **通过键入号码阻止号码**

- **1.** 找到并点按 (电话图标)。
- 2. 点按: (更多图标) > [设置] > [已屏蔽的号码] > [添加电话号码]。
- 输入您想要阻止的电话号码,然后点按[屏蔽]。 **3.** 将阻止此号码的来电和短信。

### **取消阻止已阻止的号码**

I

- **1.** 找到并点按 (电话图标)。
- **2.** 点按 (更多图标)>[设置]>[已屏蔽的号码]。
- 3. 点按您想要取消阻止的电话号码旁的×(取消图标),然后点按 [取消屏蔽] 。 将不再阻止此号码的来电和短信。

TP0002928744

<span id="page-62-0"></span>智能手机 Xperia 1 V XQ-DQ72

# **添加联系人**

您可以在设备上和从同步的帐户添加联系人。

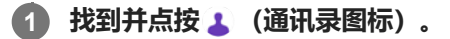

- **2 点按 (添加新联系人图标)。**
- **如果您是首次添加联系人,并且已将多个帐户同步到您的设备,请选择一个帐户。 3**

此帐户将成为保存联系人的默认帐户。稍后,您可以通过点按● (添加新联系人图标) > [保存到] 选择保存联系人 的位置。

**4 输入或选择该联系人的所需信息。**

**5 完成后,点按[保存]。**

### **删除联系人**

- 1. 找到并点按 ( 通讯录图标) 。
- **2.** 长按要删除的联系人。
- 点按 (删除图标),然后点按[删除]。 **3.** 要删除多个或所有联系人,请标记要删除的联系人旁的复选框。

#### **注意**

● 若要更改用于保存联系人的默认设定,请点按〓 (菜单图标) 并选择新帐户。或者选择 [手机联系人] 将联系人仅保存到您的设 备。要将现有联系人移动到新帐户,您必须重新创建联系人并将其保存到新帐户。

#### **提示**

● 如果在联系人的电话号码前加上加号和国家代码, 则您从国外拨打电话时无需再次编辑该号码。

#### **相关主题**

[编辑联系人](#page-63-0)

TP0001970562

<span id="page-63-0"></span>智能手机 Xperia 1 V XQ-DQ72

## **编辑联系人**

您可以编辑设备上和来自同步帐户的联系人。添加联系人图片或设置个人铃声来个性化联系人。

**1 找到并点按 (通讯录图标)。**

**2 点按要编辑的联系人,然后点按 (编辑图标)。**

**3 编辑必要信息。**

**4 完成后,点按[保存]。**

#### **添加或删除联系人图片**

- **1.** 找到并点按 (通讯录图标)。
- 2. 点按要编辑的联系人,然后点按 / (编辑图标)。
- 3. 点按 **(** ) (相机图标), 然后选择一个选项。
- **4.** 更新照片后,点按[保存]。

#### **为联系人设定个性化铃声**

- **1.** 找到并点按 (通讯录图标)。
- 2. 点按要编辑的联系人, 然后点按 : (更多图标) > [设置铃声] 。
- 3. 选择铃声或点按+ (添加图标) 以选择不在列表中的音乐文件。
- **4.** 点按[确定]。

#### **将某个联系人的所有通话发送到语音信箱**

- **1.** 找到并点按 (通讯录图标)。
- **2.** 选择所需联系人。
- **3.** 点按 (更多图标)>[转接到语音信箱]。

#### **相关主题**

[添加联系人](#page-62-0)

TP0001970645

<span id="page-64-0"></span>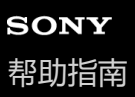

智能手机 Xperia 1 V XQ-DQ72

### **使用在线帐户同步联系人**

如果将您的旧设备或计算机中的联系人与在线帐户同步,则可以使用该帐户将联系人传送到新设备。

**1 找到并点按 (通讯录图标)。**

**2 点按 (菜单图标),然后点按[设定]。**

**3 点按[帐户],然后点按[自动同步应用数据]开关以启用或禁用此功能。**

**4 点按[确定]。**

#### **注意**

您需要登录到相关的同步帐户后才能将其与您的联系人同步。

#### **相关主题**

[传送联系人的其他方法](#page-65-0)

TP0001970482

<span id="page-65-0"></span>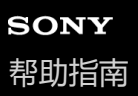

智能手机 Xperia 1 V XQ-DQ72

# **传送联系人的其他方法**

将联系人从旧设备传送到新设备有多种其他方式。例如,您可以将联系人复制到记忆卡,或者使用蓝牙技术。关于从旧设 备传送联系人的更多具体信息,请参阅相关用户指南。

# **从记忆卡导入联系人**

- **1.** 找到并点按 (通讯录图标)。
- 2. 点按 (菜单图标),然后点按 [设定] > [导入] > [SD卡或内部存储设备(.vcf文件)]。
- **3.** 选择存储联系人的位置。
- 4. 点按**三** (菜单图标), 然后选择 [SD卡]。
- **5.** 点按以选择要导入的文件。

### **使用蓝牙功能导入联系人**

1. 找到并点按 [设定] > [设备连接] > [与新设备配对], 并确保已将设备设为可见。

- **2.** 如果系统通知您的设备上有传入文件,请向下拖动状态栏,并点按通知以接受该文件传送。
- **3.** 点按[接受]开始文件传送。
- **4.** 向下拖动状态栏。传输完成后,点按通知。
- **5.** 点按收到的文件并选择存储联系人的位置。

# **从SIM卡导入联系人**

- 1. 找到并点按 1 (通讯录图标) 。
- 2. 点按 | (菜单图标), 然后点按 [设定] > [导入] 。
- **3.** 选择SIM卡。
- **4.** 选择存储联系人的位置。
- **5.** 选择要导入的联系人,然后点按[导入]。

#### **相关主题**

- [使用在线帐户同步联系人](#page-64-0)
- [设定菜单](#page-162-0)

TP0002928738

智能手机 Xperia 1 V XQ-DQ72

# **备份联系人**

您可使用内部存储器、记忆卡或SIM卡来备份联系人。

### **将全部联系人导出到记忆卡**

- **1.** 找到并点按 (通讯录图标)。
- 2. 点按 (菜单图标) > [设定] > [导出] > [到SD卡或内部存储设备(.vcf文件)]。
- 3. 点按 | (菜单图标), 然后选择您的记忆卡名称。
- **4.** 选择目标文件夹,然后点按[保存]。

## **将联系人导出到SIM卡**

- **1.** 找到并点按 (通讯录图标)。
- 2. 点按 | (菜单图标) > [设定] > [导出] 。
- **3.** 选择SIM卡,然后点按[确定]。
- **4.** 选择要导出的联系人,然后点按[导出]。
- **5.** 选择某个选项,然后点按[确定]。

#### **注意**

将联系人导出到SIM卡时,并非所有的信息都可以导出。这是因为SIM卡的内存有限。

### **将全部联系人导出到内部存储器**

1. 找到并点按 1 (通讯录图标)。

- **2.** 点按 (菜单图标)>[设定]>[导出]>[到SD卡或内部存储设备(.vcf文件)]。
- 3. 点按 (菜单图标), 然后点按 门 (内部存储图标) 旁的设备型号。
- **4.** 选择目标文件夹或点按[保存]。

TP0002928739

智能手机 Xperia 1 V XQ-DQ72

# **闹铃**

您可设置一个或多个闹铃,并使用设备中保存的任意声音文件作为闹铃声。如果设备关机,则闹铃不会响。

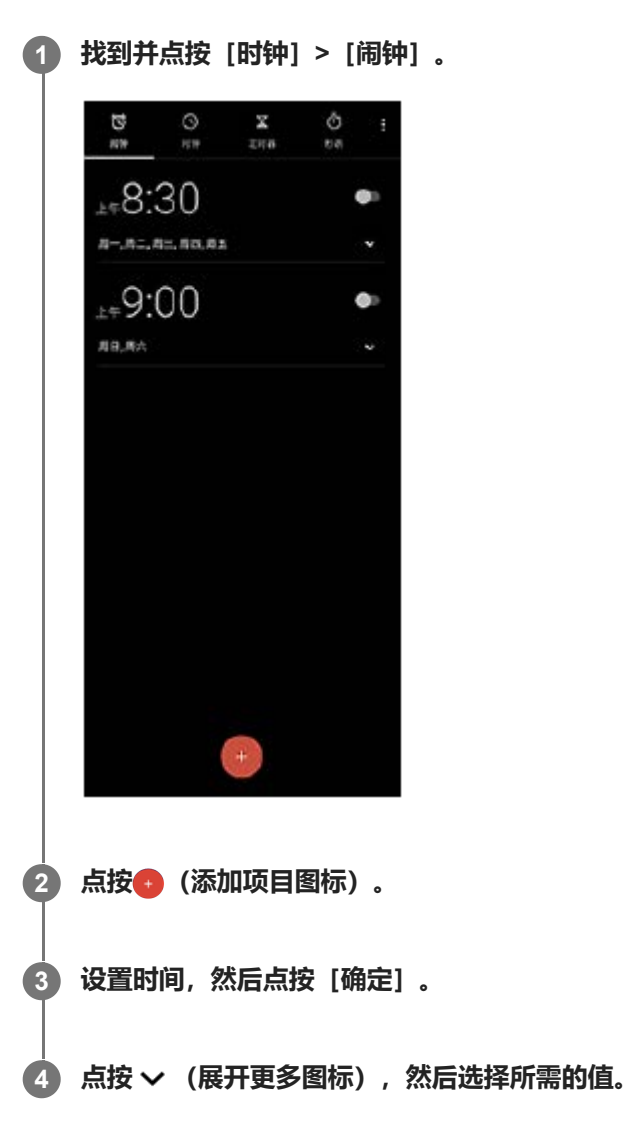

#### **提示**

● 要将时钟微件添加到主屏幕,请长按主屏幕上的空白区域,点按 [微件],然后长按所需的时钟。

#### **相关主题**

■ [日期和时间](#page-173-0)

TP1000431210

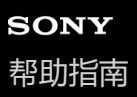

智能手机 Xperia 1 V XQ-DQ72

### **发现摄影大师**

摄影大师具有两个主要功能, BASIC (基本) 模式和AUTO/P/S/M模式。使用BASIC (基本) 模式, 您可以类似于常规智 能手机相机的方式轻松拍摄照片和录制视频。使用AUTO/P/S/M模式,您可以像使用专业相机一样拍摄理想的图像。 界面会自动切换,这样您可以使用相机竖拍和横拍。

## **BASIC(基本)模式**

利用智能手机的可操作性,您可以通过点按屏幕轻松拍摄照片和录制视频。镜头可以从超宽平滑切换到远摄。 除了使用相机根据场景和条件自动调节的设置拍摄照片外,还可以使用连拍模式、散景效果、亮度和色彩调节等。 使用屏幕快门按钮或设备快门按钮在BASIC(基本)模式下拍照和录制视频。

### **竖拍**

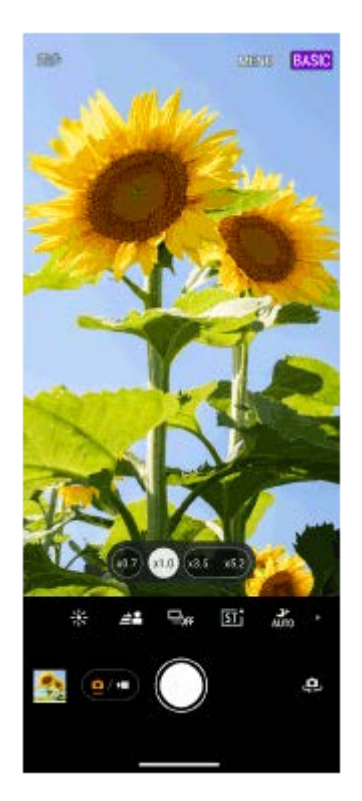

#### **横拍**

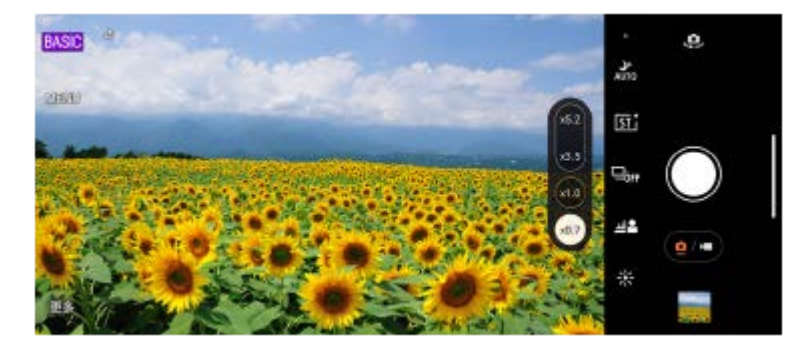

# **AUTO/P/S/M模式**

AUTO/P/S/M模式具有通常在专业相机上才有的控制。您可以选择自动设置,也可以手动控制ISO、快门速度、白平衡等。 您也可以输出为RAW格式。

横向使用相机时,使用设备快门按钮在AUTO/P/S/M模式下拍摄静止图像。纵向使用相机时,可用屏幕快门按钮拍摄静止 图像。

#### **竖拍**

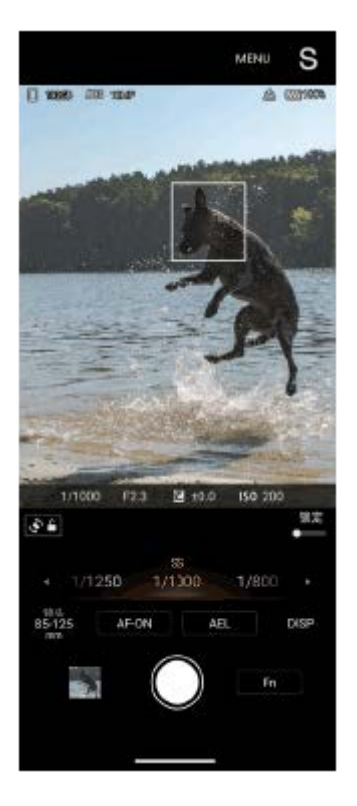

### **横拍**

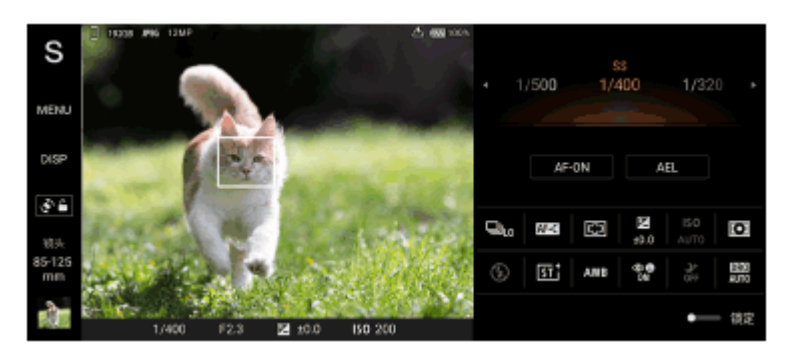

#### **相关主题**

- BASIC[\(基本\)模式概览](#page-70-0)
- [AUTO/P/S/M](#page-93-0)模式概览

TP1000432445

#### <span id="page-70-0"></span>智能手机 Xperia 1 V XQ-DQ72

# **BASIC(基本)模式概览**

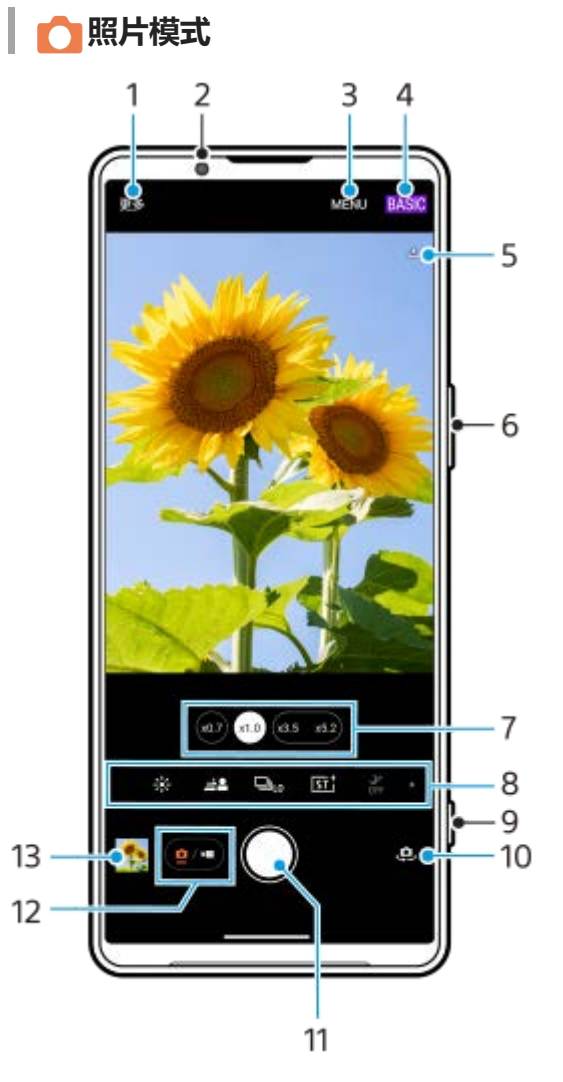

- **1.** 选择拍摄模式。
- **2.** 前置相机镜头
- **3.** 摄影大师设置菜单
- **4.** 切换照相模式。
- **5.** 地理标记状态
- **6.** 使用音量按钮进行缩放。
- **7.** 点按其中一个角度按钮以切换镜头。
- 各种功能的快捷图标 **8.** 向左或向右滑动以找到所需的图标,然后点按它以调整设置。
	- ※ (颜色和亮度图标): 点按可调节颜色和亮度。
	- 丝 (散景图标) : 点按可调整散景效果。
	- 口<sub>DFF</sub> (拍摄模式图标) : 点按可选择自拍定时设定或单张拍摄、连拍或HDR连拍模式。
	- [sī† (创意风格图标) : 点按可选择创意风格设定。
	- $\frac{1}{\alpha 0}$ (夜间拍摄图标): 点按可打开或关闭 [夜间拍摄] 功能。

■ \* (闪光图标): 点按可选择一种闪光灯设定。

- 43 (纵横比图标): 点按可更改纵横比。
- **9.** 使用快门按钮启动摄影大师或拍摄照片。
- **10.** 在前置相机与主相机之间切换。
- **11.** 使用快门按钮拍照。
- **12.** 切换拍摄照片和视频。
- **13.** 点按缩略图查看、共享或编辑照片。
- **视频模式**

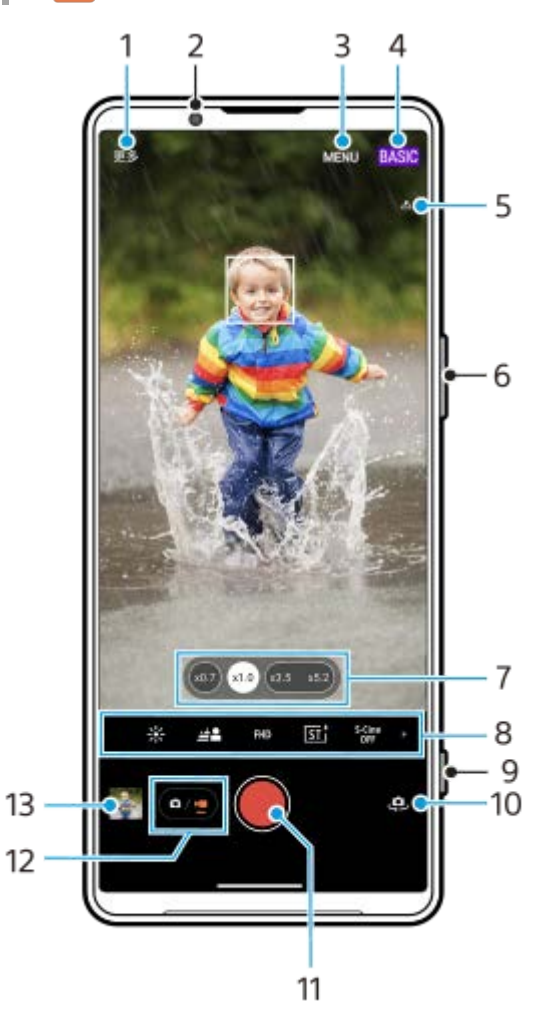

- **1.** 选择拍摄模式。
- **2.** 前置相机镜头
- **3.** 摄影大师设置菜单
- **4.** 切换照相模式
- **5.** 地理标记状态
- **6.** 使用音量按钮进行缩放。
- **7.** 点按其中一个角度按钮以切换镜头。
- 各种功能的快捷图标 **8.** 向左或向右滑动以找到所需的图标,然后点按它以调整设置。
	- 米 (颜色和亮度图标) : 点按可调节颜色和亮度。
	- ▲ (散景图标) : 点按可调整散景效果。
	- FHD (视频大小图标): 点按可选择视频大小。
	- [sī t (创意风格图标): 点按可选择创意风格设定。
	- S-Cine (S-Cinetone for mobile图标): 点按可打开或关闭S-Cinetone for mobile功能。
- **BBB** (动态范围图标): 点按可选择一个动态范围。
- 2- (产品展示图标): 点按可打开或关闭 [产品展示] 功能。
- • • • (麦克风图标): 点按可选择麦克风。
- :○ (手电筒图标): 点按以激活手电筒。
- **9.** 使用快门按钮启动摄影大师或录制视频。
- **10.** 在前置相机与主相机之间切换。
- **11.** 使用快门按钮录制视频。
- **12.** 切换拍摄照片和视频。
- **13.** 点按缩略图查看、共享或编辑视频。

#### **相关主题**

- [选择拍摄模式](#page-90-0)
- [拍照或录制视频](#page-73-0)
- [地理标记](#page-124-0)
- BASIC[\(基本\)模式中常用功能](#page-77-0)
- [颜色和亮度](#page-82-0)
- [散景效果](#page-83-0)
- [连拍](#page-111-0)
- [创意风格](#page-120-0)
- [夜间拍摄](#page-121-0)
- [使用闪光灯](#page-114-0)
- [S-Cinetone for mobile](#page-87-0)
- [动态范围](#page-85-0)
- [产品展示](#page-88-0)
- [扫描二维码](#page-42-0)

TP1000432446

<span id="page-73-0"></span>智能手机 Xperia 1 V XQ-DQ72

### **拍照或录制视频**

本节介绍BASIC(基本)模式下相机的基本操作。

# **启动摄影大师。 1**

- 完全按下设备快门按钮。
- 从锁定屏幕触摸并按住 (a) (相机按钮) 。
- 找到并点按 (摄影大师图标)。
- •按两下电源按钮。找到并点按「设定] > [系统] > [手势] > [快速打开相机] , 然后点按开关以启用此功能。
- **2 切换照相模式为[BASIC](基本)。**

**3 点按 (切换照片和视频按钮)在照片和视频模式之间切换。**

#### **点按屏幕快门按钮或按下设备快门按钮。 4**

要在录制视频时拍照,点按 。 (相机图标)。

### **注意**

注意,取决于设置,某些功能可能不可用。

#### **提示**

- 确保镜头清洁。指纹或污垢会降低照片质量。
- 当您需要额外的时间进行准备或避免照片模糊时, 请使用自拍定时。
- 经常检查您的设备的内存状态。高分辨率的照片和视频消耗更多的内存。
- 您可以扫描二维码。

### **屏幕快门按钮**

屏幕快门按钮的使用因拍摄模式和激活的功能而异。

- ○ (快门按钮): 拍照
- ● (开始录像按钮) : 录制视频
- (暂停录像按钮):暂停视频
- (• ) (继续录制视频按钮) : 继续录制
- (停止录像按钮):停止录制视频

#### **提示**

- 当拍摄模式设为 [单张拍摄] 时,点按住屏幕快门按钮锁定对焦,然后松开手指进行拍摄。
- 您可防止按住设备快门按钮时摄影大师意外启动。在BASIC(基本)模式下,点按 [MENU] > [使用快门按钮启动] > [关] 。

您可以设置在启动摄影大师时是自动切换到BASIC(基本)模式还是到最后选择的模式。要在BASIC(基本)模式下更改设置,请 点按[MENU]>[启动时进入照相模式]>[始终使用基本模式]。

#### **相关主题**

- [设定菜单](#page-162-0)
- [扫描二维码](#page-42-0)
- BASIC[\(基本\)模式中常用功能](#page-77-0)
- [查看照片和视频](#page-75-0)
- [自拍定时](#page-113-0)

TP1000432454

<span id="page-75-0"></span>智能手机 Xperia 1 V XQ-DQ72

### **查看照片和视频**

拍照或录制视频后,在"相册"应用程序中查看或共享照片和视频。

### **使用摄影大师时查看照片和视频**

您也可以编辑照片或视频,例如调整颜色或裁剪照片。

**1.** 使用摄影大师时,点按缩略图**(A)**以打开一个照片或视频。

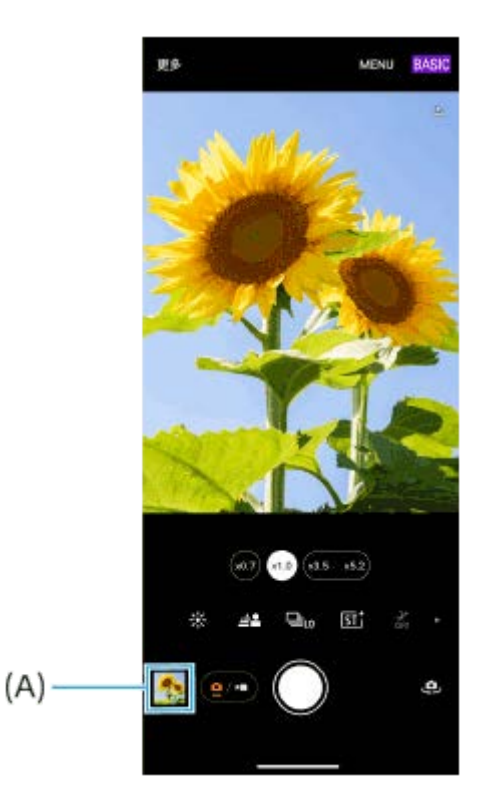

**2.** 向左或向右滑动可查看照片和视频。

#### **提示**

● 点按 < (共享图标)共享照片或视频, 或 H (编辑图标) 编辑它。要隐藏或显示图标, 点按屏幕。

### **查看以前拍摄的照片或录制的视频**

**1.** 启动照片应用程序。

### **相关主题**

[拍照或录制视频](#page-73-0)

TP1000431212

智能手机 Xperia 1 V XQ-DQ72

### **扫描二维码**

您可以使用摄影大师扫描二维码。

**1 找到并点按 (摄影大师图标),然后将照相模式切换为[BASIC](基本)。**

**2 将相机对准二维码,然后点按出现在取景器中的横条。**

### 打开 [二维码扫一扫] 功能

1. 找到并点按**td** (摄影大师图标), 然后将照相模式切换为 [BASIC] (基本)。

- **2.** 点按[MENU]。
- **3.** 点按[二维码扫一扫]>[开]。
- 关闭菜单。 **4.** 设定已保存。

### **相关主题**

[拍照或录制视频](#page-73-0)

TP0003028419

<span id="page-77-0"></span>智能手机 Xperia 1 V XQ-DQ72

### **BASIC(基本)模式中常用功能**

### **更改纵横比**

- 1. 在BASIC (基本) 模式下, 点按 (a/m) (切换照片和视频按钮) 以选择照片模式。
- 2. 在快捷方式图标上向左或向右滑动以找到 [3] (纵横比图标), 然后点按它。
- **3.** 选择所需的纵横比。

### **更改视频大小**

- 1. 在BASIC (基本)模式下,点按 (a/m) (切换照片和视频按钮)以选择视频模式。
- 2. 在快捷方式图标上向左或向右滑动以找到FHD (视频大小图标),然后点按它。
- **3.** 选择所需的视频大小。

#### **提示**

● 您可以存储的照片和视频数量取决于使用的分辨率或MP (百万像素) 值以及视频的时长。高分辨率的照片和视频占用更多内存, 所以请记住,较低的分辨率可以适合日常使用。

### **录制时切换麦克风**

- 1. 在BASIC (基本) 模式下, 点按 (a/g) (切换照片和视频按钮) 以选择视频模式。
- 2. 在快捷方式图标上向左或向右滑动以找到<sub>成。(麦</sub>克风图标), 然后点按它。
- 选择[语音优先(后置)]或[所有方向(立体声)]。 **3.** 选择 [语音优先(后置)] 时,请在录制过程中尽可能少地触摸后面板以避免录入噪音。

### **调整相机设定**

- **1.** 在BASIC(基本)模式下,点按[MENU]。
- **2.** 滑动列表以查看可用设置并选择一个设定。

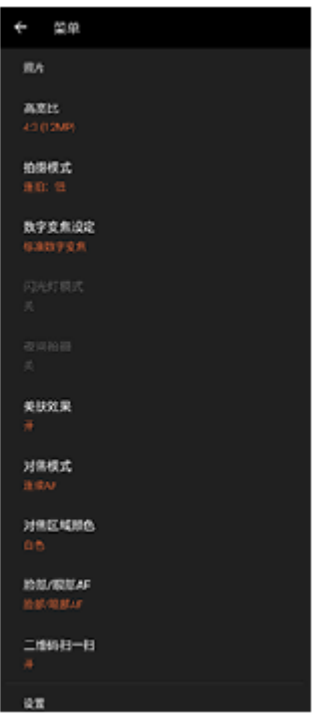

#### **注意**

● 可用设置在照片和视频模式之间有所不同。

#### **提示**

- □ 点按 [功能简介] 以查看有关各种功能的信息。
- 点按[提示]可进到摄影大师提示网站。

#### **在主相机和前置相机之间切换**

1. 在BASIC(基本)模式下,点按<br (切换相机图标)在主相机和前置相机之间切换。

#### **切换镜头和变焦**

在使用主相机时,您可以切换镜头。

- 1. 在BASIC(基本)模式下使用主相机时,点按其中一个角度按钮。
	- (307) (超宽按钮)
	- (xi.0) (宽按钮)
	- (x3. x5.2) (远摄按钮)
- 在图像上放大。 **2.**
	- 将角度按钮向左右(纵向时)或上下(横向时)拖动。
	- 在相机屏幕上向内或向外捏合。
	- 使用音量按钮。

#### **提示**

- 您可以无缝放大和缩小,而无需切换镜头。
- 要使用保留更多原始画质的数字处理进行缩放, 点按 [MENU] > [数字变焦设定] > [AI超分辨率变焦] 。

#### **减轻录制时风噪**

- 1. 在BASIC (基本) 模式下, 点按 (•/• ) (切换照片和视频按钮) 以选择视频模式。
- **2.** 点按[MENU]>[智能风噪滤波器]。
- **3.** 点按开关以启用此功能。

#### **相关主题**

- [拍照或录制视频](#page-73-0)
- [颜色和亮度](#page-82-0)
- [散景效果](#page-83-0)
- [连拍](#page-111-0)
- [创意风格](#page-120-0)
- [夜间拍摄](#page-121-0)
- [使用闪光灯](#page-114-0)
- [S-Cinetone for mobile](#page-87-0)
- [动态范围](#page-85-0)
- [产品展示](#page-88-0)
- [扫描二维码](#page-42-0)
- [部位名称](#page-11-0)
- [与蓝牙遥控器或手柄配对](#page-205-0)

TP1000432455

智能手机 Xperia 1 V XQ-DQ72

## **自拍照片**

切换到前置相机,并给自己拍照。为避免在光线不足的情况下照片模糊,请将设备放在坚实表面上,并用自拍定时保持设 备稳定。

**1 在BASIC(基本)模式下,点按 (切换照片和视频按钮)以选择照片或视频模式。**

**2 点按 (切换相机图标)启动前置相机。**

**3** 如果要使用自拍定时, 请点按◇ x (自拍计时器图标) 以选择延迟时间。

**4 点按屏幕快门按钮或按下设备快门按钮进行自拍。**

TP1000432456

智能手机 Xperia 1 V XQ-DQ72

### **使用手势快门自拍照片**

使用手势快门在相机检测到您的手势后一段时间自动拍照。手势快门功能仅在使用前置相机时才可使用。

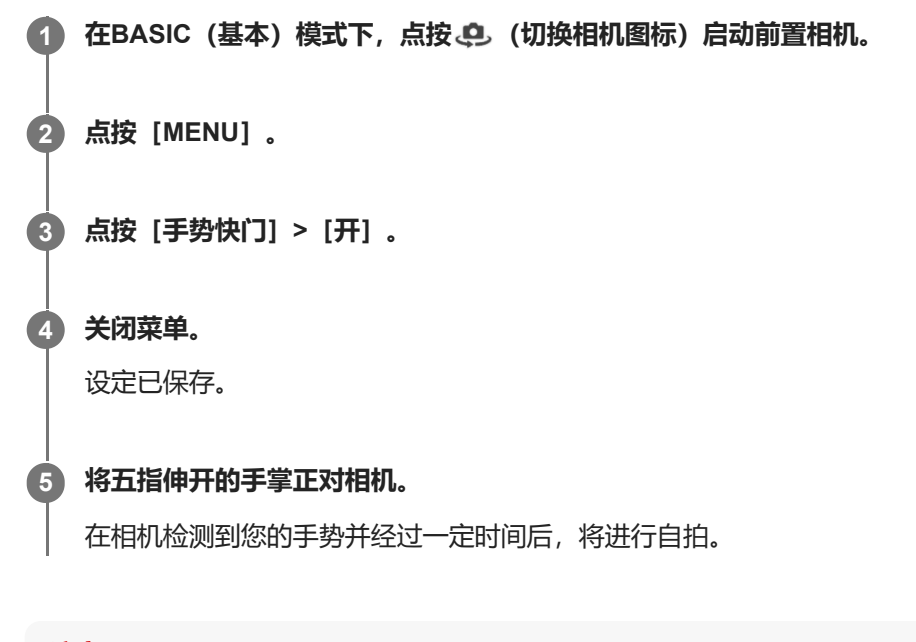

### **注意**

使用散景效果时,手势快门功能不可用。

### **提示**

设置了自拍定时时,相机会在检测到您的手势后开始计时。

#### **相关主题**

[自拍定时](#page-113-0)

TP1000432457

<span id="page-82-0"></span>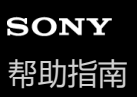

智能手机 Xperia 1 V XQ-DQ72

### **颜色和亮度**

您的相机可通过检测光线条件和估计环境光的色温自动调整颜色和亮度值。数字相机只能估计色温,因此您可能需要调整 设定才能使其正确。

如果您在室内环境中拍摄到黄色的照片或使用闪光灯时拍摄到淡蓝色的照片,请尝试调整颜色。

**1 在BASIC(基本)模式下,在快捷方式图标上向左或向右滑动以找到 (颜色和亮度图标),然后点按它。**

#### **拖动滑块调节颜色和亮度。 2**

调整设置后,图标颜色会改变。 要隐藏滑块,请点按X (关闭按钮)或取景器。 要重设设置,请点按[重设]。

**3 点按屏幕快门按钮或按下设备快门按钮拍照或录制视频。**

#### **提示**

捕捉光线,利用方向及色彩让场景更为立体。这种光线出现在日出之前和日落时分。从窗口进来的自然光线也很不错。

TP1000432458

<span id="page-83-0"></span>智能手机 Xperia 1 V XQ-DQ72

### **散景效果**

您可以使用散景效果拍摄照片和录制视频。散景效果可降低背景对焦以突出前景中的物体,从而获得艺术效果。

**1 在BASIC(基本)模式下,在快捷方式图标上向左或向右滑动以找到 (散景图标),然后点按它。**

#### **点按滑块旁边的[散景]按钮以打开散景效果。 2**

[散景] 按钮变为橙色。

**拖动滑块以进行调整。 3**

> 要隐藏滑块,点按X (关闭按钮) 或取景器。 要打开或关闭散景效果,请点按滑块旁边的 [散景] 按钮。

**4 点按屏幕快门按钮或按下设备快门按钮。**

#### **注意**

- 单 (散景图标) 灰化时,散景效果不可用。
- 使用散景效果时,缩放不可用。
- 您无法在录制期间更改散景效果设置。

#### **提示**

**在照片模式中,您可以使用散景效果以最高每秒10张的速度连续拍摄图像。点按拍摄模式按钮,然后选择 [连拍: Lo] 。即使您选** 择[连拍:Lo]以外的连拍设置,当散景效果打开时,它也会自动改为[连拍:Lo]。

#### **相关主题**

[连拍](#page-111-0)

TP1000432459

智能手机 Xperia 1 V XQ-DQ72

### **HDR录像**

启用HDR(高动态范围)可使您的视频显得更动态,更接近您在现实生活中所看到的景象。 选择 [HDR(HLG/BT.2020)] 时, 将结合伽玛曲线HLG和彩色空间BT.2020录制视频。 选择 [SDR(BT.709)] 时, 将结合标准伽玛曲线和彩色空间BT.709录制视频。

**1 在BASIC(基本)模式下,点按 (切换照片和视频按钮)以选择视频模式。**

**2 点按[MENU]>[HDR/SDR 格式]。**

**3 选择HDR或SDR格式。**

#### **注意**

■ 取决于 [视频大小] 设置, [HDR/SDR 格式] 设置可能不可用。

TP1000432460

<span id="page-85-0"></span>智能手机 Xperia 1 V XQ-DQ72

### **动态范围**

选择 [宽] 时, 通过使用组合多帧的图像处理, 您可以录制具有宽动态范围的视频。

**1 在BASIC(基本)模式下,点按 (切换照片和视频按钮)以选择视频模式。**

**2 在快捷方式图标上向左或向右滑动以找到 (动态范围图标),然后点按它。**

**3 选择一个动态范围。**

### **注意**

取决于[视频大小]设置,[动态范围]设置可能不可用。

TP1000752060

智能手机 Xperia 1 V XQ-DQ72

### **录制稳定的视频**

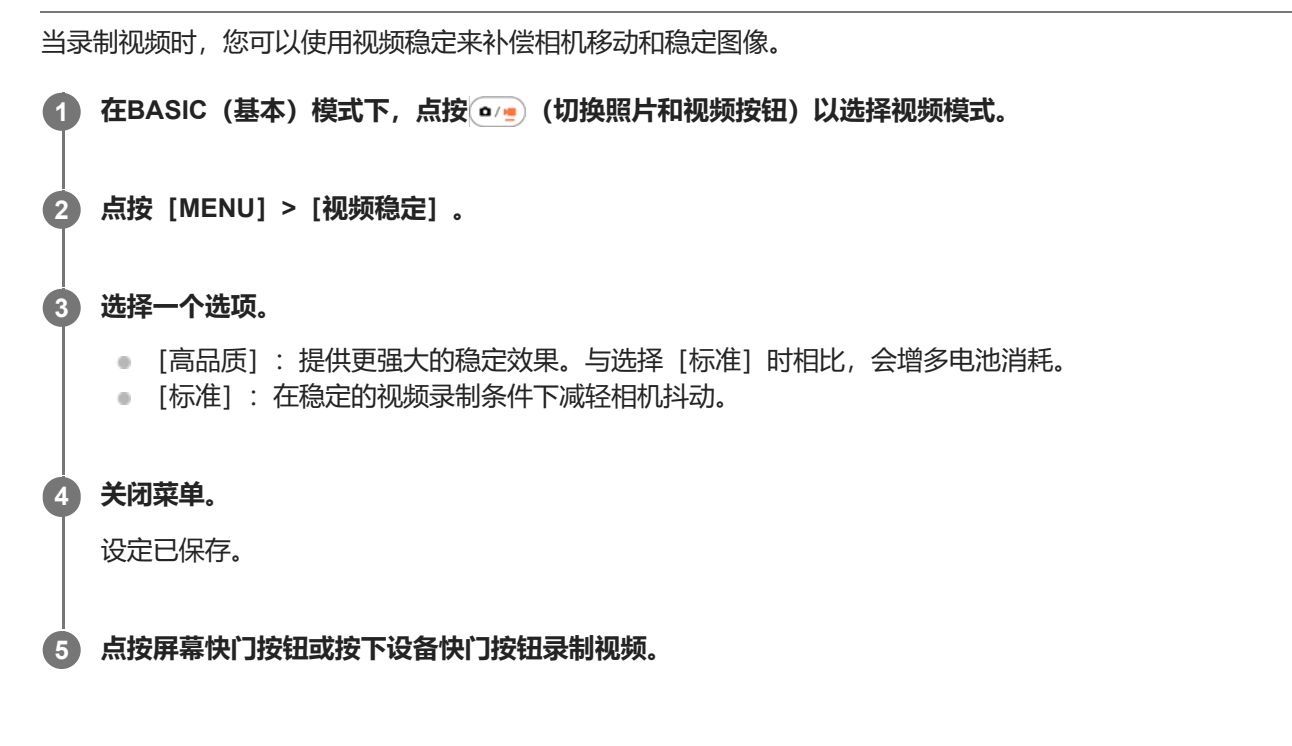

TP1000432461

<span id="page-87-0"></span>智能手机 Xperia 1 V XQ-DQ72

### **S-Cinetone for mobile**

S-Cinetone for mobile可实现电影级层次和色彩表现,让您录制的视频具有更柔和的色彩再现,非常适合人像。

**1 在BASIC(基本)模式下,点按 (切换照片和视频按钮)以选择视频模式。**

**2 在快捷方式图标上向左或向右滑动以找到 (S-Cinetone for mobile图标),然后点按它。**

**3 点按[S-Cinetone for mobile:开]以打开S-Cinetone for mobile功能。**

TP1001224233

<span id="page-88-0"></span>智能手机 Xperia 1 V XQ-DQ72

### **产品展示**

相机设置针对产品评论等视频录制进行了优化。相机倾向于对焦在取景器中央显示的物体上。

### **注意**

[产品展示]功能在使用主相机时可用。

**1 在BASIC(基本)模式下,点按 (切换照片和视频按钮)以选择视频模式。**

**2 在快捷方式图标上向左或向右滑动以找到 (产品展示图标),然后点按它。**

**3 点按[产品展示:开]以打开[产品展示]功能。**

TP1001224234

智能手机 Xperia 1 V XQ-DQ72

### **延长录制时间指南**

通过禁用耗电功能,您可以防止设备温度升高,以便录制更长时间的视频。

**1 在BASIC(基本)模式下,点按 (切换照片和视频按钮)以选择视频模式。 点按[MENU]>[延长录制时间指南]。 2** 将列出耗电功能及其推荐设置。 **3 按照屏幕上的说明来优化设置。**

TP1001224235

<span id="page-90-0"></span>智能手机 Xperia 1 V XQ-DQ72

### **选择拍摄模式**

您可以根据拍摄对象或目的选择拍摄模式。

**1 在BASIC(基本)模式下,点按[更多],然后选择拍摄模式。**

### **拍摄模式概述**

以下是一些主要的拍摄模式。

- (慢动作图标): 录制视频后添加慢动作效果
- (全景图标): 拍摄广角和全景照片

#### **注意**

● 可用设定取决于所选的拍摄模式。

### **相关主题**

- [慢动作视频](#page-91-0)
- [全景](#page-92-0)

TP1000432462

<span id="page-91-0"></span>智能手机 Xperia 1 V XQ-DQ72

### **慢动作视频**

慢动作视频模式可为视频添加强大的效果。慢动作效果在以正常速度录制视频后添加。

### **注意**

● 录制慢动作视频时, 良好的照明条件至关重要。

### **录制视频后添加慢动作效果**

- 1. 在BASIC (基本) 模式下, 点按 [更多] > (● (慢动作图标) 。
- **2.** 点按屏幕快门按钮或按下设备快门按钮录制视频。
- 3. 点按(■) (停止录像按钮) 停止录制。
- **4.** 点按缩略图以打开视频。
- 将慢动作时间线上的手柄拖到希望慢动作效果出现的位置。 **5.**
	- **(A)**:手柄
	- **(B)**:慢动作时间线
	- **(C)**:点按以打开或关闭声音。

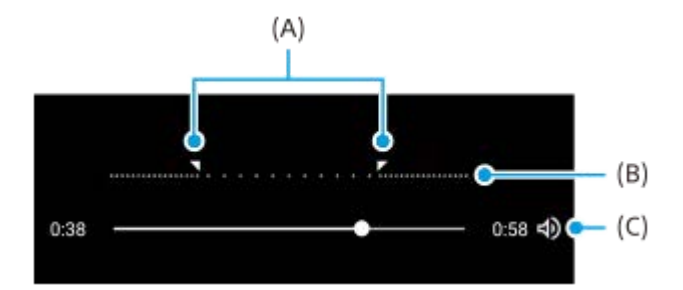

TP1000432463

<span id="page-92-0"></span>智能手机 Xperia 1 V XQ-DQ72

## **全景**

使用全景应用程序拍摄广角和全景照片。

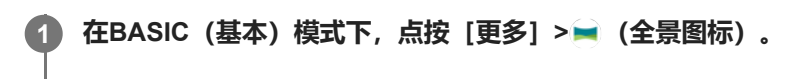

**2 点按屏幕快门按钮或按下设备快门按钮。**

**3 按屏幕提示方向缓慢、稳定地移动相机。**

**4 在要停止的位置再次点按屏幕快门按钮或按下设备快门按钮。**

TP1000432465

#### <span id="page-93-0"></span>智能手机 Xperia 1 V XQ-DQ72

### **AUTO/P/S/M模式概览**

### **竖拍**

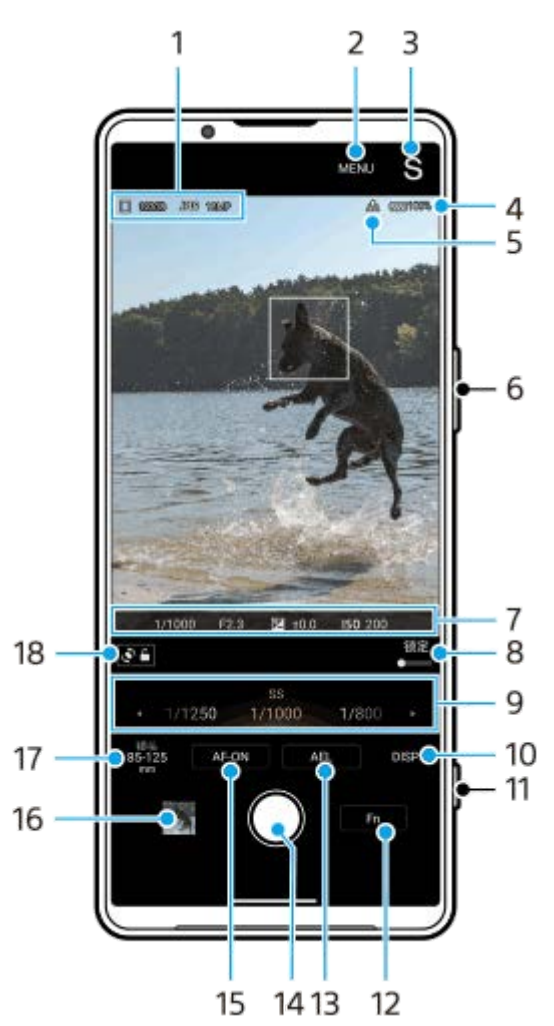

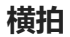

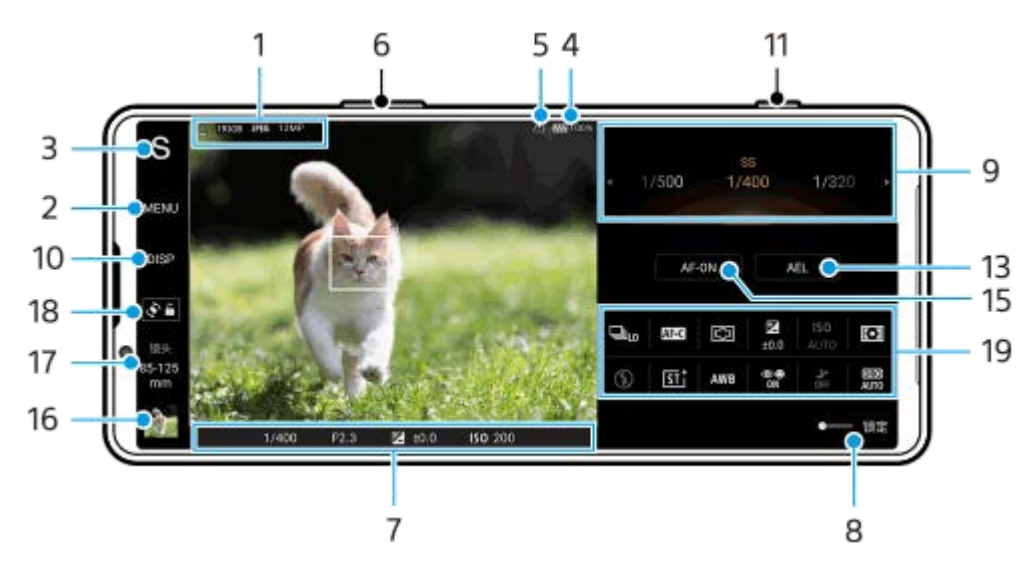

数据存储图标/可用容量/文件格式/图像大小 **1.** 要选择文件格式,点按[MENU]>[拍摄]>[文件格式],然后选择一个选项。(RAW/RAW和JPEG/JPEG)

要选择纵横比,点按 [MENU] > [拍摄] > [高宽比],然后选择一个选项。 (4:3 / 16:9 / 1:1 / 3:2) **2.** 点按以调节更多详细设置。

- 点按以切换照相模式。 **3.** 要选择摄影大师启动时默认的照相模式,请点按 [MENU] > [设置] > [启动时进入照相模式],然后选择一个选 项。
- **4.** 电池状态
- **5.** 地理标记状态
- **6.** 使用音量按钮进行缩放。
- 对焦指示/曝光设置 **7.** 选择 [连续AF] 时, () (连续AF图标) 指示正在对焦。 选择 [连续AF] 时, (●) (连续AF图标) 指示拍摄对象已对焦。对焦将根据拍摄对象的移动不断调整。 ● (自动对焦图标) 指示拍摄对象已对焦。 **¥** (AE锁定图标) 指示曝光已锁定。
- **8.** 将开关拖到右侧以锁定项目,例如照相模式和功能菜单,防止意外操作。
- 拨盘 **9.**
	- 选择程序自动(P)模式时,请调节曝光值。
	- 选择快门速度优先(S)模式或手动曝光(M)模式时,请调整快门速度。
- 点按以显示或隐藏取景器中显示的信息。 **10.** 柱状图以图形方式表示亮度分布。 水平仪可帮助您测量设备的角度并保持照片水平。当您的设备感到水平时,水平仪将变为绿色。 要自定义点按 [DISP] 时显示的项目,点按 [MENU] > [设置] > [DISP按钮自定义]。
- **11.** 使用快门按钮启动摄影大师或拍摄图像。
- **12.** 点按以打开功能菜单。
- 点按以锁定曝光。 **13.** 曝光锁定时,按钮变为橙色。再次点按按钮可解锁曝光。 要将其他功能分配给AEL按钮,点按 [MENU] > [设置] > [AEL按钮自定义]。
- **14.** 使用快门按钮拍摄图像。
- 15. AF-ON按钮(当对焦模式设为 [单次AF] 或 [连续AF] 时)/④(对焦放大器图标)(当对焦模式设为 [手动对焦] 时)
	- 点按AF-ON按钮锁定对焦。 对焦锁定时,按钮变为橙色。再次点按按钮可解锁对焦。
	- 点按④ (对焦放大器图标) 可放大图像并调整对焦。
- 点按缩略图查看、共享或编辑照片。 **16.** 从屏幕的左边缘或右边缘滑动以返回摄影大师待机屏幕。
- 点按以切换镜头。 **17.** 要使用变焦,使用变焦拨盘,在取景器上捏合和张开手指,或使用音量按钮。要以横向显示变焦拨盘,点按 > (打开 变焦拨盘图标)或镜头按钮。
- **18.** 点按可锁定或解锁屏幕旋转。
- **19.** 功能菜单

### **相关主题**

- [功能菜单](#page-96-0)
- [拍摄静止图像](#page-99-0)
- [自动模式\(](#page-102-0)AUTO)
- [程序自动\(](#page-103-0)P)
- [快门速度优先\(](#page-105-0)S)
- [手动曝光\(](#page-107-0)M)
- [拍摄设置存储](#page-109-0)
- [调出存储\(](#page-110-0)MR)
- [与蓝牙遥控器或手柄配对](#page-205-0)

TP1000432447

<span id="page-96-0"></span>智能手机 Xperia 1 V XQ-DQ72

### **功能菜单**

可以调整的设置取决于照相模式。

### **竖拍**

点按 [Fn] 打开功能菜单。要关闭功能菜单, 点按X (关闭按钮)。

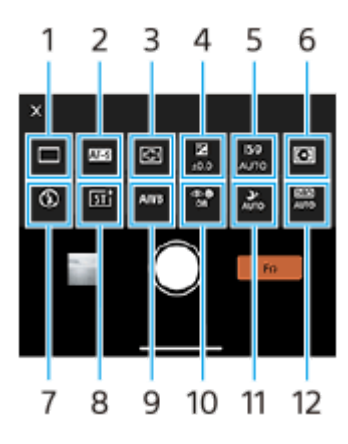

#### **横拍**

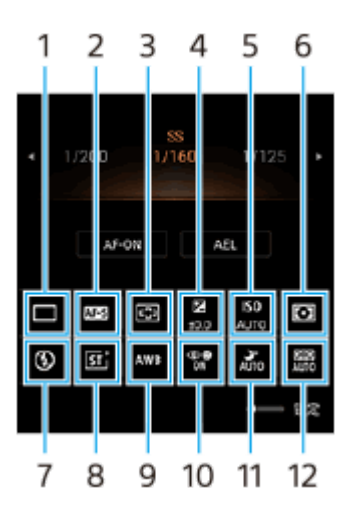

#### **拍摄模式 1.**

#### **单张拍摄**

**连拍:Hi+**:点按住屏幕快门按钮或长按设备快门按钮连续拍摄图像。速度最高可达到每秒30张图像。 **连拍:Hi**:点按住屏幕快门按钮或长按设备快门按钮连续拍摄图像。速度最高可达到每秒20张图像。 **连拍:Lo**:点按住屏幕快门按钮或长按设备快门按钮连续拍摄图像。速度最高可达到每秒10张图像。 **自拍定时:3秒**/**自拍定时:10秒 HDR连拍:Hi**:点按住屏幕快门按钮或长按设备快门按钮连续拍摄HDR图像。速度最高可达到每秒20张图像。 **HDR连拍:Lo**:点按住屏幕快门按钮或长按设备快门按钮连续拍摄HDR图像。速度最高可达到每秒10张图像。

#### **注意**

当设备的缓存变满时,连拍速度会降低。

#### **对焦模式 2.**

**单次AF**:当被摄体静止不动时,请使用[单次AF]。点按住屏幕快门按钮或半按下设备快门按钮来对焦于一个被摄 体。对焦将保持锁定,直到您从屏幕快门按钮上松开手指或停止半按下设备快门按钮。

**连续AF**:当被摄体移动时,请使用[连续AF]。在您点按住屏幕快门按钮或半按下设备快门按钮时,相机将持续对 焦。

**手动对焦**: 使用「锁定1开关旁显示的滑块手动调整对焦。您也可以点按<sup>●</sup>(对焦近处图标)或<u>◆</u>(对焦远处图标)进 行微调。如果您无法使用自动对焦来对焦于目标被摄体,可使用手动对焦。

选择「手动对焦]时,可以在对焦模式选择屏幕上点按「对焦放大器」来放大图像并调整对焦。

#### **对焦区域 3.**

**宽**:自动对焦在整个屏幕范围。

**居中**: 自动对焦在图像中心的被摄体上。

#### **曝光值 4.**

使用拨盘在快门速度优先(S)模式和手动曝光(M)模式下调整曝光值。

#### **ISO感光度 5.**

自动(AUTO)或手动设置ISO感光度。感光度用拨盘通过ISO数字(推荐的曝光指数)来表示。数字越大,感光度越 高。

#### **测光模式 6.**

**多重测光**:将整个区域划分为多个区域后测量每个区域的光线,并确定整个屏幕的适当曝光(多样式测光)。 **中心**:测量整个屏幕的平均亮度,同时强调屏幕的中央区域(中央重点测光)。 **点**:仅在测光圈内测量。

#### **闪光灯模式 7.**

#### **自动**/**闪光灯补光**/**减少红眼**/**关**/**手电筒**

#### **创意风格 8.**

**ST**/**NT**/**VV**/**FL**/**IN**/**SH**:用色调、饱和度、对比度、锐度、亮度和其他图像元素的不同组合进行了优化,以便您可以使用 这些元素的理想平衡来设置图像处理。有关每种预设风格的详细信息,请点按(i)(显示详细按钮)。

#### **白平衡 9.**

**自动/多云/日光/荧光灯/白炽灯/阴影**:根据照亮被摄体的选定光源 (预设白平衡) 调整色调。要微调色调, 点按 [调 整]显示微调屏幕,然后将橙色点移动到所需位置。调整之后,点按父 (关闭按钮)。

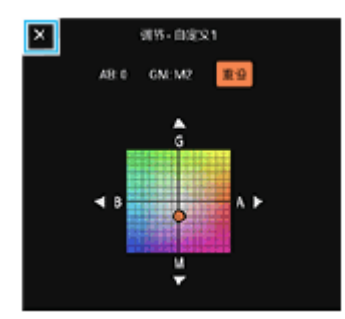

**温度1/温度2/温度3**:记忆以色温定义的白平衡设置。点按「调整]使用转盘调整色温,然后点按「调整]使用微调屏 幕微调色调。调整之后,点按X (关闭按钮)。

**自定义1/自定义2/自定义3**:记忆在拍摄环境的光线条件下的基本白色。要调整基本白色,请选择其中一项,点按 [应 用],然后按照屏幕上的说明操作。

#### **脸部/眼部AF 10.**

#### **脸部/眼部AF**/**脸部AF**/**关**

相机检测人和动物的脸部或眼睛并自动对焦。

**夜间拍摄 11.**

**自动/关**:在夜间或黑暗条件下拍摄清晰的照片。

#### **D范围优化器(DRO)/自动HDR 12.**

D范围优化器: 通过分析单个图像的主体和背景之间的对比度来优化亮度和层次。 **自动HDR**: 通过叠加使用不同曝光度拍摄的多张图像来优化亮度和层次。

#### **重新分配或重新排序功能菜单中的设置项目**

**1.** 点按[MENU]>[设置]>[功能菜单自定义]。

#### **相关主题**

- [AUTO/P/S/M](#page-93-0)模式概览
- [拍摄静止图像](#page-99-0)
- [程序自动\(](#page-103-0)P)
- [快门速度优先\(](#page-105-0)S)
- [手动曝光\(](#page-107-0)M)
- [连拍](#page-111-0)
- [自拍定时](#page-113-0)
- [通过触摸取景器设置对焦](#page-115-0)
- [使用闪光灯](#page-114-0)
- [创意风格](#page-120-0)
- 脸部/眼部AF[\(静止图像](#page-117-0)/视频)
- [夜间拍摄](#page-121-0)

TP1000432467

<span id="page-99-0"></span>智能手机 Xperia 1 V XQ-DQ72

### **拍摄静止图像**

### **启动摄影大师。 1**

- 找到并点按 (摄影大师图标)。
- 完全按下设备快门按钮。
- 从锁定屏幕触摸并按住企 (相机按钮) 。
- ■按两下电源按钮。找到并点按 [设定] > [系统] > [手势] > [快速打开相机] , 然后点按开关以启用功能。

### **选择一种照相模式。 2**

- AUTO (自动模式): 设置值由摄影大师适当确定, 让您在任何条件下拍摄任何对象都有良好效果。
- P(程序自动): 您可以使用自动调整的曝光(快门速度和光圈值两者)来拍照。
- S (快门速度优先) : 您可以使用手动调节的快门速度拍摄快速移动对象等的照片。 (ISO值会自动调整。)
- M(手动曝光):您可以用所需的快门速度和ISO值拍照。
- MR (调出存储): 您可以预先注册最多3个常用模式或设置的组合, 并在拍照时调出它们。选择 [MR], 选择要 调出的号码,然后点按 [应用] 以应用在 [调出拍摄设置] 下显示的设置。

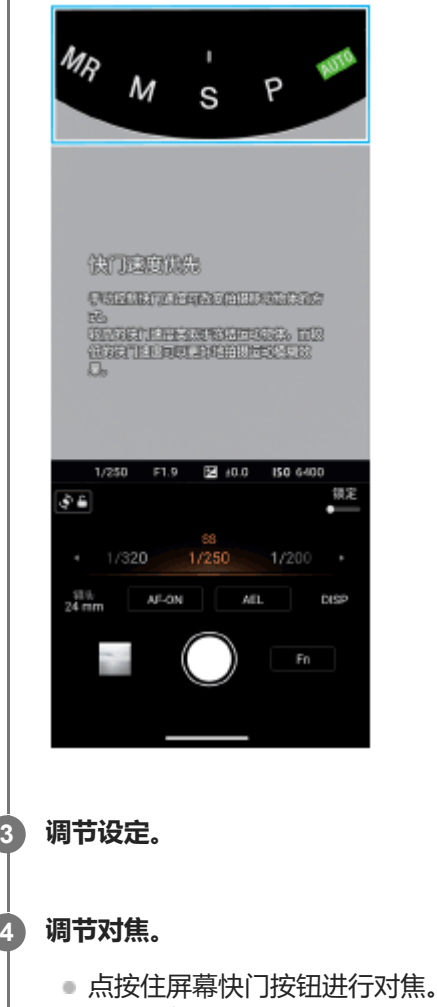

半按设备快门按钮进行对焦。

**4**

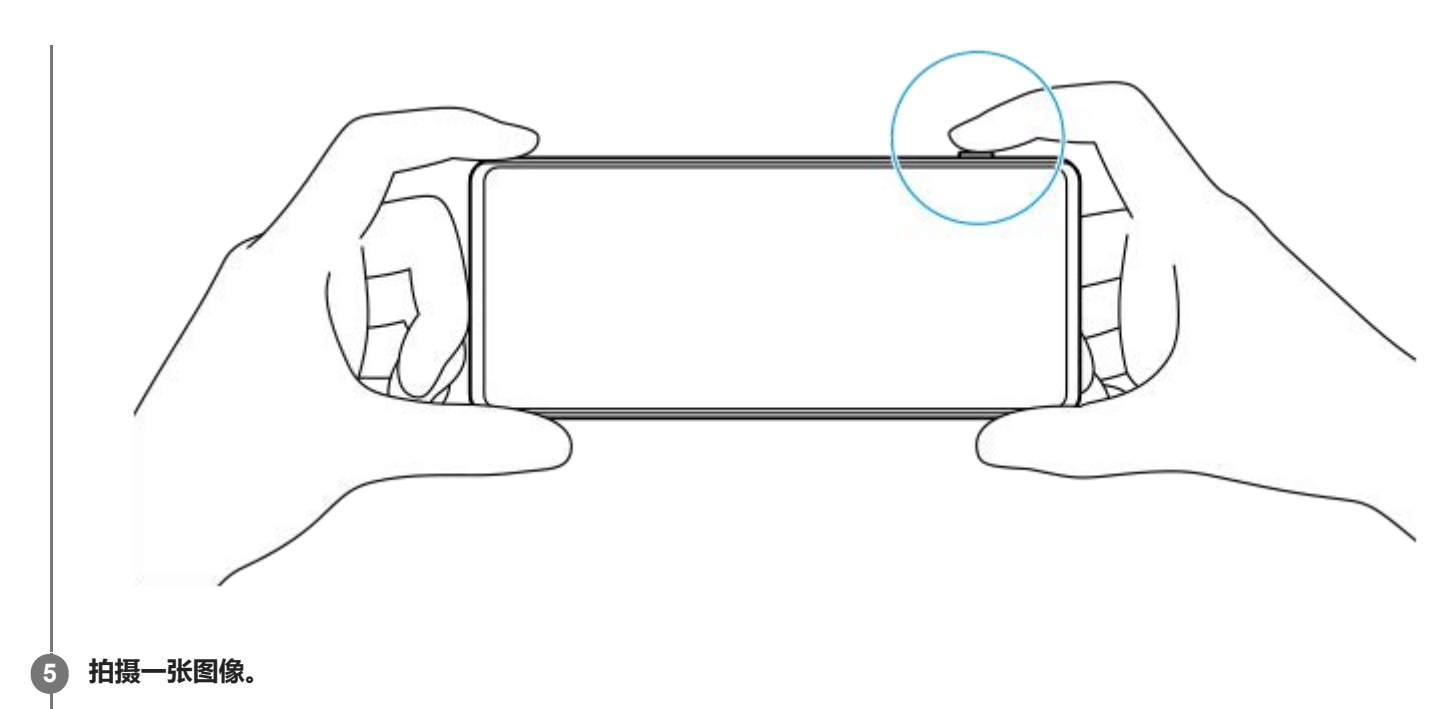

- 从屏幕快门按钮上松开手指。
- 完全按下设备快门按钮。

#### **注意**

■ 照相模式设为AUTO/P/S/M模式时,横向的摄影大师待机屏幕上没有屏幕快门按钮。使用设备快门按钮。

#### **提示**

■ 您可以在交互操作显示屏时打开或关闭触觉反馈, 例如模式转盘。点按 [MENU] > [设置] > [触觉反馈] 。

### **相关主题**

- [拍照或录制视频](#page-73-0)
- [自动模式\(](#page-102-0)AUTO)
- [程序自动\(](#page-103-0)P)
- [快门速度优先\(](#page-105-0)S)
- [手动曝光\(](#page-107-0)M)
- [拍摄设置存储](#page-109-0)
- [调出存储\(](#page-110-0)MR)
- [设定菜单](#page-162-0)

TP0003028424

智能手机 Xperia 1 V XQ-DQ72

### **使用对焦辅助功能**

本节说明在AUTO/P/S/M模式下调整对焦时有用的功能。

### **使用对焦放大器功能**

在P/S/M模式中将对焦模式设为「手动对焦1时,可以放大图像并调整对焦。

- 1. 在手动对焦模式下,点按 (对焦放大器图标)或点按两下要放大的区域。
- 拖动取景器移动放大的区域,然后拖动滑块调整对焦。 **2.** 您也可以点按®(对焦近处图标)或: (对焦远处图标)进行微调。

### **使用峰值功能**

峰值通过增强合焦区域的轮廓来帮助您检查对焦。

- **1.** 点按[MENU]>[对焦]。
- **2.** 点按[峰值]开关以启用此功能。

#### **提示**

● 您可以选择峰值色彩。点按 [MENU] > [对焦] > [峰值色彩] 并选择一个选项。

#### **相关主题**

- [AUTO/P/S/M](#page-93-0)模式概览
- [功能菜单](#page-96-0)

TP1001224236

<span id="page-102-0"></span>智能手机 Xperia 1 V XQ-DQ72

## **自动模式(AUTO)**

相机会检测场景类型和条件,然后以自动调整的设置拍摄图像,以降低噪点和防止相机抖动。

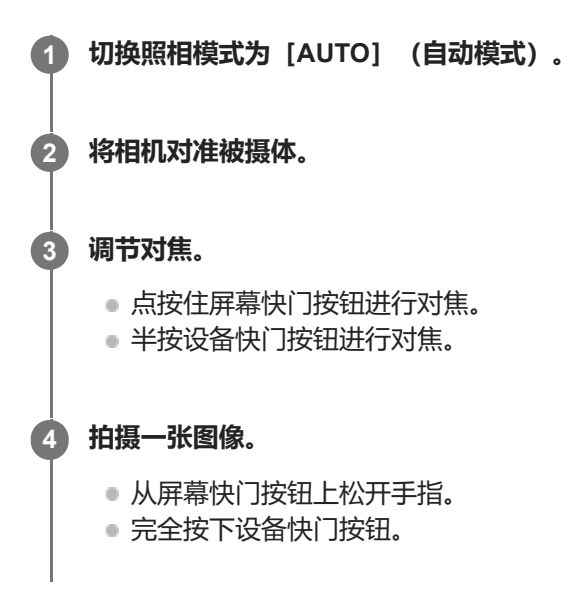

#### **相关主题**

- [AUTO/P/S/M](#page-93-0)模式概览
- [功能菜单](#page-96-0)
- [拍摄设置存储](#page-109-0)

TP1000432468

<span id="page-103-0"></span>智能手机 Xperia 1 V XQ-DQ72

### **程序自动(P)**

相机会自动调整曝光(快门速度和光圈值),并且您可以根据需要设置其他拍摄功能。

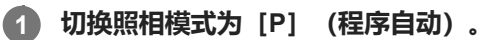

### **2 将拍摄功能设置为所需的设置。**

**3 使用拨盘调节曝光值(EV)。**

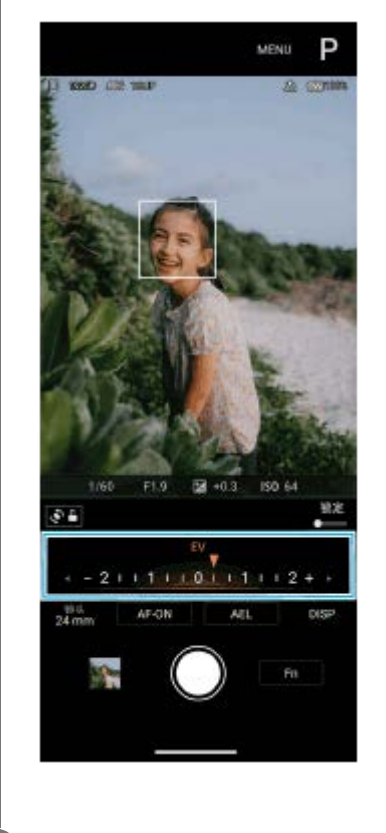

#### **调节对焦。 4**

- 点按住屏幕快门按钮进行对焦。
- 半按设备快门按钮进行对焦。

#### **拍摄一张图像。 5**

- 从屏幕快门按钮上松开手指。
- 完全按下设备快门按钮。

### **相关主题**

- [AUTO/P/S/M](#page-93-0)模式概览
- [功能菜单](#page-96-0)
- [拍摄设置存储](#page-109-0)

<span id="page-105-0"></span>智能手机 Xperia 1 V XQ-DQ72

### **快门速度优先(S)**

您可以通过调整快门速度以各种方式捕捉移动的被摄体。例如,您可以在移动瞬间使用高速快门捕捉它,或者用低速快门 捕捉为追迹图像。

**1 切换照相模式为[S](快门速度优先)。**

**2 将拍摄功能设置为所需的设置。**

**3 使用拨盘选择所需的快门速度。**

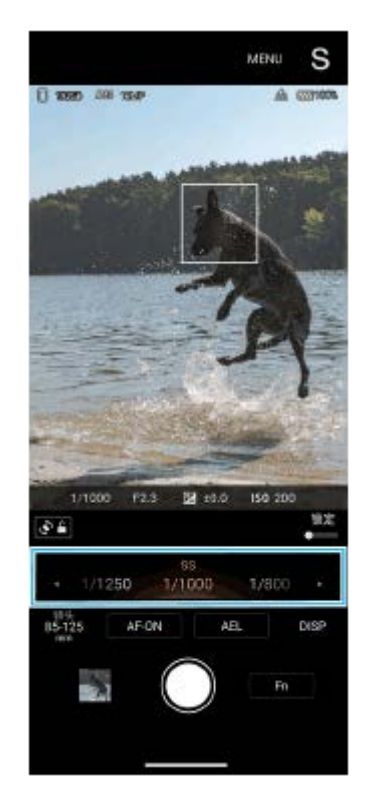

#### **调节对焦。**

**4**

- 点按住屏幕快门按钮进行对焦。
- 半按设备快门按钮进行对焦。

#### **拍摄一张图像。 5**

- 从屏幕快门按钮上松开手指。
- 完全按下设备快门按钮。

#### **提示**

- 选择低快门速度时,请使用三脚架防止相机晃动。
- 拍摄室内运动场景时, 请将ISO感光度设置为较高的值。

#### **相关主题**

- [AUTO/P/S/M](#page-93-0)模式概览
- [功能菜单](#page-96-0)
- [拍摄设置存储](#page-109-0)

TP1000432470

<span id="page-107-0"></span>智能手机 Xperia 1 V XQ-DQ72

### **手动曝光(M)**

您可以通过调整快门速度和ISO感光度,以所需的曝光设置进行拍摄。您也可以用长时间曝光拍摄被摄体移动的尾迹图 像。

**1 切换照相模式为[M](手动曝光)。**

**2 将拍摄功能设置为所需的设置。**

**3 选择所需的快门速度。**

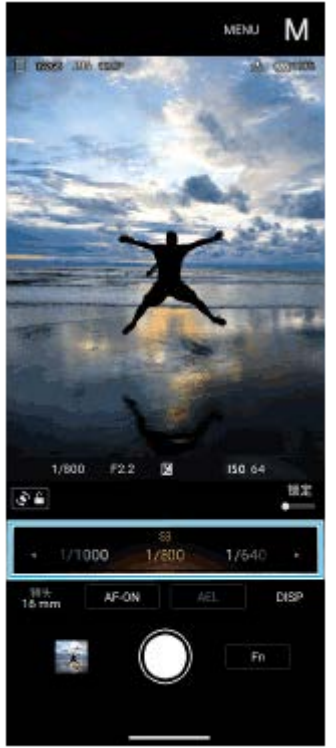

#### **调节对焦。 4**

- 点按住屏幕快门按钮进行对焦。
- 半按设备快门按钮进行对焦。

### **拍摄一张图像。 5**

- 从屏幕快门按钮上松开手指。
- 完全按下设备快门按钮。

#### **提示**

■ 要更改ISO感光度, 请点按功能菜单中的ISO图标并选择所需的值。
### **相关主题**

- [AUTO/P/S/M](#page-93-0)模式概览
- [功能菜单](#page-96-0)
- [拍摄设置存储](#page-109-0)

TP1000432471

<span id="page-109-0"></span>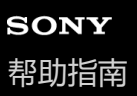

智能手机 Xperia 1 V XQ-DQ72

# **拍摄设置存储**

允许您注册最多3个常用的模式和设置组合。已注册的设置可以通过将照相模式切换为 [MR] (调出存储) 并选择号码来 调用。

### **1 在AUTO/P/S/M模式下调节设置。**

**2 点按[MENU]>[拍摄]>[拍摄设置存储]。**

**3 选择注册号码。**

**确认设置,然后点按[保存]。 4**

要更改设置,请点按[取消],然后从步骤1开始重复步骤。

#### **提示**

要更改注册的设置,请重复从步骤1开始的步骤。

### **相关主题**

- [自动模式\(](#page-102-0)AUTO)
- [程序自动\(](#page-103-0)P)
- [快门速度优先\(](#page-105-0)S)
- [手动曝光\(](#page-107-0)M)
- [调出存储\(](#page-110-0)MR)

TP1000432472

<span id="page-110-0"></span>智能手机 Xperia 1 V XQ-DQ72

# **调出存储(MR)**

让您可以使用调出的拍摄设置来拍摄图像。您可以使用[拍摄设置存储]注册最多3个常用的模式和设置组合。

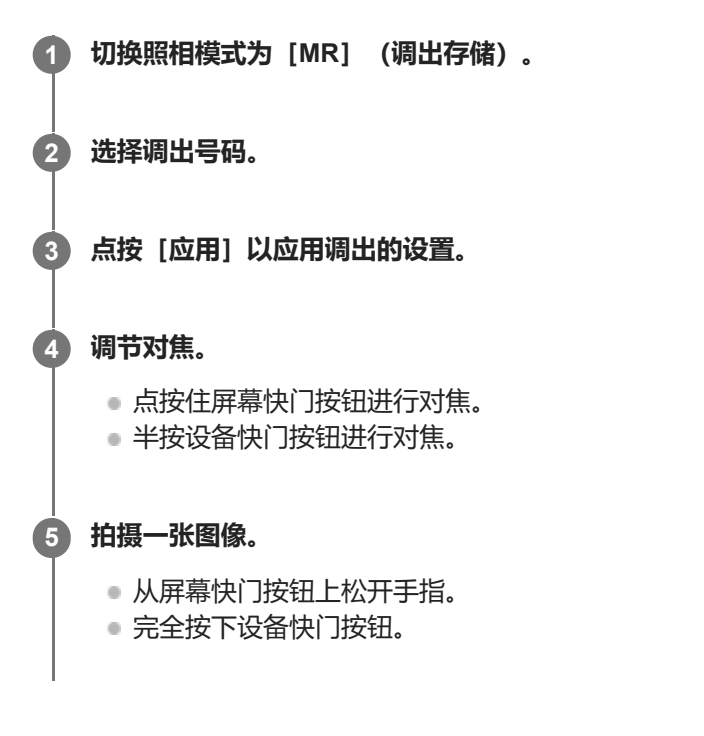

### **相关主题**

[拍摄设置存储](#page-109-0)

TP1000432473

<span id="page-111-0"></span>智能手机 Xperia 1 V XQ-DQ72

# **连拍**

您可以连续拍摄静止图像并找出最佳照片。

### **注意**

■ 在BASIC (基本) 模式下, 照片模式中使用主相机时, [连拍] 和 [对焦模式] 功能可用。

# 打开或关闭 [连拍] 功能

点按拍摄模式按钮,然后选择一个选项。 **1.** BASIC (基本)模式

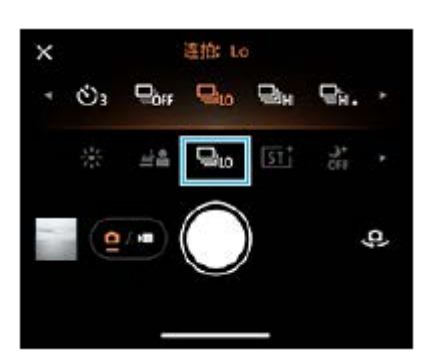

- [HDR连拍: Hi] : 高速连续拍摄HDR图像。
- [HDR连拍: Lo] : 低速连续拍摄HDR图像。
- [连拍: Hi+]: 以最高速度连续拍摄图像。速度最高可达到每秒30张图像。
- [连拍:Hi]:高速连续拍摄图像。速度最高可达到每秒20张图像。
- [连拍: Lo] : 低速连续拍摄图像。速度最高可达到每秒10张图像。
- [单张拍摄]:拍摄一张图像。
- 点按 (关闭按钮)以关闭菜单。 **2.** 您也可以通过点按取景器关闭菜单。

### **根据被摄体的运动选择对焦方式**

- **1.** 点按[MENU]。
- 找到并点按[对焦模式],然后选择一个选项。 **2.**
	- [单次AF]:对焦完成时,相机将锁定对焦。当被摄体静止不动时,请使用[单次AF]。
	- [连续AF]: 点按住屏幕快门按钮时 (或在按住设备快门按钮时), 相机持续对焦。当被摄体移动时, 请使用 [连 续AF]。

关闭菜单。 **3.** 设定已保存。

### **连续拍摄图像**

- 点按住屏幕快门按钮或长按设备快门按钮。 **1.** 拍摄的照片数在取景器中指示。
- **2.** 释放快门按钮。

所有照片已保存。

#### **选择最佳照片**

- **1.** 点按缩略图查看结果。
- **2.** 滚动浏览拍摄的图像并选择要保存的图像。
- 3. 点按IID (连拍图标), 然后选择一个选项。

#### **注意**

当设备的缓存变满时,连拍速度会降低。

#### **提示**

● 在BASIC(基本)模式下,您可以使用散景效果以最高每秒10张的速度连续拍摄图像。点按拍摄模式按钮,然后选择「连拍: Lo]。即使您选择[连拍:Lo]以外的连拍设置,当散景效果打开时,它也会自动改为[连拍:Lo]。

### **相关主题**

- [自拍定时](#page-113-0)
- [散景效果](#page-83-0)

TP1000432474

<span id="page-113-0"></span>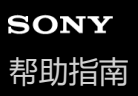

智能手机 Xperia 1 V XQ-DQ72

# **自拍定时**

使用自拍定时有更多时间准备拍摄图像。它还有助于保持您的设备平稳,避免模糊的图像。

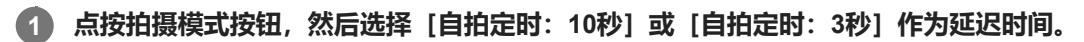

BASIC (基本) 模式

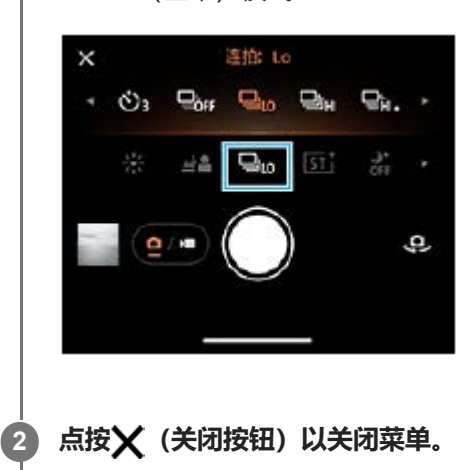

您也可以通过点按取景器关闭菜单。

### **点按屏幕快门按钮或按下设备快门按钮。**

拍照前将有一系列蜂鸣声提示拍照倒计时。

### **提示**

**3**

● 若要取消自拍定时, 点按拍摄模式按钮, 然后选择 [单张拍摄]。

### **相关主题**

[连拍](#page-111-0)

TP1000432475

智能手机 Xperia 1 V XQ-DQ72

# **使用闪光灯**

根据拍摄对象和光线条件使用闪光灯。

**1 点按闪光灯图标,例如 (自动闪光图标)。**

#### **如有需要,请更改闪光灯设定。 2**

您可以从[自动]、[闪光灯补光]、[减少红眼]、[关]和[手电筒]中进行选择。在BASIC(基本)模式下录 制视频时,您可以打开或关闭手电筒。

### **注意**

■ 在BASIC (基本) 模式下, 可用设置取决于拍摄模式。

### **提示**

- 当背景比对象更亮时,使用闪光灯补光移除不需要的阴影。
- 即使光照条件差,也可以尝试使用或不使用闪光灯拍照。有时不使用闪光灯拍摄的质量更好。

TP1000432476

智能手机 Xperia 1 V XQ-DQ72

### **通过触摸取景器设置对焦**

您可以通过在取景器中触摸来选择要对焦的被摄体。 触摸取景器时,相机会自动调整多个选项。

### **注意**

● 在BASIC (基本) 模式下, 照片模式中使用主相机时, 「触摸进行调整] 功能可用。

**1 点按[MENU]。**

**找到并点按[触摸进行调整],然后选择[自动对焦]或[焦点和亮度]。 2**

- 「自动对焦]: 自动对焦在指定位置。
- 「焦点和亮度」: 自动对焦在指定位置并调整亮度。

### **关闭菜单。 3**

设定已保存。

**在取景器中触摸被摄体以对焦。 4**

要取消对焦,点按 (取消对焦按钮)。

### **调节对焦。 5**

- 点按住屏幕快门按钮进行对焦。
- 半按设备快门按钮进行对焦。

### **拍摄一张图像。 6**

- 从屏幕快门按钮上松开手指。
- 完全按下设备快门按钮。

### **提示**

) 当 [触摸进行调整] 设置为 [自动对焦] 或 [焦点和亮度] 时,可以更改对焦框的颜色。点按 [MENU] ,找到并点按 [对焦区域 颜色],然后选择一个选项。

### **相关主题**

[连拍](#page-111-0)

智能手机 Xperia 1 V XQ-DQ72

# **脸部/眼部AF(静止图像/视频)**

您可以拍摄对焦于人和动物的脸部或眼睛的照片或视频。 若要更改对焦目标,点按要对焦的被摄体的脸部。

### **注意**

● 在BASIC (基本) 模式下, 使用主相机时 [脸部/眼部AF] 功能可用。

### **打开[脸部/眼部AF]功能**

- **1.** 点按[MENU]。
- 找到并点按[脸部/眼部AF],然后选择一个选项。 **2.**
	- [脸部/眼部AF]:对焦于脸部或眼睛。
	- [脸部AF]: 只对焦于脸部。录制视频时, 与选择 [脸部/眼部AF]时相比, 选择此选项可减少电池消耗。
- 关闭菜单。 **3.**
	- 设定已保存。

### **使用[脸部/眼部AF]功能拍摄影像**

- 将相机对准被摄体。 **1.** 当相机检测到人或动物的脸部时,会出现检测框。
- **2.** 点按要对焦的脸部。
- 调节对焦。 **3.**
	- 点按住屏幕快门按钮进行对焦。
	- 半按设备快门按钮进行对焦。

选择 [脸部/眼部AF] 时,相机以绿色框对焦在一只眼睛上。选择 [脸部AF] 时,所选脸部的检测框变为绿色。

- 拍摄一张图像。 **4.**
	- 从屏幕快门按钮上松开手指。
	- 完全按下设备快门按钮。

### **提示**

。录制视频时,在步骤2中点按要对焦的脸部后,点按屏幕快门按钮或按下设备快门按钮开始录制。在录制过程中,如果选择 [脸部/ 眼部AF], 相机将持续跟踪对焦于一只眼睛, 如果选择 [脸部AF], 则将持续跟踪对焦于脸部。

TP1000432478

智能手机 Xperia 1 V XQ-DQ72

# **柔化肤色**

您可以拍摄肤色柔化的照片。

**1 点按[MENU]。 2 找到并点按[美肤效果]>[开]。 关闭菜单。 3**

设定已保存。

TP1000432479

智能手机 Xperia 1 V XQ-DQ72

# **跟踪对象**

相机可以检测和跟踪正在移动的对象。

### **注意**

ı

● 在BASIC (基本) 模式下,照片模式中使用主相机时, [触摸进行调整] 功能可用。

## **打开[对象跟踪]功能**

- **1.** 点按[MENU]。
- **2.** 找到并点按[触摸进行调整]>[对象跟踪]。
- 关闭菜单。 **3.** 设定已保存。

# **使用[对象跟踪]功能拍摄影像**

- 通过触摸取景器中的对象选择要跟踪的对象。 **1.** 要取消追踪,点按 | [2] 之 (取消追踪按钮)。
- **2.** 点按屏幕快门按钮或按下设备快门按钮。

TP1000432480

智能手机 Xperia 1 V XQ-DQ72

### **创意风格**

您可以通过从6种预设风格中选择一种喜欢的风格来选择图像(静止图像或视频)的表面效果。每种风格用色调、饱和度、 对比度、锐度、亮度和其他图像元素的不同组合进行了优化,以便您可以使用这些元素的理想平衡来设置图像处理。

### **注意**

**心选择AUTO(自动)模式时, [创意风格]功能不可用。** 

### **点按 (创意风格图标),然后选择所需的预设风格。 1**

有关每种预设风格的详细信息,请在P/S/M模式中点按(i)(显示详细按钮)或在BASIC(基本)模式中点按 [MENU]>[功能简介]。

TP1001224237

智能手机 Xperia 1 V XQ-DQ72

# **夜间拍摄**

在BASIC(基本)模式和AUTO(自动)模式下,您可以在夜间或黑暗条件下拍摄清晰的照片。

**1 在BASIC(基本)模式或AUTO(自动)模式下,点按 (夜间拍摄图标),然后选择[自动]或[关]。**

### **提示**

● [夜间拍摄]功能启用时,图标在BASIC(基本)模式下变为橙色,在AUTO(自动)模式下2<mark>>◇</mark>(夜间拍摄现用图标)显示在取 景器中。

TP1001224238

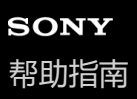

智能手机 Xperia 1 V XQ-DQ72

# **设定Transfer & Tagging模式**

通过使用Transfer & Tagging应用程序,您可以将IPTC元数据添加到设备拍摄的图像,为其插入标题,等等。有关Transfer & Tagging应用程序的更多信息,请访问[support.d-imaging.sony.co.jp/app/transfer/](https://support.d-imaging.sony.co.jp/app/transfer/)。

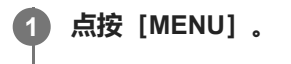

**2 找到并点按[Transfer & Tagging模式]>[开]。**

#### **关闭菜单。 3**

设定已保存。

### **注意**

● 使用Transfer & Tagging应用程序打开Transfer & Tagging模式, 将设备设置为连接到相机或计算机。

TP1000432481

智能手机 Xperia 1 V XQ-DQ72

# **数据存储**

您可以选择是将静止影像和视频存储在设备的内部存储器还是SD卡上。

**1 点按[MENU]。**

**2 找到并点按[数据存储],然后选择一个选项。**

**关闭菜单。 3**

设定已保存。

### **提示**

■ 建议您使用Video Speed Class 30 (V30)或以上的SD卡。

TP1000432482

智能手机 Xperia 1 V XQ-DQ72

# **地理标记**

您可以为照片和视频保存拍摄地点信息,这称为地理标记。地理标记照片和视频的选项需要无线网络并启用GPS功能。

**1 点按[MENU]。**

**2 找到并点按[保存位置]>[开]。**

**关闭菜单。 3**

设定已保存。

### **地理标记状态图标**

- $C$  (已获取GPS图标): 地理位置已保存。
- $\sqrt{2}$  (正在获取GPS图标):正在获取地理位置。

TP1000432483

智能手机 Xperia 1 V XQ-DQ72

# **网格线**

使用网格线,您可以应用"三分法",并将重要对象沿着网格线或其交叉点放置。不总是将对象放置在相框中央,可以使照 片和视频更为有趣。

### **1 点按[MENU]。**

**2 找到并点按[网格线]>[开]。**

#### **关闭菜单。 3**

设定已保存。

TP1000432484

智能手机 Xperia 1 V XQ-DQ72

# **使用音量按钮的不同方式**

您可以更改使用音量按钮的方式。

**1 点按[MENU]。**

**2 找到并点按[将音量按钮用作],然后选择一个选项。**

**关闭菜单。 3**

设定已保存。

### **音量按钮设置**

- 缩放: 使用音量按钮进行缩放。
- **音量**:禁用相机音量按钮。
- 快门: 将音量按钮用作照片和视频的快门按钮。

TP1000432485

智能手机 Xperia 1 V XQ-DQ72

# **音频信号**

您可以选择使用自拍定时时相机是否发出声音,例如快门音、在录制视频的开始和结束时发出的声音以及倒数的一系列蜂 鸣声。

**1 点按[MENU]。**

**2 找到并点按[音频信号],然后选择一个选项。**

**关闭菜单。 3**

设定已保存。

TP1000432486

<span id="page-128-0"></span>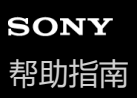

智能手机 Xperia 1 V XQ-DQ72

# **启动视频大师**

视频大师是一个视频录制功能,在拍摄的移动性和灵活性方面表现出色。视频大师可让您根据拍摄环境灵活准确地拍摄视 频。您现在可以自由地捕捉您的创意。 通过打开流式处理模式,您可以使用RTMP进行流传输。

**1 找到并点按 (视频大师图标)。**

# **视频大师录制模式屏幕概览**

### **竖拍**

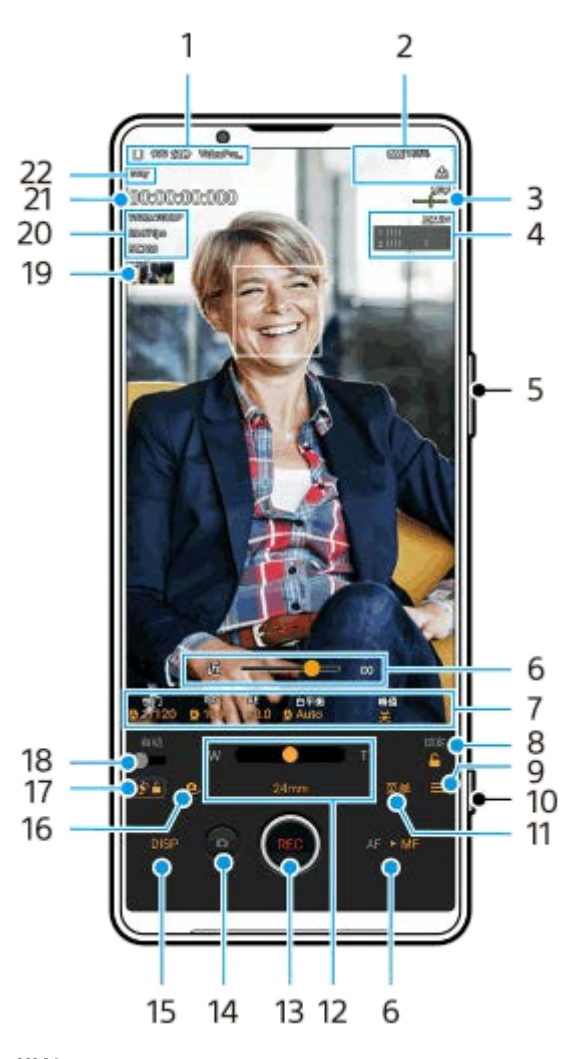

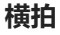

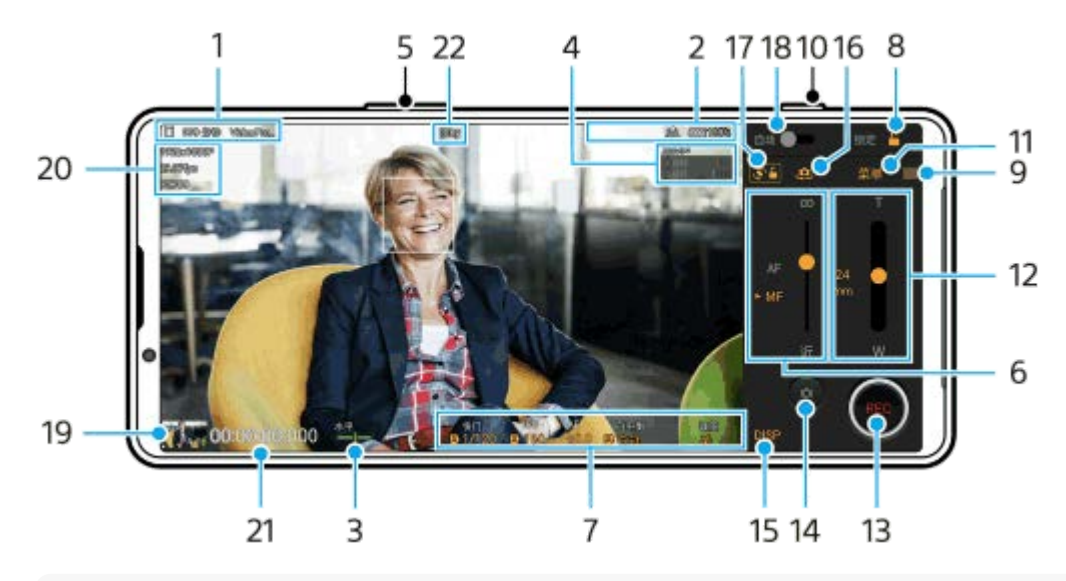

#### **提示**

- 点按橙色参数以更改设定。
- 数据存储图标/剩余可录制时间/标题前缀 **1.** 录制视频的文件名为"标题前缀\_日期\_时间"。 要更改标题前缀,请点按 | (设置图标) > [标题前缀]。
- 状态指示 **2. (《〇** (慢动作录制图标)/ [17] (热警示图标)/ < (地理标记状态图标)/ ② → 100% (电池状态图标)
- 水平仪 **3.** 水平仪可帮助您测量设备的角度并保持照片水平。当您的设备感到水平时,水平仪将变为绿色。
- **4.** 点按可调整音量。
- **5.** 使用音量按钮进行缩放。
- 拖动滑块以手动调整对焦。 **6.** 要切换对焦模式为自动或手动,点按 [AF]或 [MF]。
- **7.** 点按可调节设定。
- **8.** 点按以锁定项目,防止意外操作。
- **9.** 设定图标 点按打开设定。
- **10.** 使用快门按钮开始或停止录制。
- 菜单按钮 点按以打开菜单。 **11.** 要切换页面,点按 [1] 或 [2] 。
- 拖动滑块放大或缩小。 **12.** 您可以通过点按镜头焦距来选择镜头。
- **13.** 点按以开始或停止录制。
- **14.** 点按可在录制中拍摄静止图像。
- **15.** 点按以显示或隐藏取景器中显示的信息。
- **16.** 点按以在前置相机与主相机之间切换。
- **17.** 点按可锁定或解锁屏幕旋转。
- **18.** 点按可自动调整合适的快门速度、ISO值和白平衡。
- 点按缩略图查看、共享或编辑视频。 **19.** 要返回视频大师,在屏幕上向下滑动或从屏幕左边缘或右边缘滑动。
- **20.** 视频格式/帧速率/SDR/HDR设置
- **21.** 时间码(时:分:秒:帧)
- **22.** 录制状态

#### **相关主题**

- [视频大师菜单](#page-131-0)
- [视频大师设定](#page-133-0)
- [视频大师流式处理模式](#page-136-0)
- [与蓝牙遥控器或手柄配对](#page-205-0)

#### TP1000527904

<span id="page-131-0"></span>智能手机 Xperia 1 V XQ-DQ72

### **视频大师菜单**

点按 [菜单] 打开菜单。要切换页面,点按 [1] 或 [2] 。也可以通过点按取景器底部的图标来调整第2页上的某些菜 单。

### **提示**

- 点按橙色参数以更改设定。
- 某些选项在流式处理模式下不可用。
- **镜头**

选择镜头。

选择 [无缝缩放] 时, 可以无缝放大和缩小, 而无需切换镜头。

**FPS**

调整帧速率。

#### **SDR/HDR**

选择格式和动态范围。点按 (i) (显示详细按钮) 了解有关格式 (SDR (BT.709)、SDR (S-Cinetone for mobile)或HDR (HLG/BT.2020))和动态范围的更多信息。

#### **慢动作**

启用或禁用慢动作录制。

### **视频格式**

选择视频格式。

### **摄影灯**

打开或关闭手电筒。

#### **记号笔**

将 [使用记号笔] 设为 [开] 可以显示标记和指引。您可以设置要显示的标记和指引的类型。

#### **创意风格**

选择图像的外观。您可以从6种预设风格中选择一种喜欢的风格,这些风格用色调、饱和度、对比度、锐度、亮度和其 他图像元素的不同组合进行了优化。有关每种预设风格的详细信息,请点按(i)(显示详细按钮)。

### **稳定**

选择一个视频稳定设置。与选择 [高品质] 时相比, 选择 [标准] 可减少电池消耗。

### **白平衡**

调整白平衡。要根据选定的白色区域调整白平衡,请选择 [自定义1]、 [自定义2] 或 [自定义3], 点按 [设定], 握住设备使白色区域完全覆盖中央的相框,然后再次点按[设定]。 要在预设模式和温度模式之间切换显示的选项,点按 (设置图标)>[白平衡模式]。在设定菜单中将[调整 ABGM]设为 [开] 时,可以使用滑块调整白平衡。点按 [重设] 可重置滑块值。

### **ISO/增益**

调整ISO感光度或增益。要在ISO感光度和增益之间切换显示值,请点按〓(设置图标)> [ISO/增益模式] 。

### **快门**

设置为 [自动] 可根据被摄体自动调整快门速度。当通过点按开关关闭快门速度时, 快门速度会根据所选的帧速率进 行调整。

**AE水平**

更改自动曝光调整值。

### **输入音量/输出音量** 更改音频电平。

**脸部/眼部AF**

检测并对焦于人和动物的脸部或眼睛。

- [脸部/眼部AF]:对焦于脸部或眼睛。
- [脸部AF]:只对焦于脸部。与选择[脸部/眼部AF]时相比,选择此选项可减少电池消耗。

### **产品展示**

倾向于对焦在取景器中央显示的对象,并为产品评论等视频录制进行了最佳设置。 [产品展示]功能在使用主相机时可用。

#### **相关主题**

- [启动视频大师](#page-128-0)
- [视频大师设定](#page-133-0)
- [视频大师流式处理模式](#page-136-0)

TP1000527905

<span id="page-133-0"></span>智能手机 Xperia 1 V XQ-DQ72

# **视频大师设定**

点按 | (设置图标) 打开设定菜单。

### **拍摄**

**ISO/增益模式**

在ISO感光度和增益之间切换显示值。

### **AGC限制(HDR)/AGC限制(SDR)**

设置AGC (自动增益控制) 的上限。选择 [关] 时不设置上限。当在 [ISO/增益模式] 中选择 [增益] 时, [AGC限 制(HDR)] 和 [AGC限制(SDR)] 可用。

### **自动ISO限制(HDR)/自动ISO限制(SDR)**

设置ISO感光度的上限。选择「关1时不设置上限。当在「ISO/增益模式1中选择「ISO1时,「自动ISO限制 (HDR)] 和 [自动ISO限制(SDR)] 可用。

### **白平衡模式**

在[温度]和[预设]之间切换如何指定白平衡。选择[温度]可用以开尔文为测量单位的色温定义白平衡。选择 [预设] 可根据已建立的预设定义白平衡。

### **调整ABGM**

启用或禁用使用AB和GM滑块进行白平衡调整。

**对象跟踪**

检测和跟踪移动对象。

### **项目**

**文件格式(4K)**

设置录制的文件格式。

### **媒体**

#### **标题前缀** 更改标题前缀。录制视频的文件名为"标题前缀\_日期\_时间"。

### **数据存储**

选择内部存储器或SD卡作为保存目标。 如果选择SD卡作为保存目标,建议您使用Video Speed Class 30 (V30)或以上的SD卡。

### **监控**

```
峰值
```
设置显示或隐藏峰值。

**峰值色彩**

选择一种峰值色彩。

**柱状图**

设置在您点按 [DISP] 时显示或隐藏柱状图。

### **音频**

**智能风噪滤波器**

减轻风噪。

#### **麦克风**

选择 [所有方向 (立体声) ] 或 [语音优先 (后置) ] 。选择 [语音优先 (后置) ] 时, 请在录制过程中尽可能少地 触摸后面板以避免录入噪音。

### **技术**

### **分配快门按钮**

**REC/流式处理**:将快门按钮用作REC按钮(在录制模式中)或流式处理按钮(在流式处理模式中)。即使打开了设置 对话框,也可以通过按快门按钮开始录制或流式处理。

照片:在录制过程中使用快门按钮拍照。即使打开了设置对话框,也可以通过按快门按钮在录像过程中拍照。 **关**:不分配功能。

### **分配音量按钮**

**缩放**:使用音量按钮进行缩放。即使打开了设置对话框,也可以通过按音量按钮进行缩放。 REC/**流式处理**:将音量按钮用作REC按钮(在录制模式中)或流式处理按钮(在流式处理模式中)。即使打开了设置 对话框,也可以通过按音量按钮开始录制或流式处理。 **音量**:激活视频大师的音量按钮。 **关**:不分配功能。

#### **锁定选项**

**整个屏幕**: 锁定屏幕时锁定整个屏幕, 包括REC按钮和 。 (相机图标) (或在流式处理模式下的流式处理按钮和麦克 风按钮)。

除REC/**流式处理**:锁定屏幕时不锁定REC按钮和 。(相机图标) (或在流式处理模式下的流式处理按钮和麦克风按 钮)。

#### **保存位置**

随静止图像和视频保存拍摄地点信息。

### **网络**

您可以配置与流式处理相关的网络设置。

### **维护**

- **延长录制时间指南**/**延长流式处理时间指南** 优化设置以防止设备温度升高,以便您可以进行更长时间的录制或流式处理。
- **水平校准**

校准水平面标准,以纠正倾斜方向上的偏差。

**蓝牙远程控制**

与蓝牙遥控器配对。

**指南**

您可以观看视频大师的教程。

**重设设定**

将所有设置重置为默认。

#### **相关主题**

- [启动视频大师](#page-128-0)
- [视频大师菜单](#page-131-0)
- [视频大师流式处理模式](#page-136-0)
- [与蓝牙遥控器或手柄配对](#page-205-0)

<span id="page-136-0"></span>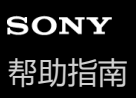

智能手机 Xperia 1 V XQ-DQ72

# **视频大师流式处理模式**

视频大师支持使用RTMP进行实时流式处理。

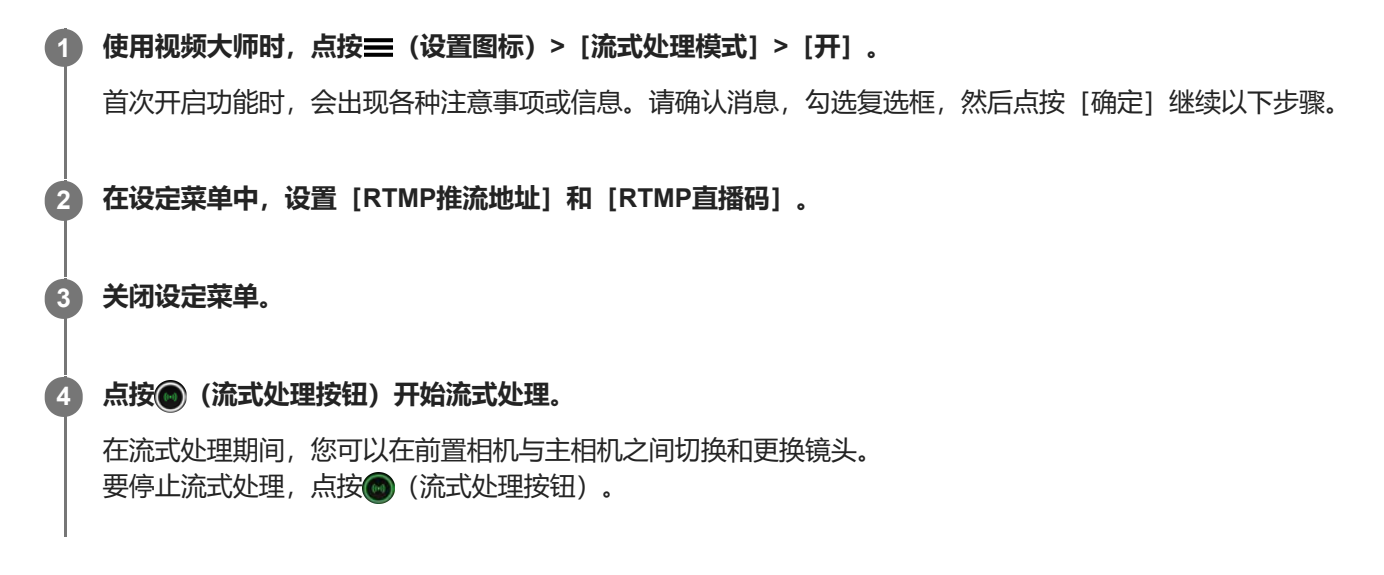

# **视频大师流式处理模式屏幕概览**

### **竖拍**

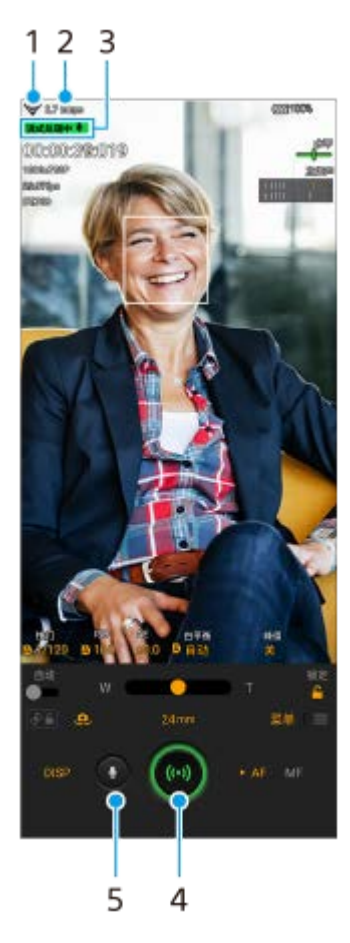

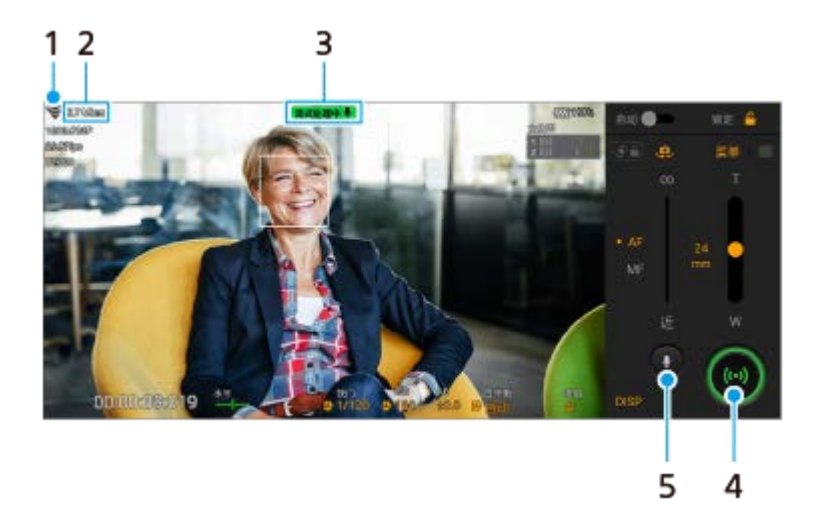

- **1.** 网络状态
- **2.** 流式处理比特率
- **3.** 流式处理状态/麦克风状态
- **4.** 点按以开始或停止流式处理。
- **5.** 点按可使麦克风静音或取消静音。

#### **注意**

- 使用视频大师时,请遵守实时流式处理服务的服务条款和与实时流式处理相关的要求。
- 取决于实时流式处理服务,条件或规范可能会更改或添加,恕不另行通知。
- 如果实时流式处理无法正常工作,请尝试切换网络类型。要切换网络类型,找到并点按 [设定] > [网络和互联网] > [SIM 卡] , 选择SIM, 点按 [首选网络类型], 然后选择网络类型。可用的网络类型取决于您的合约。

#### **提示**

- 您可以在主屏幕上创建流式处理模式的快捷方式。点按住☎ (视频大师图标) 。从打开的菜单将 [流式处理模式] 拖到所需的位 置。
- 您可以设置在启动视频大师时是自动切换到录制模式还是到最后选择的模式。要更改设置,点按〓 (设置图标) > [启动时的模 式]。
- 要选择流式处理的网络, 点按〓 (设置图标) > [网络使用] 。
- 为了使流式处理更稳定, 请根据实时流式处理服务的规范、网络带宽和网络状态调整视频设置。点按 [菜单] > [视频格式] 或 [FPS],然后点按 (设置图标)>[视频质量]为每个设置选择一个选项。选项如下。

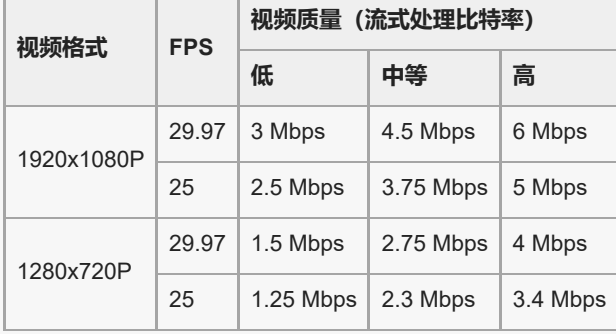

- 在低通信速度下,例如在信号质量差的地方或在移动中进行流式处理时,可能会发生视频图像和音频干扰或中断。在这种情况下, 以下设置可能会改善视频和音频状况。
	- 点按[菜单]>[视频格式],然后选择[1280x720P]。

- 点按 | (设置图标)> [视频质量] , 然后选择 [低] 。

- [启动视频大师](#page-128-0)
- [视频大师菜单](#page-131-0)
- [视频大师设定](#page-133-0)
- [设定菜单](#page-162-0)

TP1000752061

<span id="page-139-0"></span>智能手机 Xperia 1 V XQ-DQ72

# **启动电影大师应用程序**

电影大师是由Sony数码电影摄像技术提供支持的应用程序。您可以通过配置各种参数和颜色设置来创建理想的视频。

### **1 找到并点按 (电影大师图标)。**

### **电影大师主屏幕**

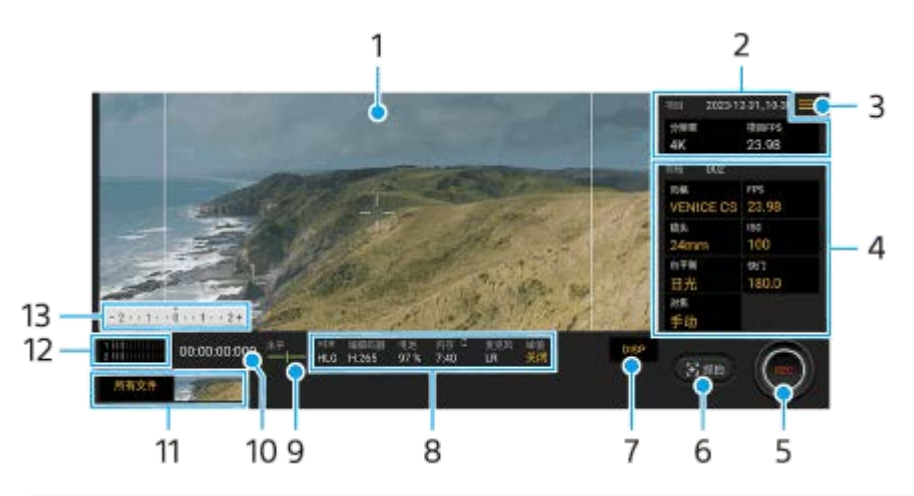

#### **提示**

#### **1.** 取景器

项目设定 **2.**

点按橙色参数可调整整个项目或视频剪辑的分辨率和帧速率。一旦在新项目中录制了视频剪辑,就无法更改项目设 置。

- 菜单图标 点按以打开菜单。 **3.**
	- 点按 [打开项目] 可打开一个现有项目或新建一个项目。创建新项目时,选择内部存储器或SD卡作为保存目标。 如果选择SD卡作为保存目标,建议您使用Video Speed Class 30 (V30)或以上的SD卡。
	- 点按 [电影库] 可启动电影库应用程序。您可以打开一个现有项目或观看创建的电影。
	- 点按 [稳定器] 切换稳定器功能的开关。
	- 点按 [动态范围] 选择一个动态范围。点按(r) (显示详细按钮) 了解有关动态范围的更多信息。
	- 点按 [白平衡模式] 可在 [温度] 和 [预设] 之间切换如何指定白平衡。切换到 [温度] 可用以开尔文为测量单位 的色温定义白平衡。切换到[预设]可根据已建立的预设定义白平衡。
	- 点按 [自定义 DISP] 可自定义取景器中显示的项目。
		- 点按[柱状图]显示或隐藏柱状图。
		- -点按「计量手册」显示或隐藏计量手册。取景器中将显示有测光指示的计量手册。
		- 重复点按[框架线]可显示多种纵横比并从中选择。
		- 点按[网格线]可显示和平衡构图。
	- 点按[峰值]可显示或隐藏峰值。
	- 点按[峰值色彩]可选择峰值色彩。
	- 点按「水平校准1 可校准水平面标准,以纠正倾斜方向上的偏差。
	- 点按 [剩余内存的格式] 在剩余可录制时间和剩余存储容量之间切换显示剩余存储的单位。

点按橙色参数以更改设定。

- 点按 [音频设定] 洗择麦克风、降低风噪或更改音频电平。
- ●点按「分配快门按钮】可将快门按钮用作REC按钮或抓拍按钮。选择「录制」时,即使打开了设置对话框,也可以 通过按快门按钮开始录制。
- 点按「分配音量按钮]可将音量按钮用作REC按钮、音量按钮、手动对焦按钮或变焦按钮。选择「录制」时,即使 打开了设置对话框,也可以通过按音量按钮开始录制。
- 点按「录制按钮的位置1 更改REC按钮和抓拍按钮的位置。
- 您可以注册和调用录制设置。点按「保存当前设定」,选择一个卡槽,确认设置,然后点按「保存」以注册常用的 模式和设置组合。要应用保存的设置,点按「调出存储设定」,选择所需的卡槽,然后点按「应用」。
- 点按[指南]可观看电影大师教程。
- 点按 [提示] 讲到电影大师提示网站。
- 剪辑设定 可调整每个视频剪辑的参数。 **4.**
	- 点按 [风格] 调整视频剪辑的环境。
	- 点按 [FPS] 调整帧速率。选择 [120] 以慢动作录制视频。
	- 点按 [镜头] 选择镜头。选择 [85-125mm F2.3-2.8] 时, 会出现变焦滑块, 您可以使用光学变焦。点按T或W可直 接变焦到最大或最小焦距。
	- **。点按「ISOI 调节ISO值。橙色时点按「自动]可自动调整为适当的ISO值。您可以在录制中更改ISO值。**
	- 点按「白平衡] 调整白平衡。您可以使用滑块调整白平衡。点按「重置」可重设所选设定的滑块值。 要根据选定的白色区域调整白平衡,请选择「自定义11/「自定义21/「自定义31、点按「设定1、握住设备使白 色区域完全覆盖中央的相框,然后再次点按 [设定]。 如果选择 [自动], 可以设置是否锁定白平衡设定。 要在预设模式和温度模式之间切换显示的选项,点按 = (菜单图标) > [白平衡模式]。
	- 点按 [快门] 调节快门速度。橙色时点按 [自动] 可自动调整为适当的快门速度。
	- 点按 [对焦] 调节对焦。点按 [AF] 或 [MF] 将对焦模式切换为自动或手动。当对焦模式设置为手动时,您可以 通过点按量 (设置图标) 来调整对焦标记和对焦拉速。当对焦模式设置为自动时, 您可以通过点按取景器来指定 对焦区域。
- **5.** 点按以开始或停止录制。
- **6.** 点按以截取当前帧作为静止图像。
- 7. 点按可隐藏或显示框线、网格线、计量手册、柱状图和选择 [85-125mm F2.3-2.8] 时出现的变焦滑块。
- 状态指示 **8.** 点按橙色参数以更改设定。
- 水平仪 **9.** 水平仪可帮助您测量设备的角度并保持图像水平。当您的设备感到水平时,水平仪将变为绿色。
- **10.** 时间码(时:分:秒:帧)
- 缩略图 **11.**
	- 点按一个缩略图可查看视频剪辑或静止图像。向左或向右滑动可查看上一个或下一个视频剪辑或静止图像。 要返回电影大师主屏幕,在屏幕上向下滑动或从屏幕左边缘或右边缘滑动。
	- 点按 [所有文件] 可查看不在缩略图视图中的视频剪辑或静止图像。在观看视频剪辑或静止图像时,向左或向右滑 动可查看上一个或下一个。
	- 要返回上一个屏幕,在屏幕上向下滑动或从屏幕左边缘或右边缘滑动。
	- 您可以在播放时点按益 (编辑视频图标) 从视频中截取静止图像。
- 音频电平仪 **12.**

点按电平仪以打开音频设置菜单。

- 点按 [麦克风] 选择 [LR] 或 [后置] 。选择 [后置] 时,请在录制过程中尽可能少地触摸后面板以避免录入噪 音。
- 点按[智能风噪滤波器]可降低风噪。
- 选择一个值以更改音频电平。

13. 计量手册 计量手册指示曝光不足/过度。

### **相关主题**

[合并剪辑和观看影片](#page-142-0)

TP0002393106

<span id="page-142-0"></span>智能手机 Xperia 1 V XQ-DQ72

# **合并剪辑和观看影片**

您可以合并剪辑以创建影片,然后使用电影库看电影。

**1 使用电影大师应用程序时,点按[所有文件]以显示项目中的剪辑列表。**

**2 点按 (更多图标)>[创建成片]。**

**3 按照要组合的顺序点按剪辑。**

**4 点按[创建]。**

**注意**

不同帧速率的剪辑不能被合并。

### **使用电影库看创建的影片**

- 启动电影库应用程序。 **1.**
	- 使用电影大师应用程序时, 点按 [所有文件] > 28) (电影库图标) 。
	- 使用电影大师应用程序时, 点按〓 (菜单图标) > [电影库] 。
	- 点按住● (电影大师图标),然后在打开的菜单中点按 [电影库] 。

2. 点按 [成片], 然后选择一个影片。

### **提示**

**。 您可以在主屏幕上创建电影库应用程序的快捷方式。点按住 <mark>。</mark> (电影大师图标)。从打开的菜单将 (49)** (电影库图标)拖到所需的 位置。

### **相关主题**

[启动电影大师应用程序](#page-139-0)

TP0002393100

智能手机 Xperia 1 V XQ-DQ72

# **使用外部显示器应用程序**

通过连接到外部相机(例如Sony Alpha相机), 外部显示器应用程序可以在以下情况下为您提供帮助:

- 通过将其用作相机显示器来利用Xperia高清显示屏的优势。
- 通过在智能手机屏幕上向内捏合或向外捏合来放大或缩小, 确保对焦准确。
- 使用亮度调节功能, 在各种拍摄环境中找到最佳光线。
- 您可以通过显示波形、伪色、斑马线和峰值信息,来检查输入视频的曝光和对焦。
- 您可以录制在 Xperia 上监控的视频,并在需要时将其用作备份。

通过使用流式处理模式,您可以在监控来自外部相机的视频时通过移动网络随时随地进行实时流式处理。

- 向您的观众呈现已连接相机的内容,分辨率高达4K。
- 使用RTMP协议轻松将您的内容发布至多个社交媒体服务。

使用外部显示器应用程序时,将支持USB Video Class(UVC)输出的视频设备连接到Xperia设备。

### **注意**

● 不管从连接的视频设备输入范围如何,在您的Xperia设备上视频都将在有限范围内显示。取决于输入视频及其视频格式,您的 Xperia设备上显示的视频的亮度和颜色可能与原始视频有所不同。

### **提示**

- 从连接的视频设备输入4K视频时, 帧速率限制为30 fps。
- 如果与连接的视频设备的连接不稳定, 请尝试使用30 fps的帧速率。点按 ✿ (设置图标) > [显示器设定] > [帧速率] 。

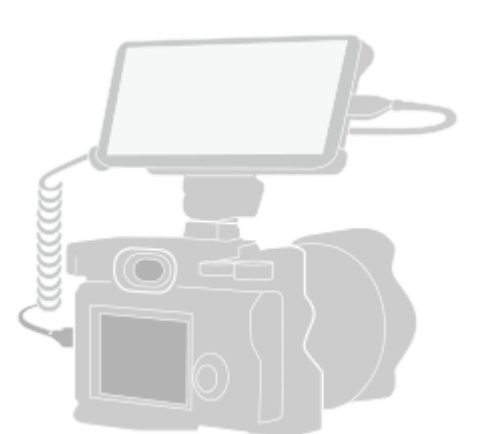

#### **找到并点按 (外部显示器图标)以启动外部显示器应用程序。 1**

如果 。 (外部显示器图标)不在应用程序抽屉式导航栏中,找到并点按 [设定] > [设备连接] > [连接偏好设置] > [外部显示器],然后点按 [显示外部显示器应用程序] 开关。

### **连接视频设备。**

**2**

- 通过USB Type-C电缆将支持USB Video Class(UVC)输出的视频设备连接到Xperia。
- 使用HDMI电缆和HDMI-UVC转换适配器将支持HDMI输出的视频设备连接到Xperia。
#### **提示**

**3**

■ 有关连接视频设备的更多信息, 请参阅Xperia支持网站。

**点按[模式],然后选择[显示器模式]或[流式处理模式]。**

如果未显示菜单或图标,请点按屏幕上的任意位置。

### **外部显示器应用程序中的显示器模式概览**

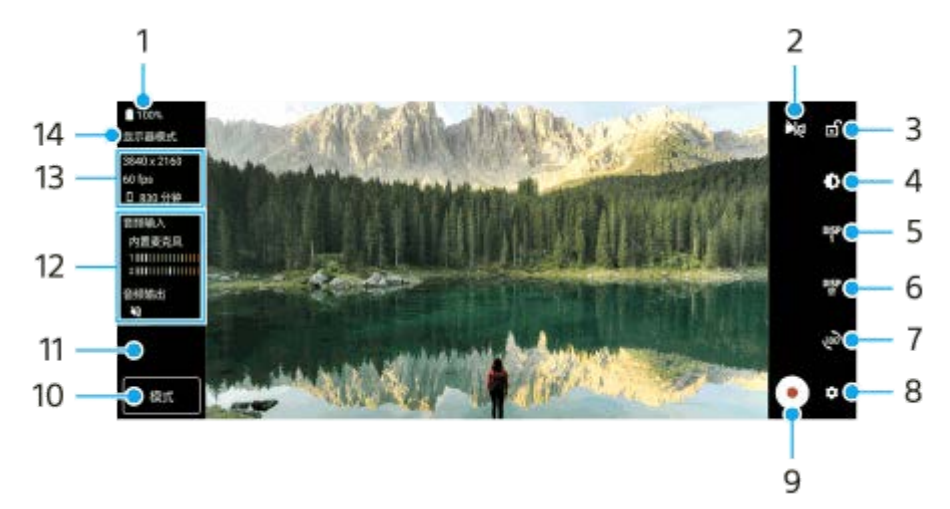

- **1.** 电池状态
- 点按切换到镜像模式。 **2.** 即使在镜像模式下,视频也会以普通视图流式处理和录制。
- **3.** 点按以锁定屏幕,防止意外操作。
- **4.** 点按以使用滑块调整亮度级别。
- 点按从DISP1、DISP2和OFF中选择拍摄辅助选项显示。 **5.** 您可以通过点按 OSP (显示拍摄辅助选项图标)将常用的拍摄辅助选项组合设置为DISP1或DISP2。
- 点按分别设置DISP1和DISP2的拍摄辅助选项。 **6.** 在打开的菜单中点按DISP1或DISP2选项卡,然后点按每个开关以显示或隐藏选项。 要设置详细信息, 请点按 **3±** (编辑图标)。
	- [网格线]:选择一种网格线。
	- [框线]:从各种纵横比中选择。
	- [波形]:从各种样式的波形中选择。
	- [伪色]: 通过点按☎ (设置图标) 自定义伪色及其范围。您最多可以自定义3个设置。
	- [斑马线] :使用斑马线亮度滑块更改斑马线等级。
	- [峰值]:选择峰值色彩和等级。
- **7.** 点按以将屏幕旋转180度。
- **8.** 点按以调节更多详细设置。
- **9.** 点按以开始或停止录制。
- 10. 点按选择 [显示器模式] 或 [流式处理模式] 。
- **11.** 点按缩略图查看、共享或编辑录制的视频。
- **12.** 音频状态

**14.** 选择的模式

### **放大或缩小屏幕**

在屏幕上向内或向外捏合。 您可以自定义缩放功能。点按● (设置图标) > [显示器设定], 然后调整 [缩放] 类别中的设置。

### **相关主题**

- [设定菜单](#page-162-0)
- [部位名称](#page-11-0)
- [外部显示器流式处理模式](#page-146-0)
- [外部显示器音频设置](#page-148-0)
- 面[在您的设备上录制您正在监控的视频](#page-149-0)
- [显示器耐力模式](#page-151-0)

TP1000432448

<span id="page-146-0"></span>智能手机 Xperia 1 V XQ-DQ72

### **外部显示器流式处理模式**

外部显示器应用程序支持使用RTMP进行实时流式处理。

**1 启动外部显示器应用程序并连接视频设备。**

**点按 (设置图标)>[流式处理设定]。 2**

如果未显示菜单或图标,请点按屏幕上的任意位置。

**3 设置[RTMP推流地址]和[RTMP直播码]。**

**4 点按[模式],然后选择[流式处理模式]。**

**点按 (流式处理按钮)开始流式处理。 5**

要停止流式处理,点按 (6) (流式处理按钮)。

#### **注意**

- 使用外部显示器应用程序时,请遵守实时流式处理服务的服务条款和与实时流式处理相关的要求。
- 取决于实时流式处理服务,条件或规范可能会更改或添加,恕不另行通知。
- 如果实时流式处理无法正常工作,请尝试切换网络类型。要切换网络类型,找到并点按「设定1 > [网络和互联网] > [SIM 卡] , 选择SIM, 点按 [首选网络类型], 然后选择网络类型。可用的网络类型取决于您的合约。

#### **提示**

● 为了使流式处理更稳定, 请根据实时流式处理服务的规范、网络带宽和网络状态调整 [视频] 类别中的设置。点按 ✿ (设置图 标) > [流式处理设定] > [最大分辨率] 、 [帧速率] 或 [视频质量] , 然后选择一个选项。选项如下。

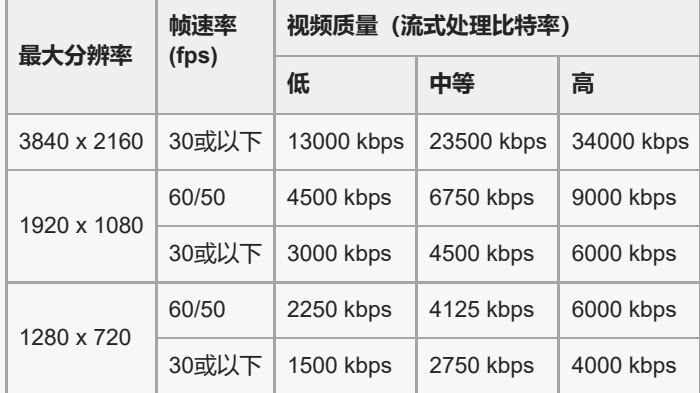

。流式传输时,在 [视频] 类别中调整的分辨率、帧速率和视频质量的值为上限。如果从连接的外部相机输入的视频值低于在 [视 频]类别中调整的设置,则将使用来自连接的外部相机的设置进行视频流式传输。

在低通信速度下,例如在信号质量差的地方或在移动中进行流式处理时,可能会发生视频图像和音频干扰或中断。在这种情况下, 以下设置可能会改善视频和音频状况。

— 点按 ✿ (设置图标)> [流式处理设定] > [最大分辨率] , 然后选择 [1280 x 720] 。

### **外部显示器应用程序中的流式处理模式概述**

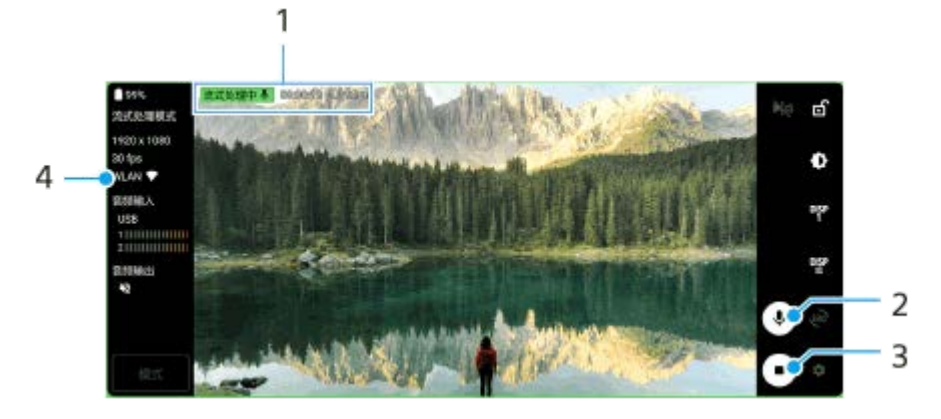

- **1.** 流式处理指示/流式处理时间/流式处理比特率(仅在流式处理期间显示)
- **2.** 点按可使麦克风静音或取消静音。
- **3.** 点按以开始或停止流式处理。
- **4.** 网络状态

### **相关主题**

- [使用外部显示器应用程序](#page-143-0)
- [外部显示器音频设置](#page-148-0)
- [显示器耐力模式](#page-151-0)
- [设定菜单](#page-162-0)

TP1000752062

<span id="page-148-0"></span>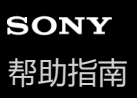

智能手机 Xperia 1 V XQ-DQ72

### **外部显示器音频设置**

使用USB连接线连接时,您可以监控、录制或实时流式处理来自连接的外部设备(如相机)的声音输入。

### **注意**

● 如果您将外部麦克风连接到Xperia设备, 则来自连接的外部麦克风的声音输入将被监控、录制或实时流式处理。有关详细信息, 请 参阅Xperia支持网站。

### **设置音频输出**

您可以选择是从Xperia设备的扬声器还是连接到Xperia设备的耳机输出音频。

- **1.** 点按 (设置图标)>[显示器设定]>[音频输出]。
- **2.** 选择一个选项。

### **在录制或实时流式处理时调整音质**

- 1. 点按 <mark>类</mark> (设置图标) > [录制设定] 或 [流式处理设定] 。
- 2. 点按 [比特率] 、 [采样速率] 或 [音频频道] , 然后选择一个选项。

#### **相关主题**

- [使用外部显示器应用程序](#page-143-0)
- [外部显示器流式处理模式](#page-146-0)
- [在您的设备上录制您正在监控的视频](#page-149-0)
- [显示器耐力模式](#page-151-0)

TP1000752063

<span id="page-149-0"></span>智能手机 Xperia 1 V XQ-DQ72

## **在您的设备上录制您正在监控的视频**

您可以在Xperia设备上录制您正在监控的视频,需要时可将其用作备份。录制的视频会自动保存在设备的内部存储器中。

### **1 启动外部显示器应用程序并连接视频设备。**

### **点按[模式],然后选择[显示器模式]。 2**

如果未显示菜单或图标,请点按屏幕上的任意位置。

#### **点按 (开始拍摄按钮)开始录制。 3**

要停止录制,点按(•)(停止拍摄按钮)。 要查看、共享或编辑视频,点按缩略图。

### **录制期间外部显示器应用程序中的显示器模式概览**

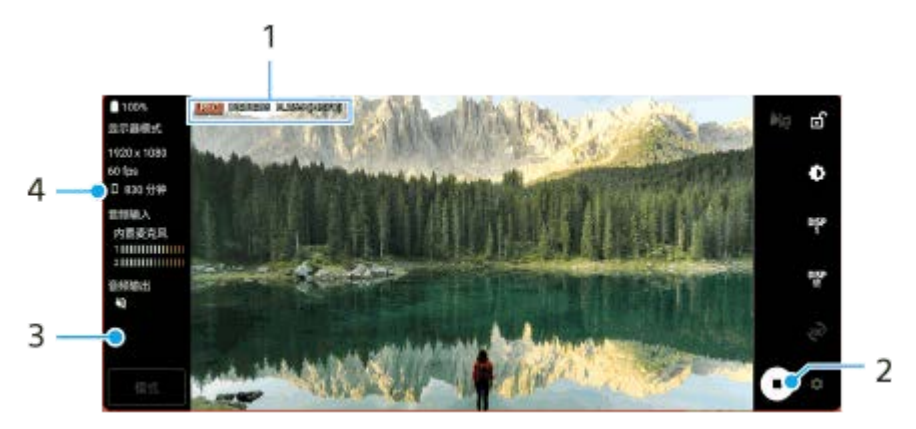

- **1.** 录制指示/录制时间/文件格式(仅在录制期间显示)
- **2.** 点按以开始或停止录制。
- **3.** 点按停止录制后显示的缩略图以查看、共享或编辑视频。
- **4.** 剩余可录制时间

### **注意**

- 最长录制时间为6小时。
- 录制的视频保存在设备的内部存储器中。您不能将视频保存在SD卡上。
- 帧速率低于24 fps或分辨率低于1080p的视频无法录制。

### **提示**

● 您可以在录制时调整视频和音频设置。点按● (设置图标) > [录制设定] 。

### **相关主题**

[使用外部显示器应用程序](#page-143-0)

- [外部显示器音频设置](#page-148-0)
- [显示器耐力模式](#page-151-0)

TP1001224239

<span id="page-151-0"></span>智能手机 Xperia 1 V XQ-DQ72

## **显示器耐力模式**

在高强度使用时,作为预防措施,您的设备可能会限制某些功能。通过开启显示器耐力模式,您可以更长时间地保持高性 能。

**点按 (设置图标)>[显示器耐力模式],然后点按开关以启用功能。 1**

当设备表面温度升高时,屏幕上会出现 (耐力图标)。

#### **提示**

- 您可以将▲ (耐力图标)移动到所需的位置。长按图标直到设备振动,然后拖移它。
- 当您点按▲ (耐力图标) 时, 会出现带有警告消息的弹出窗口。

### **相关主题**

- [使用外部显示器应用程序](#page-143-0)
- [外部显示器音频设置](#page-148-0)
- [外部显示器流式处理模式](#page-146-0)
- [在您的设备上录制您正在监控的视频](#page-149-0)

TP1000752064

<span id="page-152-0"></span>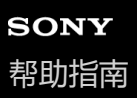

智能手机 Xperia 1 V XQ-DQ72

## **将音乐从计算机传输到您的设备**

●使用USB连接线将设备连接到计算机。向下拖动状态栏,点按USB连接设置通知,然后点按 [点按即可查看更多选 项。]>[文件传输]。在计算机上,将音乐数据拖放到您设备上的文件夹中,例如Music文件夹。

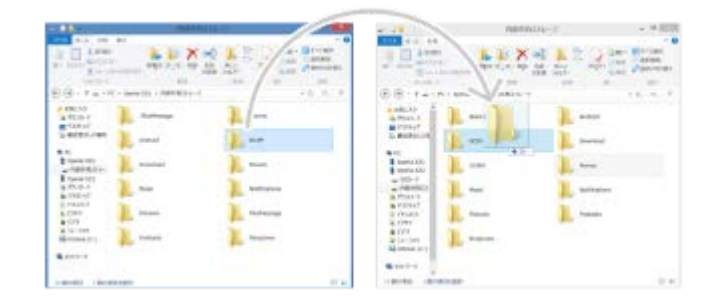

### **注意**

音乐应用程序不一定支持所有音乐文件格式。

#### **相关主题**

- [将设备连接至](#page-213-0)USB设备
- [收听音乐](#page-153-0)
- [音乐应用程序的功能](#page-155-0)

TP0001970461

<span id="page-153-0"></span>智能手机 Xperia 1 V XQ-DQ72

# **收听音乐**

使用音乐应用程序听您喜欢的音乐。

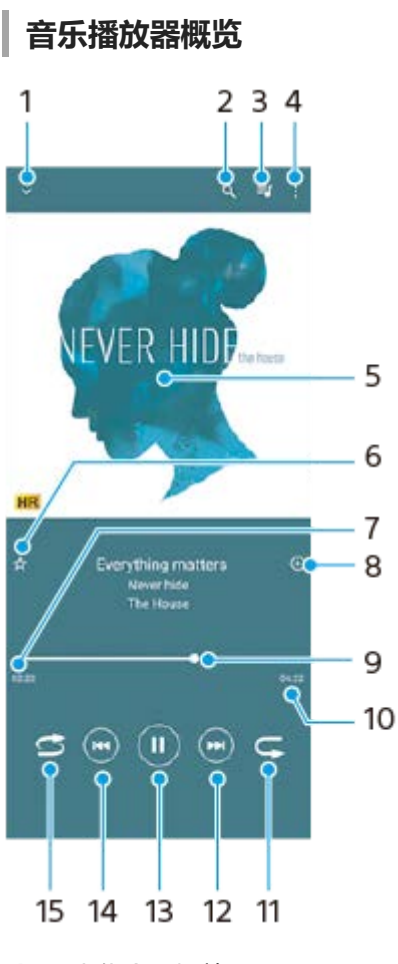

- **1.** 最小化全屏播放器
- **2.** 搜索设备中保存的所有歌曲
- **3.** 查看播放队列
- **4.** 查看更多选项
- **5.** 专辑封面(如果有)
- **6.** 添加或删除标记为收藏的歌曲
- **7.** 当前歌曲的已播放时间
- **8.** 向播放列表添加歌曲
- **9.** 进度指示器 拖动或沿直线点按可快进或快退
- **10.** 当前歌曲的时长
- **11.** 重复播放当前歌曲或播放队列中的所有歌曲
- **12.** 点按以转到下一首歌曲,长按使当前歌曲快进
- **13.** 播放或暂停歌曲
- **14.** 点按可转到当前歌曲的开头,长按可快退当前歌曲
- **15.** 随机播放播放队列中的歌曲

### **音乐主屏幕**

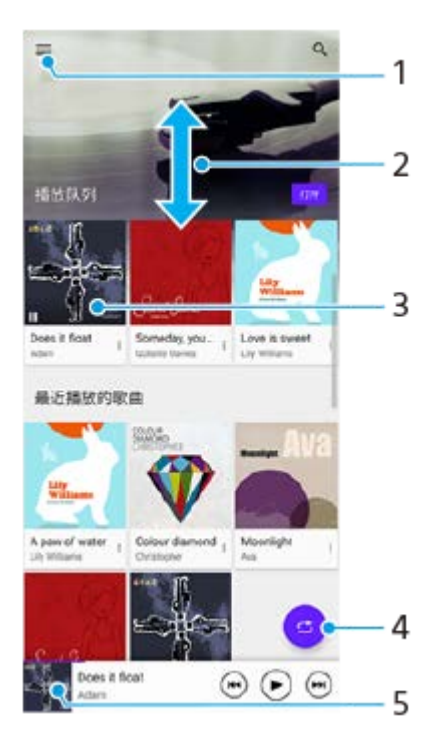

- **1.** 打开音乐菜单
- **2.** 向上滚动或向下滚动即可查看内容
- **3.** 点按以开始播放播放队列中的歌曲
- **4.** 以随机播放模式播放所有歌曲
- **5.** 转到音乐播放器屏幕

### **注意**

您可能无法播放受版权保护的项目。

#### **相关主题**

- [将音乐从计算机传输到您的设备](#page-152-0)
- [音乐应用程序的功能](#page-155-0)
- 使用Dolby Sound[增强声音输出](#page-178-0)
- 使用[360 Reality Audio](#page-179-0)个性化音质
- 使用360 Upmix[增强声音输出](#page-180-0)
- [提升压缩音乐文件的质量\(](#page-181-0)DSEE Ultimate)

TP0001970507

<span id="page-155-0"></span>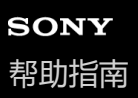

智能手机 Xperia 1 V XQ-DQ72

## **音乐应用程序的功能**

本节说明使用音乐应用程序时有用的功能。

### **编辑音乐信息**

- 1. 当在音乐应用程序中播放歌曲时, 点按音乐播放器屏幕中的专辑封面并点按 [编辑音乐信息]。
- **2.** 根据需要编辑信息。
- 3. 要设置专辑封面, 点按 / (编辑图标) > [设定图像] 。
- **4.** 完成后,点按[保存]。

### **在后台播放音乐**

播放歌曲时,从屏幕底部向上滑动以转到主屏幕。 **1.** 音乐应用程序在后台继续运行。 要再次打开音乐应用程序,向下拖动状态栏,并点按音乐通知。或者找到并点按 (1) (音乐图标)。

#### **相关主题**

- [将音乐从计算机传输到您的设备](#page-152-0)
- [收听音乐](#page-153-0)

TP0002928742

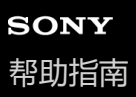

智能手机 Xperia 1 V XQ-DQ72

### **启动游戏增强器应用程序**

**游戏增强器**应用程序的各种功能使您能更加方便地玩游戏。

在玩游戏时,点按 ? (浮动图标)。然后您就可以根据您的麦克风类型提高使用耳机进行语音聊天时麦克风的音质;调整 颜色、所显示内容的显示效果以及声音等。

通过添加游戏到**游戏增强器**应用程序,您可以从我的游戏快速找到并启动游戏。

如果主应用程序设置为[Xperia主屏幕],则所有游戏应用程序都可以自动存储在**游戏增强器**应用程序中。点按游戏增强 器设定中的「存储游戏图标」开关以启用功能。存储在**游戏增强器**应用程序中的游戏图标将在主屏幕和应用程序抽屉式导 航栏中隐藏。

### **使用游戏增强器应用程序之前**

您可以在主屏幕上创建游戏增强器应用程序的快捷方式。

- **1.** 找到并点按[设定]>[特色功能]。
- **2.** 点按[游戏增强器]旁的 (设置图标)。

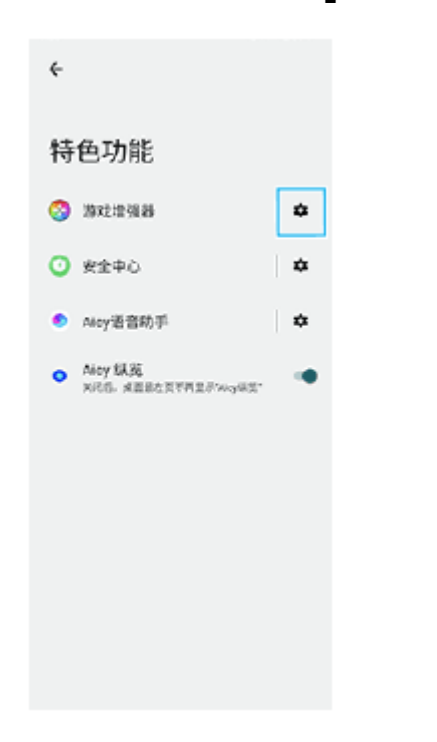

3. 点按 [创建桌面图标], 然后按照屏幕上的说明操作。

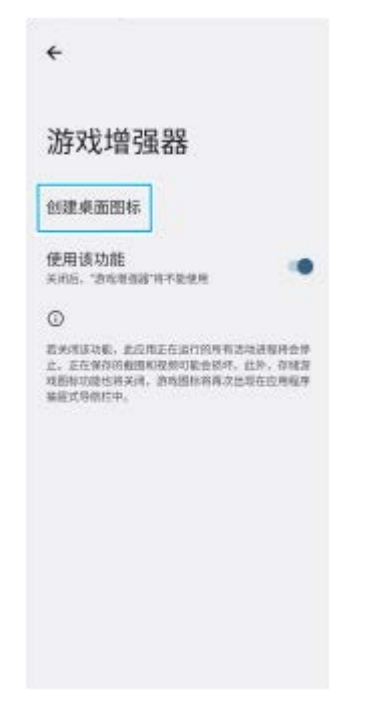

**启动游戏增强器应用程序**

1. 找到并点按 。 (游戏增强器图标)。

### **屏幕概览**

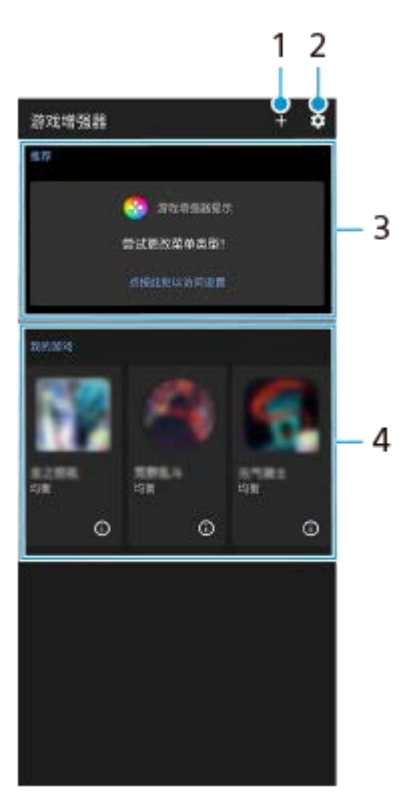

- **1.** 手动添加新游戏。
- **2.** 游戏增强器设定
- 推荐 **3.**

显示推荐游戏和游戏增强器功能的介绍。

我的游戏 **4.**

下载的游戏将自动列出。点按一个游戏图标以开始游戏。 要查看由游戏增强器应用程序截取的屏幕截图或视频,请点按(r)(游戏模式图标)。

- [设定菜单](#page-162-0)
- [使用游戏增强器菜单](#page-159-0)

TP1001224240

<span id="page-159-0"></span>智能手机 Xperia 1 V XQ-DQ72

### **使用游戏增强器菜单**

通过在玩游戏时打开游戏增强器菜单,您可以检查设备的状况、通过拖动滑块调整亮度以及更改设置。

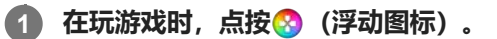

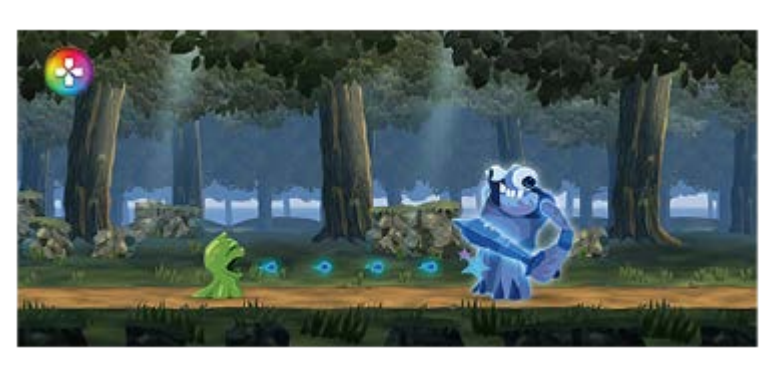

**2 在打开的菜单中,点按并配置所需设定。**

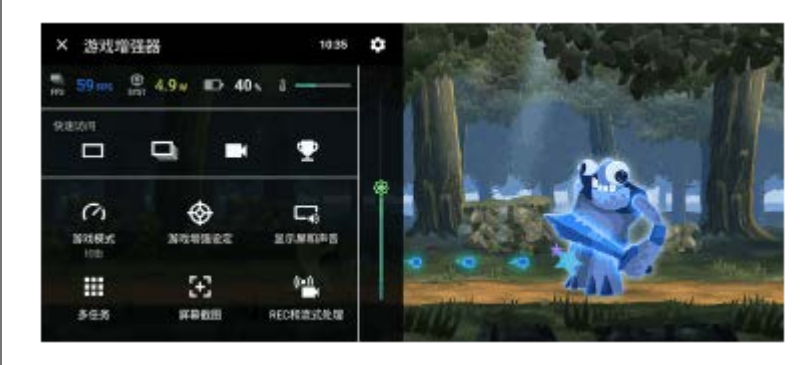

### **游戏增强器设定**

### **• 六** (游戏增强器设定图标)

您可以切换游戏增强器菜单的类型,将游戏中使用的游戏增强器动作指派给快门按钮,以及选择游戏模式风格。

### **[游戏模式]**

您可以通过在 [游戏模式]屏幕顶部向左或向右滑动来检查设备的状况或选择模式。 在 [性能优先]、 [均衡] 或 [电量优先] 模式下, 灰化的设置自动被应用作调整后的值。要通过微调所有设置来创 建理想的游戏条件,请选择[自定义]。

[H.S.电量控制]、 [释放内存]和 [优化触摸区域] 的设置在模式之间共享。您可以为每个游戏更改设置。 对Xperia Stream设置的更改在Xperia Stream连接到您的设备时生效。在某些国家/地区可能无法购买Xperia Stream。

#### **[游戏增强设定]**

通过阻止可能会影响玩游戏的通知和来电并禁用快门按钮、侧感和其他设置来专注于游戏。

### **[显示屏和声音]**

您最多可以为图像质量和声音设置分别预设4个设置。通过根据您的游戏情况选择一个预设,您可以应用适当的设置。 点按屏幕顶部的< (返回图标)或> (前进图标)选择您要设置的预设。

### **[多任务]**

您可以通过显示[WEB]选项卡来搜索游戏信息。 您也可以通过在[应用程序]选项卡中选择应用程序来在弹出窗口中打开应用程序。点按弹出窗口以显示操作图标。

#### **[屏幕截图]**

您可以对显示的屏幕进行截屏并自定义连续截屏设置。您也可以通过点按第 (游戏增强器设定图标) 设置使用快门按 钮截屏。

- **[REC和流式处理]**
	- **■● (录制)**: 录制带游戏声音、语音和玩家面孔显示在屏幕上的玩游戏屏幕的视频。

- **3 (捕捉卡)**: 您可以选择要输出到使用USB连接线连接到您设备的外部设备的视频和音频设置。

#### **注意**

● 取决于显示的应用程序或连接的外部设备的规格,可能无法根据设备上2】(捕捉卡)中的设置输出视频信号。

#### **提示**

- 在屏幕右上角带有(?)(显示详细按钮)的游戏增强器菜单中,点按(?)(显示详细按钮)以查看设置说明。
- 您可以在玩游戏时拖移显示的☆ (浮动图标) 或 → → → (下拉栏)到所需位置。
- 在您使用游戏增强器应用程序时,省电模式将关闭。如果您想优先考虑电池使用时间,请在玩游戏时点按 ◎ (浮动图标),然后点 按 [游戏模式] > [电量优先] 。
- 您可以在设置菜单中调整输出到使用USB连接线连接到您的设备的外部设备的视频和音频设置。在 [USB外部输出] 类别中找到并 点按[设定]>[设备连接]>[连接偏好设置]>[视频]或[音频]。
- 要更改所有先前添加的游戏的 [菜单类型] 、 [游戏模式风格] 和 [HWB快捷方式] 设置, 请在启动游戏增强器应用程序后的主屏 幕上,点按☆ (游戏增强器设定图标) > [默认菜单类型]、 [默认游戏模式风格], 或 [默认HWB快捷方式] > [按一下快门按 钮],然后选择一个选项并点按[应用]。

#### **相关主题**

- [省电模式](#page-175-0)
- [设定菜单](#page-162-0)

TP0002393107

智能手机 Xperia 1 V XQ-DQ72

# **关于支持应用程序**

使用支持应用程序查找设备和软件信息。您可以阅读支持主题或使用设备测试等有用的应用程序。

### **注意**

即使没有网络连接,也可以从"联系我们"菜单中获取支持联系信息。

**1 找到并点按 (支持图标)。**

#### **提示**

为了获得最佳可用支持,请在使用支持应用程序时连接至互联网。

TP0001970643

<span id="page-162-0"></span>智能手机 Xperia 1 V XQ-DQ72

# **设定菜单**

从设定菜单查看和更改您设备的设置。

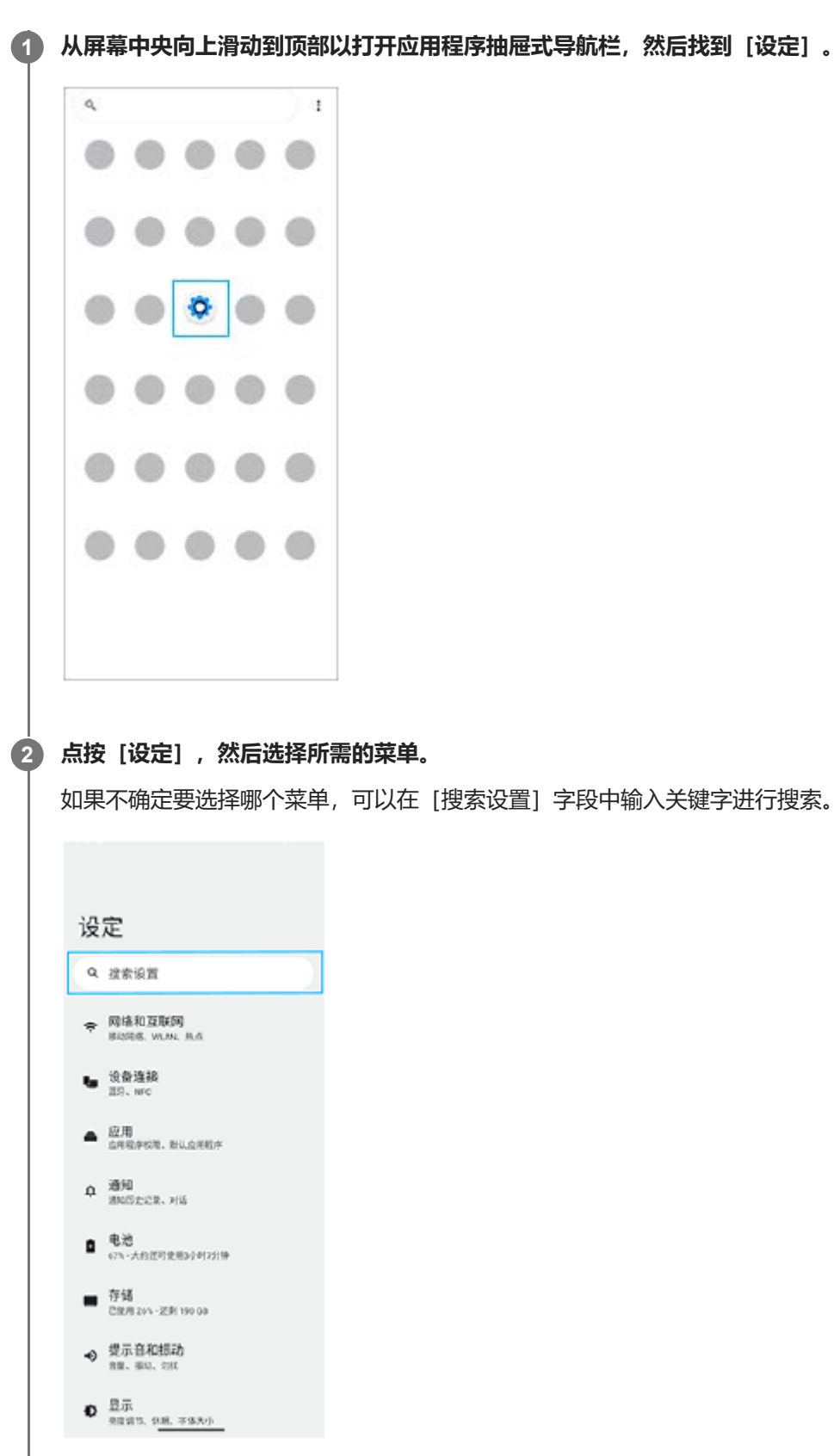

### **从快速设定面板中打开设定菜单**

**1.** 从屏幕顶部向下滑动两次。

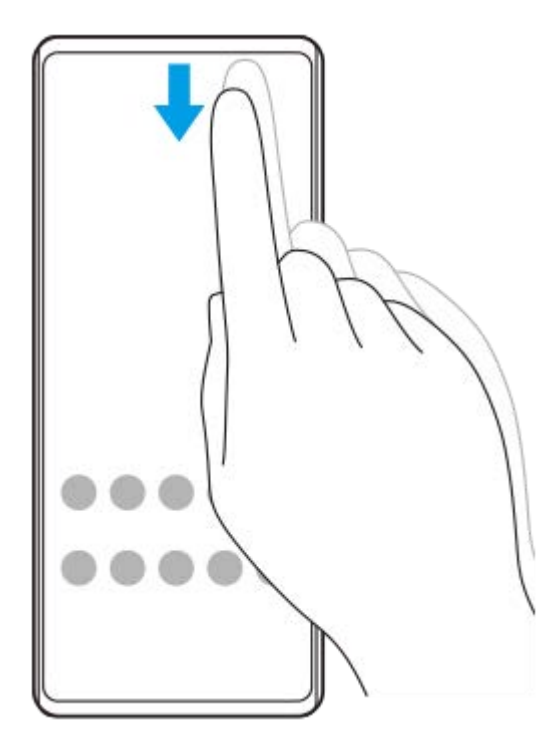

**2.** 点按 (设置图标)。

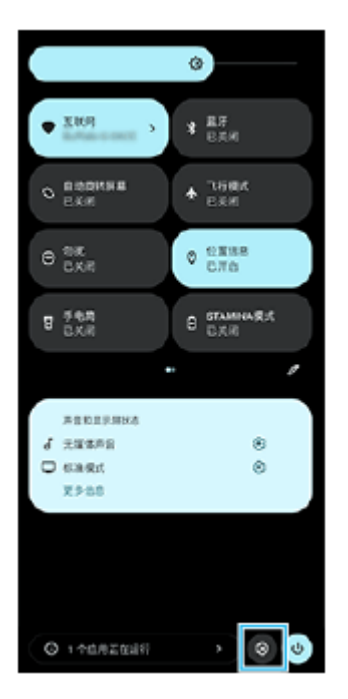

#### **提示**

- 当屏幕底部未显示主屏幕、返回和概览这三按钮时,找到并点按 [设定] > [系统] > [手势] > [系统导航] > ["三按钮"导航] 。
- 要查看设备信息,找到并点按[设定]>[关于手机]。
- 如果您选择了错误的语言而无法阅读菜单文本,请找到并点按 ◎ (设置图标) > ☆ (系统菜单图标) 。然后选择 | | (键盘图标) 旁的文本,并在打开的菜单中选择第一项条目。随后可选择所需语言。

[音量和振动](#page-165-0)

- [声音和提示音](#page-166-0)
- [显示设置](#page-169-0)
- [日期和时间](#page-173-0)
- [快速设定面板](#page-36-0)

TP0001970421

<span id="page-165-0"></span>智能手机 Xperia 1 V XQ-DQ72

### **音量和振动**

可以通过使用音量按钮或更改设定来更改音量和振动。 您可以更改铃声、媒体、闹铃和通话的音量。此外,您可以将设备设为振动。

### **注意**

应用程序设定可覆盖已选择的音量和振动设定。

### **提示**

□ 您可以使用 [勿扰模式] 模式通过静音和停止振动使您的设备静音。

### **改变音量**

- 按音量增大或减小按钮改变媒体音量。 **1.** 将出现媒体音量滑块并改变媒体音量。您也可以通过拖动滑块来改变媒体音量。
- 若要更改通话、铃声和通知,或闹铃音量,点按 (更多图标)。 **2.** 使用各滑块调节音量。点按 [设定] 按钮可调节其他声音和振动设置, 包括 [勿扰] 模式。

### **启用振动模式**

- **1.** 按音量增大或减小按钮。
- 2. 点按滑块上方显示的图标,然后选择 (一) (振动图标)。

### **启用声音加振动**

- 1. 找到并点按 [设定] > [提示音和振动] > [振动和触感反馈] , 然后点按 [使用振动和触感反馈] 开关以启用功能。
- 点按每个开关以启用或禁用响铃、通知和闹铃的振动。 **2.** 您还可以启用或禁用交互式触觉。

### **相关主题**

### [设定菜单](#page-162-0)

[使用\[勿扰模式\]模式限制打扰](#page-168-0)

TP0002928745

<span id="page-166-0"></span>智能手机 Xperia 1 V XQ-DQ72

# **声音和提示音**

# **设定铃声**

I

您可为每个SIM设定不同的铃声。您也可以选择所需的音乐文件作为铃声。

- **1.** 找到并点按[设定]>[提示音和振动]。
- 2. 选择 [手机响铃 SIM 1] 或 [手机响铃 SIM 2] 。

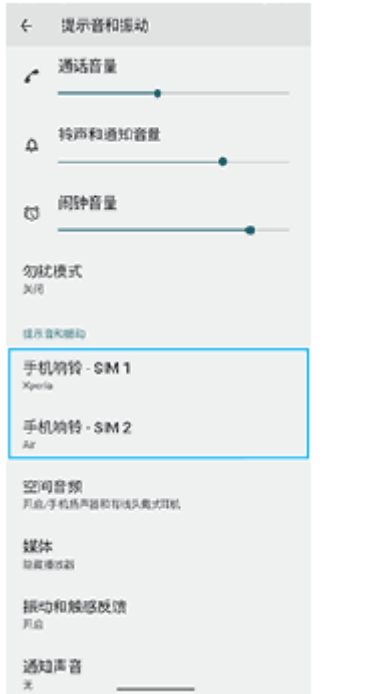

从列表中选择一种声音。 **3.** 要选择不在列表中的音乐文件,点按[添加铃声]。

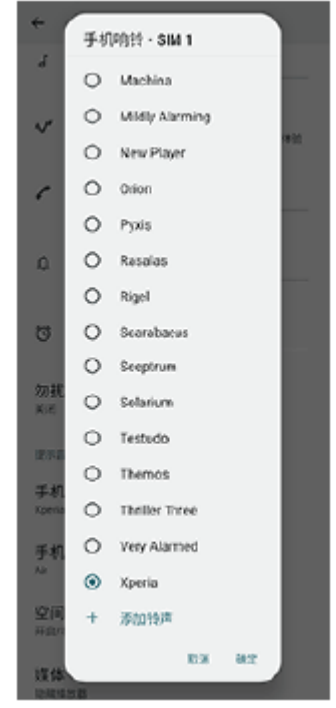

**4.** 若要进行确认,请点按[确定]。

#### **提示**

您可为某个联系人设置特定铃声。

### **设定通知声音**

- **1.** 找到并点按[设定]>[提示音和振动]>[通知声音]。
- 从列表中选择一种声音。 **2.** 要选择不在列表中的音乐文件,点按[添加通知]。
- **3.** 若要进行确认,请点按[确定]。

### **提示**

- 要关闭所有铃声和/或通知声音,并将设备设置为仅振动,请从列表中选择[无]。
- 要启用或禁用其他声音和提示音,请找到并点按 [设定] > [提示音和振动] , 然后点按开关以启用或禁用各种声音和提示音。

### **相关主题**

- [设定菜单](#page-162-0)
- [编辑联系人](#page-63-0)

TP0002928746

<span id="page-168-0"></span>智能手机 Xperia 1 V XQ-DQ72

# **使用[勿扰模式]模式限制打扰**

您可以使用[勿扰模式]模式通过静音、停止振动和阻止视觉干扰使您的设备沉静。您可以设置阻止和允许的内容。

### **1 从屏幕顶部向下滑动两次以打开快速设定面板。**

向左或向右滑动以找到 (2) (勿扰图标), 然后点按它以启用或禁用功能。 **2**

- 如果在快速设定面板中找不到图标, 请点按 / (编辑图标) , 然后将 〇 (勿扰图标) 拖放到屏幕上部。
- 要调节更多详细设置, 请点按住 ( ) (勿扰图标) 。

### **提示**

■ 您也可以在设定菜单中打开或关闭 [勿扰模式] 模式和调整详细设置。找到并点按 [设定] > [提示音和振动] > [勿扰模式] 。

### **相关主题**

- [快速设定面板](#page-36-0)
- [设定菜单](#page-162-0)

TP1001224241

<span id="page-169-0"></span>智能手机 Xperia 1 V XQ-DQ72

### **显示设置**

您可以更改屏幕的行为、亮度、查看大小和质量。 您还可以调整照片和视频的图像质量。

**1 找到并点按[设定]>[显示]。**

#### **点按要更改的设定。 2**

使用滑块、点按开关或选择选项进行调整。

### **图像质量设定**

#### **大师模式**

[大师模式]用干观看内容和创建视频。来自视频流式处理服务等的内容可以用创作者想要的色彩忠实地再现。 [大 师模式]也适用于通过拍摄图像或编辑视频来创作作品。

#### **标准模式**

通过扩展原有的色域实现绚丽的色彩。当「标准模式]开启时,您可以使用「自动大师模式」,它会自动将大师模式 仅应用于已注册的应用程序。建议您注册用于观看电影等内容的应用程序。要注册或移除应用大师模式的应用程序, 请点按[自动大师模式]。

#### **实时HDR功能**

改善HDR内容在高亮度下的可视性。HDR内容可以在不降低原始视频信号或质量的情况下以优化的色彩再现性显示。

#### **提示**

默认情况下,对于[大师模式],[白平衡]设为[中],对于[标准模式]设为[冷]。要更改白平衡设置,请点按[白平衡] 下的[手动设定]开关以启用更改。

### **其他显示设置**

- **白平衡**: 点按 [手动设定] 开关以启用对设置的更改, 然后选择一个预设设置。您还可以使用滑块调整白平衡。
- **高刷新率**: 将刷新率设置为最高120 Hz, 以使显示更平滑。 您可以自动限制已注册应用程序的刷新率。点按 [刷新率 限制模式]开关启用功能,然后点按[刷新率限制模式]注册您想要限制刷新率的应用程序。
- **亮度**: 使用滑块调整亮度级别。您也可以启用 [自动调节亮度] , 以根据周围的光线自动优化亮度。
- **深色主题**: 您可以使用深色背景显示屏幕。
- **睡眠**: 您可以更改屏幕关闭前保持活动状态的时长。
- **自动旋转屏幕**: 将屏幕设定为在设备翻转时自动旋转,或将其设定为保持纵向视图。
- **单手模式**:设为使用单手模式。
- **智能背光控制**: 设为只要设备握在手中就保持屏幕打开。
- **·夜间模式**: [夜间模式]将屏幕颜色切换为琥珀色。这样可以更容易地在较暗的环境中查看屏幕,还可以更容易入 睡。
- 屏幕关闭时防止意外操作: 您可以防止设备放在口袋或包中时被误操作。

### **注意**

- 开启省电模式时,无法使用[高刷新率]。
- 您的设备配备OLED面板。如果长时间显示同一图像, 可能会出现图像残影。这不是故障。请避免长时间显示同一图像以减轻图像 残影风险。
- 如果将屏幕亮度设置得过高或显示屏幕时间过长, 亮度可能会部分降低, 或者颜色可能会改变。此外, 根据视角的不同, 可能会出 现颜色或亮度不均匀以及颜色变化。这些是由于OLED面板的构造所导致的,并非故障。

#### **相关主题**

- [主屏幕](#page-27-0)
- [设定菜单](#page-162-0)

TP0001970298

智能手机 Xperia 1 V XQ-DQ72

### **设置侧感选项**

您可以配置侧感如何工作或自定义菜单等。 例如,侧感可用以下选项。

- 是否在屏幕的一侧或两侧显示侧感栏
- 手势的屏幕动作

**1 找到并点按[设定]>[操作和视图]>[侧感]。**

**2 请按照屏幕下方的说明编辑其他侧感选项。**

#### **提示**

- 要将截屏等屏幕操作分配给手势, 请找到并点按 [设定] > [操作和视图] > [侧感] > [手势功能分配] , 从 [双击] 、 [向上滑 动]和[向下滑动]中选择一个手势,然后选择一个选项。
- 您可以通过点按 [使用侧感栏] 开关隐藏侧感栏。即使侧感栏被隐藏, 您也可以通过点按主屏幕上的 ( ) (窗口管理器图标 ) 来显示 侧感菜单。

#### **相关主题**

#### [使用侧感](#page-43-0)

- [使用侧感菜单和多窗口菜单](#page-47-0)
- [设定菜单](#page-162-0)

TP0001970445

<span id="page-172-0"></span>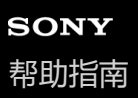

智能手机 Xperia 1 V XQ-DQ72

### **使用位置服务**

位置服务允许地图和相机等应用程序使用WLAN和GPS(全球定位系统)确定您的位置。 为了使用您的设备查找您的位置,您需要启用位置服务。

**1 找到并点按[设定]>[位置信息]。**

**2 点按开关以启用或禁用位置服务。**

### **提高GPS的准确性**

在您的设备中首次使用GPS功能时,需要几分钟时间才能找到您的位置。为便于搜索,请确保上空无任何遮挡。站立不 动,不要盖住GPS天线。GPS信号可穿过云层和塑料,但无法穿过大部分坚固的物体(如建筑物和高山)。如果几分钟后 未找到您的位置,请移动到其他位置。

#### **相关主题**

- [部位名称](#page-11-0)
- [设定菜单](#page-162-0)

TP0001970609

<span id="page-173-0"></span>智能手机 Xperia 1 V XQ-DQ72

# **日期和时间**

您可以更改设备的日期和时间。

**1 找到并点按[设定]>[系统]>[日期和时间]。**

### **点按所需项目以编辑和更改数值。 2**

- 要手动设定日期或时间, 点按 [自动确定日期和时间] 开关来禁用功能。
- 要手动设定时区, 点按 [自动设置时区] 开关来禁用功能。
- 要使用您的位置设置时区, 点按 [使用位置信息设置时区] 开关以启用功能。

### **相关主题**

- [设定菜单](#page-162-0)
- [闹铃](#page-67-0)
- [使用位置服务](#page-172-0)

TP0002393125

<span id="page-174-0"></span>智能手机 Xperia 1 V XQ-DQ72

## **电池保养**

电池保养可延长电池的使用寿命。此功能检测您的充电模式,并估计常规充电期间的开始和结束时间。设备会以固定的速 度充电,直到充电达到90%,然后控制充电率,以在断开充电器连接之前电池电量达到100%。您可以手动自定义充电期 间的开始和结束时间。为了延长电池寿命,您还可以设置充电限制,以使电池始终只能充电到80%或90%。

### **注意**

电池保养在几天内检测到至少4个小时常规充电周期后才会控制充电速度。

**1 找到并点按[设定]>[电池]>[电池保养]。**

**2 点按开关以启用或禁用电池保养。**

#### **按照屏幕说明选择选项。 3**

默认选择 [自动]。

#### **提示**

电池保养保存常规充电周期的学习模式。即使已禁用该功能,再次启用该功能之后也会采用学习模式。

#### **相关主题**

[设定菜单](#page-162-0)

TP0001970323

<span id="page-175-0"></span>智能手机 Xperia 1 V XQ-DQ72

# **省电模式**

省电模式通过禁用设备的某些功能来延长电池续航时间。当您打开省电模式时,显示屏切换为深色主题模式。 根据省电级别,将限制或禁用不同的功能以降低电池耗电量。 您可设置省电模式根据电池电量自动打开或关闭。有关详细设置,请按照屏幕上的说明操作。

**1 找到并点按[设定]>[电池]>[省电模式]。**

```
2 点按[使用省电模式]开关以启用此功能。
```
### **提示**

● 要使特定应用程序免于适用省电模式, 请将各应用程序的 [电池用量] 设置切换为 [无限制] 。找到并点按 [设定] > [应用] , 选择要免除的应用程序,然后点按 [电池] > [无限制] 。

### **相关主题**

[设定菜单](#page-162-0)

TP0002393099

智能手机 Xperia 1 V XQ-DQ72

### **电池和电源管理**

本设备内嵌有一块电池。要充分使用此电池,请跟踪不同应用程序和功能的耗电情况。 您还可以使用电池保养来延长电池的使用寿命。 您的设备会限制应用程序在后台使用电池电量。该设置为每个应用程序单独指定。找到并点按「设定1 > [应用], 选择要 限制其后台电池使用的应用程序,然后点按 [电池] > [受限] 。

### **提高电池性能的常规使用提示**

以下提示可帮助您提高电池性能:

- 降低屏幕亮度级别。
- 不需要蓝牙功能、WLAN和定位服务时,请关闭这些功能。
- 如果所在区域无网络信号或网络信号弱, 请关闭设备或使用飞行模式。否则, 设备将反复搜索可用的网络, 这也会耗 电。
- ●在国外时使用WLAN网络代替漫游。漫游会搜索您的本地网络并且对电池的需求会更高,因为设备必须通过更高的输出 功率进行传输。
- 更改电子邮件、日历和联系人的同步设置。
- 检查电池耗电量较高的应用程序并考虑设备上针对这些应用程序提供的电池省电提示。
- 更改应用程序的通知级别。
- 关闭应用程序的位置共享权限。
- 卸载不使用的应用程序。
- 使用Sony原装免提设备收听音乐。免提设备比您的设备的扬声器耗电量更少。
- 不时地重新启动您的设备。

### **查看电池耗电量**

- 1. 找到并点按 [设定] > [电池], 以查看预估剩余电池电量百分比和电池剩余使用时间。
- **2.** 点按[电池用量]查看消耗了电池电量的应用程序和功能的列表。

#### **提示**

您可以使用节电优能来管理第三方应用程序和优化电池消耗。

#### **相关主题**

- [为设备充电](#page-20-0)
- [查看应用程序的电池耗电量](#page-177-0)
- [电池保养](#page-174-0)
- [显示设置](#page-169-0)
- [打开或关闭蓝牙功能](#page-201-0)
- [使用位置服务](#page-172-0)
- [重新启动和重设您的设备](#page-189-0)
- [设定菜单](#page-162-0)

TP0001970225

<span id="page-177-0"></span>智能手机 Xperia 1 V XQ-DQ72

### **查看应用程序的电池耗电量**

您可以查看应用程序的电池耗电量,并在必要时更改设置。

**1 找到并点按[设定]>[应用]。**

**2 选择某个应用程序并在[电池]下查看其电池耗电量。**

### **相关主题**

[设定菜单](#page-162-0)

TP0001970458

<span id="page-178-0"></span>智能手机 Xperia 1 V XQ-DQ72

## **使用Dolby Sound增强声音输出**

使用Dolby Sound使播放声音更加逼真和三维立体。

**1 找到并点按[设定]>[提示音和振动]>[音频设定]。**

**2 点按[Dolby Sound]开关以启用此功能。**

**3 点按[Dolby Sound]以获得更多选项。**

### **注意**

- 要享受原始音质的高分辨率音频,请关闭Dolby Sound功能。
- 如果在打开Dolby Sound时也打开DSEE Ultimate或360 Upmix,则根据您使用的应用程序,可能只有其中一个功能有效。

#### **提示**

● 如果您在 [自动效果] 中注册应用程序, 当您使用该应用程序播放声音时, DSEE Ultimate或360 Upmix将自动优先于Dolby Sound。要注册应用程序,找到并点按 [设定] > [提示音和振动] > [音频设定] > [自动效果] >十(添加图标),选择要注册 的应用程序,然后点按[添加]。

### **相关主题**

- [设定菜单](#page-162-0)
- 使用[360 Reality Audio](#page-179-0)个性化音质
- 使用360 Upmix[增强声音输出](#page-180-0)
- [提升压缩音乐文件的质量\(](#page-181-0)DSEE Ultimate)

TP0002393113

<span id="page-179-0"></span>智能手机 Xperia 1 V XQ-DQ72

# **使用360 Reality Audio个性化音质**

借助360 Reality Audio,不同的声音从您头部四周点位出现,音乐将环绕您,让您沉浸其中。获得360 Reality Audio认证的 耳机可通过分析您的个人耳朵形状来优化您的体验,让您享受终极沉浸式音乐体验。

**1 找到并点按[设定]>[提示音和振动]>[音频设定]。**

**2 点按[360 Reality Audio],然后按照屏幕上的说明操作。**

### **相关主题**

- [设定菜单](#page-162-0)
- 使用Dolby Sound[增强声音输出](#page-178-0)
- 使用360 Upmix[增强声音输出](#page-180-0)
- [提升压缩音乐文件的质量\(](#page-181-0)DSEE Ultimate)

TP1000752065
<span id="page-180-0"></span>智能手机 Xperia 1 V XQ-DQ72

# **使用360 Upmix增强声音输出**

使用360 Upmix可以使播放所有立体声声源(包括流式处理服务)听起来像空间音频一样。建议您使用耳机欣赏该功能产 生的效果。

**1 找到并点按[设定]>[提示音和振动]>[音频设定]。**

**2 点按[360 Upmix]开关以启用此功能。**

**3 点按[360 Upmix]选择一种模式。**

## **注意**

- 仅当您使用与360 Upmix兼容的应用程序时, 此功能才有效。
- 如果同时启用了360 Upmix和Dolby Sound, 则根据您使用的应用程序, 可能只有其中一个功能有效。
- 根据内容,原始声源的音质可能会优先于360 Upmix产生的效果。

### **提示**

● 如果您在 [自动效果] 中注册应用程序, 当您使用该应用程序播放声音时, DSEE Ultimate或360 Upmix将自动优先于Dolby Sound。要注册应用程序,找到并点按 [设定] > [提示音和振动] > [音频设定] > [自动效果] >十(添加图标),选择要注册 的应用程序,然后点按[添加]。

#### **相关主题**

- [设定菜单](#page-162-0)
- 使用Dolby Sound[增强声音输出](#page-178-0)
- 使用[360 Reality Audio](#page-179-0)个性化音质
- [提升压缩音乐文件的质量\(](#page-181-0)DSEE Ultimate)

TP1000432449

<span id="page-181-0"></span>智能手机 Xperia 1 V XQ-DQ72

# **提升压缩音乐文件的质量(DSEE Ultimate)**

DSEE Ultimate功能使用AI技术精确地提升压缩的音乐。

**1 找到并点按[设定]>[提示音和振动]>[音频设定]。**

**2 点按[DSEE Ultimate]开关以启用此功能。**

## **注意**

■ 如果同时启用了DSEE Ultimate和Dolby Sound, 则根据您使用的应用程序, 可能只有其中一个功能有效。

### **提示**

■ 如果您在 [自动效果] 中注册应用程序, 当您使用该应用程序播放声音时, DSEE Ultimate或360 Upmix将自动优先于Dolby Sound。要注册应用程序,找到并点按 [设定] > [提示音和振动] > [音频设定] > [自动效果] >+ (添加图标), 选择要注册 的应用程序,然后点按[添加]。

### **相关主题**

- [设定菜单](#page-162-0)
- 使用Dolby Sound[增强声音输出](#page-178-0)
- 使用[360 Reality Audio](#page-179-0)个性化音质
- 使用360 Upmix[增强声音输出](#page-180-0)

TP0003028425

智能手机 Xperia 1 V XQ-DQ72

# **减轻录制时风噪**

您可以消除录制时风吹到麦克风所产生的噪音,而不会损失原来音质。

**1 找到并点按[设定]>[提示音和振动]>[音频设定]>[智能风噪滤波器]。**

**2 点按开关以启用此功能。**

### **相关主题**

- [设定菜单](#page-162-0)
- [拍照或录制视频](#page-73-0)

TP0003028426

<span id="page-183-0"></span>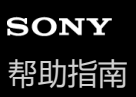

# **使用动态振动**

当您在设备上观看视频或收听音乐时,动态振动功能可通过添加同步振动来提升您的媒体体验。若要了解有关此功能的更 多信息,请进入 [设定] > [提示音和振动] > [动态振动] 。 在以下情况下没有振动:

- 媒体音量设定为静音。
- 屏幕关闭。
- 设备正在以无线方式进行充电。

## **注意**

动态振动并不适用于所有媒体应用程序。

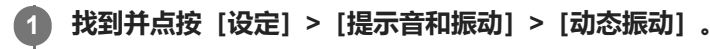

**2 点按开关以启用此功能。**

### **相关主题**

- [设定菜单](#page-162-0)
- [调整动态振动设置](#page-184-0)

TP0001970649

<span id="page-184-0"></span>智能手机 Xperia 1 V XQ-DQ72

## **调整动态振动设置**

## **在使用媒体应用程序播放内容时调整振动级别**

- **1.** 打开所需媒体应用程序,例如音乐应用程序。
- **2.** 开始播放媒体内容。
- **3.** 按音量按钮可打开音量面板。
- 拖动动态振动的滑块可为此应用程序设定理想级别。 **4.** 将保存动态振动设定以便您下次使用此应用程序。

## **调整振动时间以适应无线设备发出的声音**

- **1.** 找到并点按[设定]>[提示音和振动]>[动态振动]。
- **2.** 调整[同步]滑块,然后点按[测试]确认调整的时间。

### **相关主题**

ı

- [设定菜单](#page-162-0)
- [使用动态振动](#page-183-0)

TP1000432451

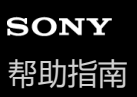

## **智能通话处理**

通过打开智能通话处理功能,您无需触摸屏幕就能处理来电。启用后,您可通过以下方式来处理通话:

- 接听:将设备置于耳边。
- 拒绝:摇动设备。
- 关闭铃声:将设备正面朝下放置。
- **1 找到并点按[设定]>[系统]>[手势]>[智能通话处理]。**

**2 点按开关以启用或禁用此功能。**

### **相关主题**

[设定菜单](#page-162-0)

TP0001970587

<span id="page-186-0"></span>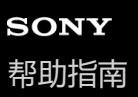

# **更新设备之前**

您应该更新设备上的软件以获得最新的功能、增强功能和漏洞补丁,从而确保拥有最佳性能。如果有软件更新可用,状态 栏中将显示 (系统更新图标)。您也可以手动查看新的更新。 安装软件更新的最便捷方式就是在设备上以无线方式进行安装。 更新设备前,请考虑以下事项:

- 确保您有足够的剩余存储空间。
- 系统和应用程序更新能够以本帮助指南中所述之外的另一种方式呈现设备中的功能。Android版本在更新后可能不受影 响。

## **检查新软件**

**1.** 找到并点按[设定]>[系统]>[软件更新]。

### **相关主题**

- [以无线方式更新设备](#page-187-0)
- [设定菜单](#page-162-0)

TP0001970549

<span id="page-187-0"></span>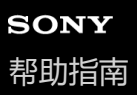

## **以无线方式更新设备**

使用软件更新应用程序以无线方式更新设备软件。可以通过移动网络下载的更新取决于您的运营商。建议使用WLAN网络 而非移动网络下载新软件,以避免产生数据通信费用。

**1 找到并点按[设定]>[系统]>[软件更新]。**

**2 按照屏幕上的说明操作。**

### **设定自动下载系统更新**

- **1.** 找到并点按[设定]>[系统]>[软件更新]。
- **2.** 点按 (更多图标)>[设定]>[自动更新系统]。
- **3.** 选择首选选项。

### **为应用程序启用或禁用自动更新**

**1.** 找到并点按[设定]>[系统]>[软件更新]。 **2.** 点按 (更多图标)>[设定]>[自动更新应用程序]。 **3.** 选择首选选项。

#### **相关主题**

- [更新设备之前](#page-186-0)
- [设定菜单](#page-162-0)

TP0001970322

智能手机 Xperia 1 V XQ-DQ72

## **应用权限管理**

使用应用权限管理应用程序来检测哪些应用程序可能会限制您的隐私,然后为其设置访问权限。

**1 找到并点按[设定]>[隐私]>[应用权限]。**

**2 在列表中选择要查看其访问状态的应用程序。**

**3 点按您要更改的访问设置,然后选择一个选项。**

## **注意**

禁用系统应用程序的访问请求可能会导致设备崩溃。无法为某些应用程序更改访问设置。

TP0001970919

## <span id="page-189-0"></span>**重新启动和重设您的设备**

如果设备停止响应或无法正常重启,您可以强制执行设备重启或关机。不会删除任何设定或个人数据。

您还可以将设备重设为原始出厂设定。如果您的设备无法正常运行,有时需要执行此程序,但请注意,您应先备份资料, 因为重置设备会清除设备中的所有资料。

如果您的设备无法打开或您想要重设设备软件,您可以使用Xperia Companion来修复您的设备。有关下载和使用Xperia Companion的更多信息,请在Sony客户支持网站上搜索Xperia Companion。

# **重新启动您的设备**

## **注意**

- 电池电量不足时,设备可能无法重新启动。将设备连接到充电器,并尝试再次重新启动。
- **1.** 同时按下音量增大按钮和电源按钮。
- 在打开的菜单中,点按[重启]。 **2.** 设备将自动重新启动。

# **强制设备重新启动或关机**

- **1.** 同时长按电源按钮和音量增大按钮,直至设备振动。
- 根据您想强制重新启动设备还是关机,按如下步骤操作。 **2.**
	- 如果您想强制重新启动设备: 此时松开按钮。设备将重新启动。
	- 如果您想强制设备关机:继续按住按钮。在几秒钟之后,设备振动三次,然后关闭。

### **提示**

如果您的设备无法打开,则强制设备重新启动可能会解决问题。

## **执行恢复出厂设置**

## **注意**

- 为了避免设备遭到永久性损坏,不要中断恢复出厂设置过程。
- 备份保存在设备内存中的任何资料。重设将删除设备中的所有资料。
- **1.** 找到并点按[设定]>[系统]>[重置选项]。
- **2.** 点按[清除所有数据(恢复出厂设置)]>[清除所有数据]。
- 3. 如果需要, 请绘制屏幕解锁图案, 或输入屏幕解锁密码或PIN码以继续。
- **4.** 若要进行确认,请点按[清除所有数据]。

## **提示**

当您执行恢复出厂设置时,您的设备不会恢复到之前的Android软件版本。

## **相关主题**

- 使用[Xperia Companion](#page-191-0)修复设备软件
- [设定菜单](#page-162-0)

# <span id="page-191-0"></span>**使用Xperia Companion修复设备软件**

您可以使用Xperia Companion修复设备的软件。如果您忘记屏幕解锁密码、PIN码或图案,可以使用Xperia Companion中 的设备修复功能来清除此安全层。 通过运行修复功能,您可以为设备重新安装软件,在此过程中,可能会丢失部分个人数 据。

在您更新Xperia软件后、执行软件修复后或恢复出厂设置后,如果您的设备似乎已当机、反复重新启动或完全无法启动, 请尝试强制设备关机,然后重新开机。如果问题持续,请强制设备关机,然后执行软件修复。

**1 如果您的计算机上未安装Xperia Companion,请访问Sony客户支持网站并搜索Xperia Companion以下载它。**

**2 在计算机上打开Xperia Companion软件,并单击主屏幕上的[软件修复]。**

**3 按照屏幕上显示的说明重新安装软件并完成修复。**

## **相关主题**

[重新启动和重设您的设备](#page-189-0)

TP0001970366

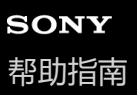

## **重设应用程序**

如果您的应用程序停止响应或导致设备出现问题,您可以重设应用程序或清除应用程序数据。重设应用程序偏好不会从您 的设备中删除任何应用程序数据。

**1 找到并点按[设定]>[应用]。**

**2 点按应用程序数目以查看所有应用程序。**

**3 点按 (更多图标)>[重置应用偏好设置]>[重置应用]。**

### **清除应用程序数据**

**1.** 找到并点按[设定]>[应用]。

**2.** 选择某个应用程序或服务,然后点按[存储和缓存]>[清空存储空间]>[删除]。

### **清除应用程序缓存**

**1.** 找到并点按[设定]>[应用]。

**2.** 选择某个应用程序或服务,然后点按[存储和缓存]>[清除缓存]。

## **清除应用程序默认设定**

- **1.** 找到并点按[设定]>[应用]。
- **2.** 选择某个应用程序或服务,然后点按[默认打开]>[清除默认偏好设置]。

## **注意**

并非每个应用程序或服务都提供清除应用程序数据、缓存或默认设定的选项。

## **相关主题**

[设定菜单](#page-162-0)

TP0001970355

<span id="page-193-0"></span>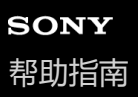

## **查看内存状态**

内部存储器存储下载的或传输的内容以及个人设定和数据,正常使用会倾向于用完。如果设备运行速度开始变慢,或者应 用程序突然关闭,您应该考虑以下解决方案:

- 关闭正在运行但未在使用的应用程序。
- 卸载已经下载但不使用的应用程序。
- 将照片、视频和音乐从内存转移到SD卡中。

## **注意**

■ 如果您的设备无法读取SD卡上的内容,您可能需要将卡格式化。请注意,格式化记忆卡时,所有内容都会被擦除。

## **提示**

- 您可以单独购买SD卡。
- 在摄影大师、视频大师和电影大师中选择SD卡作为保存目标时,建议使用Video Speed Class 30 (V30)或以上的SD卡。

## **查看内存状态**

**1.** 找到并点按[设定]>[存储]。

### **相关主题**

- [释放内部存储空间](#page-194-0)
- [停止应用程序和服务运行](#page-195-0)
- 使用SD[卡传输内容](#page-26-0)
- [格式化记忆卡](#page-196-0)
- [设定菜单](#page-162-0)

TP0001970250

<span id="page-194-0"></span>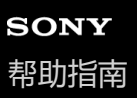

# **释放内部存储空间**

如果设备开始变慢,或者应用程序突然关闭,释放内部存储空间可能会解决问题。请删除文件并卸载不使用的应用程序以 释放空间。

- **1 找到并点按[设定]>[存储]。**
- **2 点按[释放空间]。**
- **3 选择浏览选项卡。**
- **删除文件夹或文件,或卸载应用程序。 4**
	- 要删除文件夹或文件,请选择内部存储文件夹,选择要删除的文件夹或文件,点按 : (更多图标),然后将其删 除。
	- 要卸载应用程序,请选择应用程序文件夹,点按不使用的应用程序的 : (更多图标),然后将其卸载。

## **相关主题**

- [设定菜单](#page-162-0)
- [查看内存状态](#page-193-0)

TP0002563714

<span id="page-195-0"></span>智能手机 Xperia 1 V XQ-DQ72

# **停止应用程序和服务运行**

如果您的设备的性能不佳,请尝试停止运行应用程序和服务。

**1 找到并点按[设定]>[应用]。**

**2 选择某个应用程序或服务,然后点按[强行停止]>[确定]。**

## **相关主题**

- [设定菜单](#page-162-0)
- [查看内存状态](#page-193-0)

TP0001970644

<span id="page-196-0"></span>智能手机 Xperia 1 V XQ-DQ72

# **格式化记忆卡**

如果您的设备无法读取记忆卡上的内容,请在设备上格式化记忆卡。

**1 找到并点按[设定]>[存储],然后点按[此设备]选择您的记忆卡名称。**

**2 点按 (更多图标)>[格式化],然后在接下来的确认对话框上执行格式化。**

## **注意**

格式化记忆卡时将擦除其中的所有内容。确保您首先备份了要保存的所有数据。

### **相关主题**

[设定菜单](#page-162-0)

TP0001970433

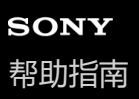

## **移动数据连接**

您需要正确的互联网设定才能用移动数据连接访问互联网。

- 要设置移动网络选项,找到并点按 [设定] > [网络和互联网] > [SIM 卡] ,如果您使用两张SIM卡,则选择一张SIM 卡。
- 您的设备设置为当您启动需要互联网连接的应用程序时会自动连接到互联网。 (设置可能因您的网络运营商而异。) 如果您无法自动连接到互联网,或者如果您的网络运营商指示您这样做,请按照您的网络运营商指示的设置步骤设置 接入点以连接到互联网。
- 要设置、检查或更改接入点,找到并点按 [设定] > [网络和互联网] > [SIM 卡] ,如果您使用两张SIM卡,请选择 一张SIM卡,然后点按 「接入点名称 (APN)] 。如果您误改了设置, 请重置设置。

**相关主题**

[设定菜单](#page-162-0)

TP0001970478

智能手机 Xperia 1 V XQ-DQ72

# **增加WLAN信号强度**

有多种方法可以提高WLAN接收能力:

- 将设备靠近WLAN接入点。
- 使WLAN接入点远离潜在障碍物或干扰。
- 请勿遮盖您设备的WLAN天线区域。

## **相关主题**

[部位名称](#page-11-0)

TP0003028418

智能手机 Xperia 1 V XQ-DQ72

## **控制数据流量**

您可跟踪指定期间内设备通过移动数据或WLAN连接接收和发送的数据量。例如,您可查看单独应用程序所使用的数据 量。对于通过移动数据连接所传输的数据,您也可设定数据使用量警告和限制,以避免产生额外费用。

## **帮助降低数据使用**

- 1. 找到并点按 [设定] > [网络和互联网] > [流量节省程序] 。
- **2.** 点按开关以启用此功能。

## **设置数据使用警告或移动数据限制**

- **1.** 请确保已打开移动数据流量。
- 找到并点按[设定]>[网络和互联网]>[SIM 卡]。 **2.** 如果您使用两张SIM,请选择一张SIM。
- **3. 点按「数据流量警告和上限1 。**
- 根据您要设置数据警告还是数据限制,按照以下步骤进行操作。 **4.**
	- 要设置数据使用警告,点按 [设置数据流量警告] 开关以启用该功能,然后点按 [数据流量警告] 更改警告级别。
	- 要设置移动数据限制,点按 [设置数据流量上限] 开关以启用该功能,然后点按 [数据流量上限] 更改数据使用限 制。

### **提示**

。 您可以设置使用周期重设的日期。在 [数据流量警告和上限] 下,点按 [移动数据用量周期] ,然后设置重设日期。

### **注意**

移动数据使用到达设定限制后,设备中的移动数据通信就会自动关闭。

## **查看数据使用量**

- 1. 找到并点按「设定] > [网络和互联网] 。
- 根据您要查看移动数据使用量还是WLAN数据使用量,按照以下进行操作。 **2.**
	- 要查看移动数据使用量,点按 [SIM 卡] > [应用的流量使用情况] 。 如果您使用两张SIM,请选择一张SIM,然后点按[应用的流量使用情况]。
	- 要查看WLAN数据使用量,点按 [互联网] > [不属于运营商的流量消耗] 。

## **控制个别应用程序的数据使用量**

- **1.** 找到并点按[设定]>[应用]。
- **2.** 点按要控制的应用程序,然后点按[移动数据和 WLAN]。
- **3.** 根据需要编辑选项。

## **注意**

如果更改相关数据使用设定,可能会影响个别应用程序的性能。

### **相关主题**

[设定菜单](#page-162-0)

<span id="page-201-0"></span>智能手机 Xperia 1 V XQ-DQ72

# **打开或关闭蓝牙功能**

使用蓝牙功能将文件发送到其他蓝牙兼容设备,或连接到免提附件。蓝牙连接在10米内可发挥最佳性能,中间不能有固体 障碍物。需要配对才能连接到其他蓝牙设备。

**1 找到并点按[设定]>[设备连接]>[连接偏好设置]>[蓝牙]。**

**2 点按[使用蓝牙]开关以启用或禁用此功能。**

### **提示**

您也可以从快速设定面板打开或关闭蓝牙功能。

### **注意**

- 您的设备无法无线连接到所有类型的蓝牙设备。Sony不保证所有蓝牙设备都与您的设备兼容。
- 为了保护蓝牙通信,您的设备支持符合蓝牙标准的安全功能。但取决于设置等,安全性可能不足。使用蓝牙功能时要注意安全风 险。
- 请注意, Sony对于通过蓝牙连接进行通信时可能发生的任何数据泄漏概不负责。

### **相关主题**

- [与另一个蓝牙设备配对](#page-203-0)
- [设定菜单](#page-162-0)
- [命名您的设备](#page-202-0)
- [与蓝牙遥控器或手柄配对](#page-205-0)
- [使用蓝牙技术发送项目](#page-207-0)
- [使用蓝牙技术接收项目](#page-208-0)

TP0001970550

<span id="page-202-0"></span>智能手机 Xperia 1 V XQ-DQ72

# **命名您的设备**

您可以为设备命名。在您开启蓝牙功能并将设备设为可见后,此名称将显示到其他设备。

**1 找到并点按[设定]>[设备连接]>[与新设备配对]>[设备名称]。**

**2 输入设备的名称。**

**3 点按[重命名]。**

## **相关主题**

- [打开或关闭蓝牙功能](#page-201-0)
- [设定菜单](#page-162-0)

TP0001970659

<span id="page-203-0"></span>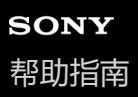

## **与另一个蓝牙设备配对**

必须进行配对才能将您的设备连接到其他蓝牙设备。 将您的设备与另一台蓝牙设备配对后,您的设备会记住此配对。 确保要配对的设备启动了蓝牙功能并且对其他蓝牙设备可见。

**找到并点按[设定]>[设备连接]>[与新设备配对]。 1**

此时会显示可用的蓝牙设备列表。

## **2 点按要配对的蓝牙设备。**

#### **提示**

- 您的设备支持LE Audio。LE Audio是蓝牙技术的声音通信标准。
- 分离的LE Audio设备, 如真无线耳塞或环绕扬声器, 如果支持群组功能, 将自动配对并设置为一个群组。
- 有关LE Audio设备显示名称的详细信息,请参阅LE Audio设备的使用说明书。

## **将设备连接到另一个蓝牙设备**

- **1.** 找到并点按[设定]>[设备连接]。
- **2.** 在[保存的设备]下面点按要连接的蓝牙设备。

### **取消配对蓝牙设备**

- **1.** 找到并点按[设定]>[设备连接]。
- 2. 在 [保存的设备] 下, 点按要取消配对的设备名称旁的● (设置图标)。
- **3.** 点按[取消保存]>[与设备取消配对]。

#### **注意**

- 某些蓝牙设备(例如,大多数蓝牙耳机)需要您与另外设备配对并连接。
- 与蓝牙遥控器或手柄配对时, 请使用摄影大师或视频大师中的 [蓝牙远程控制] 设置进行配对。

#### **相关主题**

- [打开或关闭蓝牙功能](#page-201-0)
- [设定菜单](#page-162-0)
- [命名您的设备](#page-202-0)
- [与蓝牙遥控器或手柄配对](#page-205-0)
- [使用蓝牙技术发送项目](#page-207-0)
- [使用蓝牙技术接收项目](#page-208-0)
- [广播\(蓝牙](#page-209-0)LE Audio)

<span id="page-205-0"></span>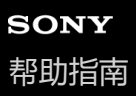

## **与蓝牙遥控器或手柄配对**

您可以使用Sony制造的蓝牙遥控器或手柄(另售)在Xperia设备上操作摄影大师和视频大师。 有关兼容遥控器和手柄的详细信息,请访问您所在地区的Sony网站或咨询您的Sony经销商或当地授权的Sony服务机构。 另请参阅蓝牙遥控器或手柄的使用说明书。

**1 在Xperia设备上启动摄影大师或视频大师。**

**2 在Xperia设备上,点按[MENU](摄影大师)或 (设置图标)(视频大师)。**

**3 在Xperia设备上,点按[蓝牙远程控制],然后点按开关启用功能。**

**4 在Xperia设备上,点按[配对新控制器]。**

### **在蓝牙遥控器上进行配对。**

- GP-VPT2BT: 同时按住PHOTO按钮和缩放按钮的T侧至少7秒钟。
- RMT-P1BT: 同时按住快门释放/REC按钮和对焦/变焦按钮 (+按钮或-按钮) 至少7秒钟。

详情请参阅蓝牙遥控器的使用说明书。

#### **在Xperia设备上,按照屏幕上的说明操作。 6**

在Xperia设备检测到蓝牙遥控器时多次出现的通知和对话框中选择[配对和连接]和[配对]。蓝牙遥控器的名称可 能会显示为蓝牙地址(数字和字母)。

### **注意**

**5**

- 执行恢复出厂设置时,配对信息也会被删除。要使用蓝牙遥控器,请再次执行配对。
- **\_\_ 如果蓝牙连接不稳定,请移除Xperia设备和配对的蓝牙遥控器之间的任何障碍物,例如人或金属物体。**
- 如果功能无法正常工作,请检查以下注意事项,然后再次尝试配对。
	- 确认蓝牙遥控器未与其他设备连接。
	- 确认您没有使用其他蓝牙遥控器操作Xperia设备。
	- 检查Xperia设备的飞行模式是否设置为关闭。
	- 检查Xperia设备的蓝牙功能是否设置为打开。
	- 与蓝牙遥控器取消配对。

#### **提示**

- 与蓝牙遥控器配对后, 您可以同时操作摄影大师和视频大师。
- 分别为摄影大师和视频大师打开或关闭 [蓝牙远程控制] 功能。
- 要更改已配对蓝牙遥控器的名称,请找到并点按 [设定] > [设备连接] , 点按已配对蓝牙遥控器名称旁边的● (设置图标) , 然 后点按 (编辑图标)。

## **要使用相机耐力模式**

在高强度使用时,作为预防措施,您的设备可能会限制某些功能。通过开启相机耐力模式,您可以更长时间地保持高性 能。

1. 点按 [MENU] (摄影大师)或 (设置图标) (视频大师)。

2. 点按 「蓝牙远程控制] > [相机耐力模式] 然后按照屏幕上的说明启用功能。

### **蓝牙遥控器连接状态图标**

使用摄影大师或视频大师时,当「蓝牙远程控制」设置为开时,您可以在取景器上检查蓝牙遥控器的连接状态。

- 同 (蓝牙遥控器连接图标) : 启用蓝牙遥控器操作。
- ? (蓝牙遥控器连接断开图标) : 禁用蓝牙遥控器操作。
- (相机耐力模式可用图标):相机耐力模式已开启并可用。
- 《 (相机耐力模式不可用图标): 相机耐力模式已开启但不可用, 因为您未使用蓝牙遥控器操作摄影大师和视频大 师。

#### **提示**

蓝牙连接仅在您使用蓝牙遥控器操作Xperia设备时启用。

### **要与蓝牙遥控器取消配对**

**1.** 找到并点按[设定]>[设备连接]。

- 2. 在 [保存的设备]下, 点按要取消配对的蓝牙遥控器名称旁的■■(设置图标)。
- **3.** 点按[取消保存]>[与设备取消配对]。

#### **要操作蓝牙遥控器**

您可以通过按蓝牙遥控器上的按钮来拍摄图像和录制视频。有关操作蓝牙遥控器的更多信息,请参阅蓝牙遥控器的帮助指 南。

#### **提示**

○ 您可以通过按蓝牙遥控器上的C1按钮来切换主相机镜头。要将其他功能分配给C1按钮,请点按 [MENU] (对于摄影大师)或〓 (设置图标) (对于视频大师),点按 [蓝牙远程控制] > [C1按钮自定义],然后选择一个选项。

#### **相关主题**

- [打开或关闭蓝牙功能](#page-201-0)
- BASIC[\(基本\)模式概览](#page-70-0)
- [AUTO/P/S/M](#page-93-0)模式概览
- [启动视频大师](#page-128-0)
- [设定菜单](#page-162-0)

TP1000527907

<span id="page-207-0"></span>智能手机 Xperia 1 V XQ-DQ72

# **使用蓝牙技术发送项目**

使用蓝牙技术与其他蓝牙兼容设备(如手机或计算机)共享项目。您可发送以下类型的项目:

- 照片和视频
- 音乐和其他音频文件
- 网页

请确保已为接收设备开启蓝牙功能,且该设备可被其他蓝牙设备识别。

 **打开包含您要发送的项目的应用程序。 点按住或打开项目,然后点按 (共享图标)。 选择[蓝牙],然后点按接收设备的名称。** 提示时开启蓝牙功能。 **3 接收设备上出现提示时,接受该连接。 设备上出现提示时,确认传送至接收设备。 在接收设备上接受传入的项目。**

## **相关主题**

- [打开或关闭蓝牙功能](#page-201-0)
- [设定菜单](#page-162-0)
- [命名您的设备](#page-202-0)
- [与另一个蓝牙设备配对](#page-203-0)
- [使用蓝牙技术接收项目](#page-208-0)

TP0001970617

# <span id="page-208-0"></span>**使用蓝牙技术接收项目**

使用蓝牙技术与其他蓝牙兼容设备(如手机或计算机)共享项目。您可接收以下类型的项目:

- 照片和视频
- 音乐和其他音频文件
- 网页

**3**

确保蓝牙功能已打开并且对于其他蓝牙设备可见。

**1 在发送设备上,将数据发送到您的设备。**

**2 如果系统通知您的设备上有传入文件,请向下拖动状态栏,并点按通知以接受该文件传送。**

## **点按[接受]开始文件传送。**

要查看传送进度,请向下拖动状态栏。

**要打开已接收的项目,请向下拖动状态栏,并点按相关的通知。 4**

您使用蓝牙连接接收的文件保存在文件应用程序的下载文件夹中。

### **相关主题**

- [打开或关闭蓝牙功能](#page-201-0)
- [设定菜单](#page-162-0)
- [命名您的设备](#page-202-0)
- [与另一个蓝牙设备配对](#page-203-0)
- [使用蓝牙技术发送项目](#page-207-0)

TP0001970207

<span id="page-209-0"></span>智能手机 Xperia 1 V XQ-DQ72

# **广播(蓝牙LE Audio)**

广播是一个使用LE Audio的功能,LE Audio是蓝牙技术的新标准。LE Audio是蓝牙技术的声音通信标准。

广播功能使您能够广播音频内容并与两个或更多人共享**(A)**。

广播功能还可以让您通过耳机听其他人的广播内容**(B)**。

LE Audio广播功能必须同时被广播和接收设备支持。您在进行设备操作前必须连接配对一副支持LE Audio的耳机。

## **(A):从您的设备广播**

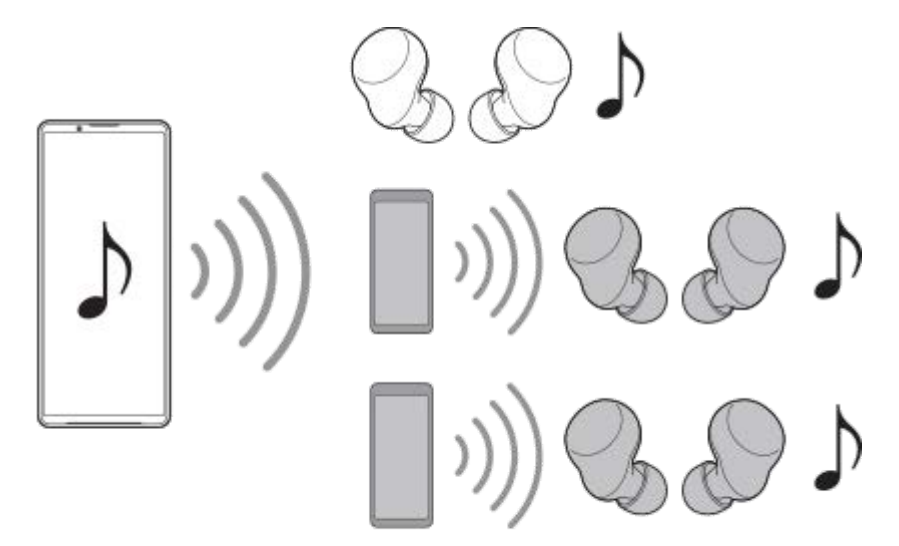

**(B):听他人的广播**

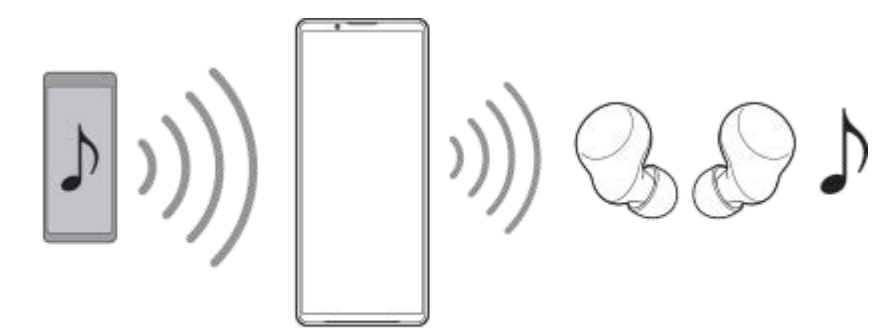

# **从您的设备广播**

- **1.** 打开所需媒体应用程序,例如音乐应用程序。
- 按音量增大或减小按钮。 **2.** 出现[媒体音量]滑块。
- **3.** 点按 [媒体音量] 滑块旁的••• (更多图标) >�� (广播图标) 。 出现 [广播] 画面。

**4.** 点按[广播"音乐"的内容]。(显示的文本可能因您使用的媒体应用程序而异。)

出现 [媒体] 画面。

- 5. 如有必要, 点按 / (编辑图标) 编辑广播名称和/或密码。
- 点按[完成]。 **6.** 将开始广播。 屏幕返回 [广播] 画面。
	- 要使用与您的设备配对的耳机听广播, 请点按 [查找广播] , 然后从广播列表中选择您的Xperia设备的名称。您的 广播将从耳机输出。
	- 要停止接收广播, 点按 [退出广播]。
	- ■要停止广播,点按 [广播"音乐"的内容] (显示的文本可能因您使用的媒体应用程序而异。) > [停止投射] 。

#### **注意**

■ 广播不会从您设备的扬声器输出。

### **提示**

- 您也可以通过以下方式开始广播。
	- 播放内容时,向下拖动状态栏,然后在用于播放内容的应用程序的通知中点按已配对蓝牙设备的名称>[广播]。
	- =按音量增大或减小按钮,然后点按 ••• (更多图标) > [用于播放音乐内容的设备: ] (显示的文本可能因您使用的媒体应用程序 而异。) > [广播] 。
- 当从您的设备开始广播时,您将在通知面板中收到您正在广播的通知。

## **使用与您的设备配对的耳机听他人的广播**

- 按音量增大或减小按钮。 **1.** 出现[媒体音量]滑块。
- 2. 点按 [媒体音量] 滑块旁的••• (更多图标) >��(广播图标)。 出现 [广播] 画面。
- **3.** 点按[查找广播]。
- 4. 从广播列表中选择要收听的广播名称或点按 [扫描二维码] 扫描广播源的二维码。 广播将从您的耳机输出。 要停止接收广播,点按 [退出广播]。

#### **相关主题**

[与另一个蓝牙设备配对](#page-203-0)

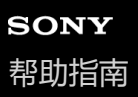

## **NFC(近距离无线通信)**

NFC是一种无线技术, 最大范围为一厘米, 因此必须将共享数据的设备彼此靠近。 NFC检测区域位于设备的背面。将您的设备与其他设备或NFC读取器靠在一起,以便N标记接触。确保两个设备均启用了 NFC功能。

### **注意**

使用某些应用程序时,一些NFC功能甚至可以在设备关闭的情况下启用。请注意,并非所有设备均支持此功能。

## **打开或关闭NFC功能**

- **1.** 找到并点按[设定]>[设备连接]>[连接偏好设置]>[NFC]。
- 2. 点按 [使用"NFC"] 开关以启用或禁用此功能。

## **注意**

您可能需要在两个设备上均启用WLAN或蓝牙功能才能连接。

### **提示**

。 您可将设备连接至由Sony生产的其他NFC兼容设备,如扬声器或耳机。建立此类连接时,请参阅兼容设备的用户指南,了解更多信 息。

## **相关主题**

### [部位名称](#page-11-0)

- [打开或关闭蓝牙功能](#page-201-0)
- [设定菜单](#page-162-0)

TP0001970495

智能手机 Xperia 1 V XQ-DQ72

## **将设备屏幕无线镜像到电视屏幕上**

如果您的电视或其他大型显示器支持镜像,则可以在不使用电缆连接的情况下在电视或显示器上欣赏设备中的内容。

## **将设备屏幕镜像到支持的电视屏幕上**

您可以使用屏幕镜像功能在电视机或其他大显示器上镜像您设备的画面,无需使用连接线。 WLAN Direct技术可在两个设备之间建立无线连接,您可以舒适地靠坐在长椅上欣赏您最爱的照片。您也可以使用该功能 通过电视扬声器聆听设备中的音乐。

- 1. 电视:按照电视用户指南中的说明打开屏幕镜像功能。
- 2. 您的设备: 找到并点按 [设定] > [设备连接] > [连接偏好设置] > [屏幕镜像] 。
- **3.** 点按[开始]。
- 4. 点按 [确定] 并选择一个设备。

## **停止设备之间的屏幕镜像**

- **1.** 找到并点按[设定]>[设备连接]>[连接偏好设置]>[屏幕镜像]。
- **2.** 点按[断开连接],然后点按[确定]。

### **注意**

- 此功能可用于支持屏幕镜像功能的电视机。
- 在使用屏幕镜像时,不要覆盖设备的WLAN天线区域。
- 使用屏幕镜像功能时, 如果受到其他WLAN网络的干扰, 有时可能会影响图像质量。

#### **提示**

- 您也可以通过点按设备的状态栏中的通知停止屏幕镜像。向下拖动状态栏,点按 ▼ (展开更多图标),然后点按 [断开连接] > [确定]。
- 点按 : (更多图标)以获得更多选项。

#### **相关主题**

### [部位名称](#page-11-0)

[设定菜单](#page-162-0)

TP1000432487

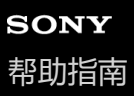

## **将设备连接至USB设备**

您可以根据连接到设备的计算机或USB设备设置USB偏好设置。 您可以使用USB主机适配器将您的设备连接至USB设备,如USB海量存储设备、耳机、游戏控制器、USB键盘和USB鼠 标。

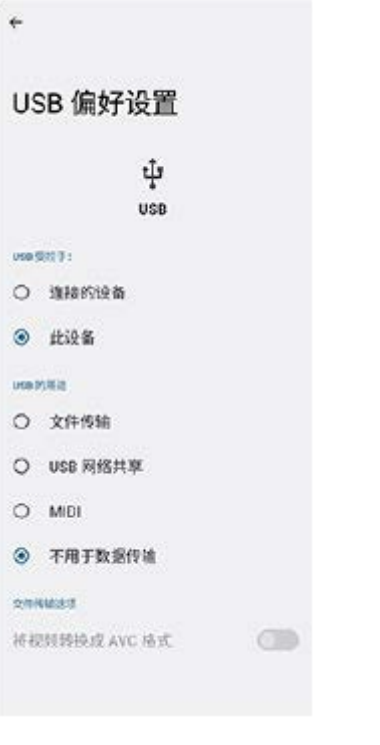

**1 使用USB连接线将设备连接到USB设备。**

**2 向下拖动状态栏打开通知面板,然后点按USB连接设置通知。**

**3 点按[点按即可查看更多选项。],然后选择一个选项。**

#### **提示**

■ 您也可以通过找到并点按 [设定] > [设备连接] > [USB] 来设置USB偏好设置。

### **USB 偏好设置**

■ USB 受控于:: 您可以选择由您的设备还是USB连接设备来控制另一个设备。

● USB 的用途: 您可以选择USB连接的用途。

**文件传输**:管理文件或更新设备软件。此选项用于Microsoft® Windows®计算机。默认情况下启用充电。

- **USB 网络共享**:您的设备可用作绑定设备。
- **MIDI**:您的设备可以用作乐器应用程序的MIDI输入。
- 不用于数据传输: 当 [USB 受控于: ]设为 [此设备] 时, 只能给设备充电。当 [USB 受控于: ] 设为 [连接的 设备]时,您可以将设备用作电源,给其他连接的设备充电。

## **文件传输选项**

- 将视频转换成 AVC 格式: 视频被转换为AVC并传输到连接的设备。

## **注意**

- Sony不保证您的设备支持所有USB设备。
- 本设备带有无盖USB端口。如果设备接触到水,请确保待端口完全晾干后再连接USB连接线。

TP0001970502

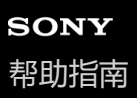

## **确保您的设备受到保护**

您的设备具有安全选项,强烈建议您采用这些选项以防设备丢失或被盗。 下表列出了几种保护设备的方法。 找到并点按 [设定] > [安全], 然后点按要更改的设定。

- [屏幕锁定]: 设置解锁屏幕的安全方法。
- [指纹管理器]: 注册指纹以用作解锁设备或验证购买的安全方法。
- [更多安全设置] > [SIM 卡锁定] : 设为在您的设备上使用SIM时输入PIN码。

## **注意**

使用安全选项保护设备时,务必要记住设定时提供的详细信息。

#### **提示**

在使用指纹保护您的设备时,您可以使用[按压以使用指纹解锁]功能来防止设备被意外解锁。找到并点按[设定]>[安全], 然后点按「按压以使用指纹解锁」开关以启用功能。仅在您按下电源按钮时,设备才会检测您的指纹并解锁。要解锁您的设备,按 下电源按钮并保持手指放在上面。

#### **相关主题**

[设定菜单](#page-162-0)

TP0001970469
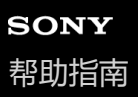

智能手机 Xperia 1 V XQ-DQ72

### **寻找丢失的设备**

如果您丢失了设备,您可以使用安装在另一部Android设备上的查找Xperia手机应用程序来找到它。

#### **注册您的设备**

1. 找到并点按 [设定] > [特色功能] > [安全中心] > [查找手机] 。

**2.** 按照屏幕上的说明操作。

#### **寻找您的设备**

您可以使用安装在另一部Android设备上的查找Xperia手机应用程序来获取丢失设备的位置信息。有关查找Xperia手机应用 程序的详细信息,请访问Sony中国支持网站。

**相关主题**

[设定菜单](#page-162-0)

TP1000752067

智能手机 Xperia 1 V XQ-DQ72

# **关于本帮助指南**

这是Android 13软件版本的Xperia 1 V帮助指南。如果您不确定设备运行的是哪个软件版本,可以在设置菜单中进行查看。

#### **注意**

- 系统和应用程序更新能够以本帮助指南中所述之外的另一种方式呈现设备中的功能。Android版本可能不受更新影响。
- 本帮助指南中用作示例图片的所有图片仅用于说明目的,并非由实际设备拍摄。

#### **提示**

**预装应用程序列表** 预装应用程序信息可访问<https://service.sony.com.cn/>查询产品型号,然后进入产品服务网页获得预装应用信息。

#### **检查设备的当前软件版本和型号**

找到并点按 [设定] > [关于手机] 。 当前软件版本在 [版本号] 下显示。当前型号在 [型号] 下显示。

#### **服务和功能限制**

本帮助指南中介绍的服务和功能(包括但不限于Google提供的服务和功能)可能会因不同国家/地区的政策而受到限制或无 法使用。 假如设备已连接到移动网络,那么在所有国家/地区和网络中所有服务提供商始终可以使用GSM国际紧急号码。 请与您的网络运营商或服务提供商联系以确定任何特定服务或功能的可用性,以及是否收取额外的访问或使用费。 使用本指南中描述的某些功能和应用程序可能需要访问互联网。当您通过设备连接到互联网时,可能会产生数据连接费 用。有关更多信息,请与无线服务提供商联系。

#### **相关主题**

- [更新设备之前](#page-186-0)
- [以无线方式更新设备](#page-187-0)
- [设定菜单](#page-162-0)

TP0001970560

智能手机 Xperia 1 V XQ-DQ72

## **辅助功能**

### **辅助功能设置**

Android提供了许多辅助功能,例如 [TalkBack]、 [显示大小和文字] ([字体大小])、 [色彩和动画] ([色彩校 正]、[深色主题])、[极暗]、[放大功能],等等。 您可以在[设定]>[辅助功能]下找到辅助功能。

#### **相关主题**

[设定菜单](#page-162-0)

TP1000207666

智能手机 Xperia 1 V XQ-DQ72

# **在潮湿和多尘的环境下使用设备**

您的设备防水防尘,防护等级为IPX5/IPX8和IP6X。但请记住:使用前所有USB端口和接口必须完全干燥,并且盖紧盖 子。您的设备有一个附盖的Nano SIM/记忆卡槽。请勿将设备完全置于水下,也不要将其暴露于海水、盐水、氯化水或饮 料之类的液体中。您的保修不涵盖因滥用或不遵守Sony指示使用设备所造成的损坏或缺陷。有关保修的信息,请阅读设备 [设定] > [关于手机] > [法律信息] 中提供的重要信息。

#### **关闭附盖**

如图所示按突出显示的位置,并确保盖子和设备之间没有间隙。 **1.**

**(A)**:盖子

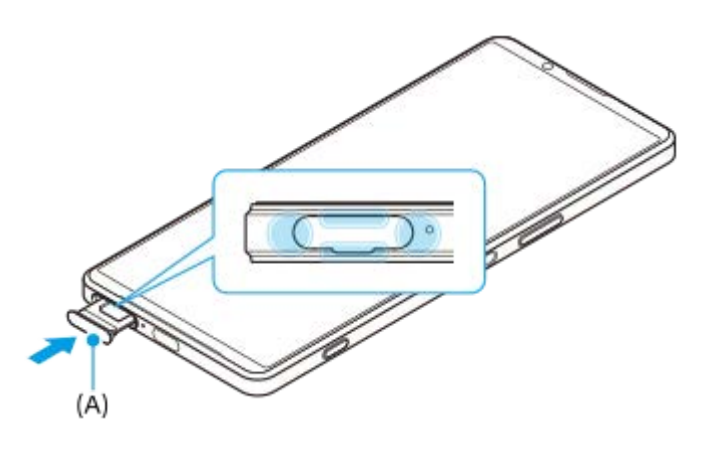

#### **擦干您的设备**

**1.** 使用细纤维布擦去设备上过多的水分。

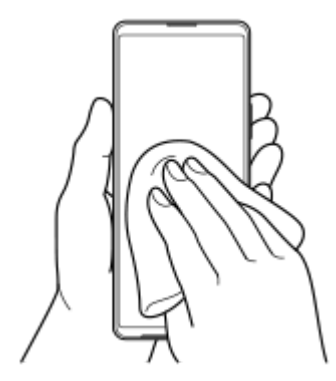

**2.** 握牢设备并使USB端口朝下,用力晃动设备至少20次。反转方向,然后再次晃动设备20次。

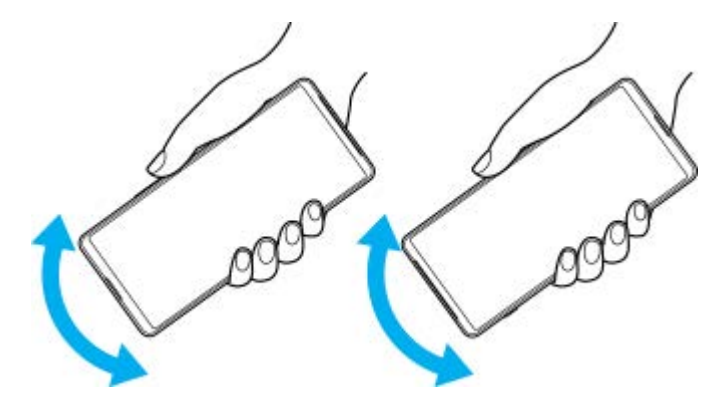

**3.** 使用细纤维布擦去残留的水分。如图所示,擦拭设备的按钮、端口和部件,例如扬声器、麦克风、传感器、相机等。

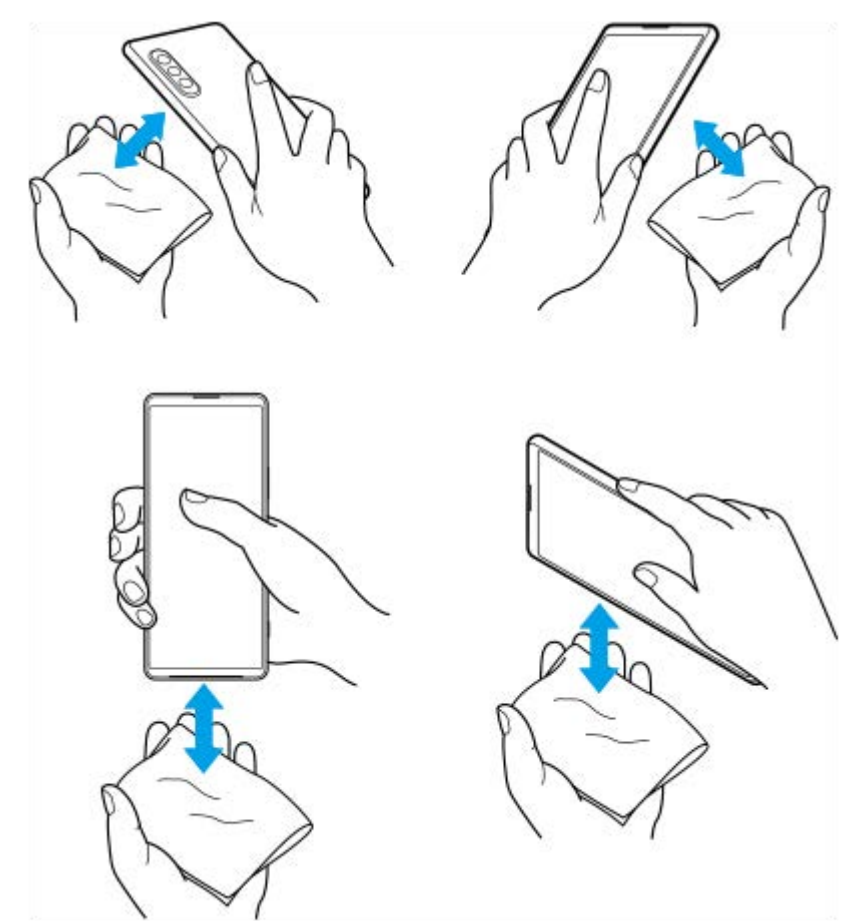

**4.** 将设备放置至少几个小时,并在使用前确保其完全干燥。

TP1000432488

智能手机 Xperia 1 V XQ-DQ72

### **法律信息**

本帮助指南由Sony Corporation(下称"Sony")或其当地子公司出版,不提供任何担保。若发生印刷错误, 当前信息不准 确或对程序和/或设备有所改进,Sony可能随时对本帮助指南做出必要的改进和更改,恕不另行通知。但是, 此类更改将纳 入到本帮助指南的新版本中。所有图片仅供功能说明参考,请以实物为准。

此处提及的所有产品和公司名称是其各自所有者的商标或注册商标。所有其他商标均为其各自所有者的财产。本用户指南 中未明确授予的任何权利均予保留。请访问<https://www.sony.net/Products/smartphones/trademarks-and-copyright.html>以 获取更多信息。

本帮助指南可能引用第三方提供的服务或应用程序。使用此类程序或服务可能需要单独向第三方提供商进行注册,支付费 用或提供信用卡信息,以及遵守其他一些使用条款随时更改、中断或停用。对于在第三方网站上或通过第三方网站访问的 应用程序,请先查看该网站的使用条款和所适用的隐私策略。Sony不保证或担保任何第三方应用程序、网站或所提供的服 务的可用性或性能。

本设备具有下载、存储和转发诸如音乐或视频等附加内容的功能。第三方拥有的权利可能会限制或禁止使用此类内容,包 括但不限于适用的版权法所规定的限制。您(而非Sony)对下载到设备或从设备转发的附加内容负有全部责任。在您使用 任何附加内容之前,请检查您的预期用途是否拥有适当的许可证或者其他形式的授权。Sony不保证任何附加内容或任何第 三方内容的准确性、完整性或质量。在任何情况下,对于您对附加内容或其他第三方内容的不当使用,Sony概不负责。 此产品获得MPEG-4 Visual和AVC专利组合许可,适用于以下用户的个人和非商业性用途: (i) 编码视频,依照MPEG-4 Visual标准("MPEG-4视频")或AVC标准("AVC视频")和/或 (ii) 对MPEG- 4或AVC视频解码,该视频由用户针对个人和 非商业性应用而编码,和/或从获得MPEG LA许可提供MPEG-4和/或AVC视频的视频提供者处获得。不授予许可也不暗示 可用于任何其他用途。包括与促销、内部和商业使用以及授权相关的其他信息可以从MPEG LA, L.L.C.获得。请访问 [https://www.mpegla.com](https://www.mpegla.com/)。MPEG Layer-3音频解码技术已获得Fraunhofer IIS和Thomson的许可。

**注意:**Sony建议用户备份其个人数据信息。

**注意:**用错误型号电池更换会有爆炸危险,务必按照说明处置用完的电池。

**安全警示:**若使用非本公司授权的操作系统更新,可能造成信息安全风险!

使用某些手机预置的应用程序,需要开通数据业务。对于使用数据业务所产生的流量费,请您与网络运营商联系,了解资 费讯息。

请访问<https://service.sony.com.cn/>以获得本帮助指南的最新版本。

如果因使用本帮助指南或文档中介绍的任何方法更新设备而导致手机上存储的个人数据或文件发生任何丢失、删除和/或数 据覆盖(包括但不限于联系人、音乐曲目和图片), SONY对此概不负责。

对于行为(无论是合同还是民事侵权行为,包括但不限于疏忽或其他原因)所导致的一切损害、损失和相关事宜,SONY 及其供应商对您所承担的全部责任概不超过您购买设备所支付的实际金额。

TP0002394952

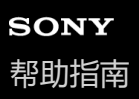

智能手机 Xperia 1 V XQ-DQ72

# **保修、SAR和使用指南**

有关保修、SAR(特定吸附率)和安全指南的信息,请阅读设备[设定]>[关于手机]>[法律信息]中提供的重要信 息。

TP0002286184